**Version2.0.2, Feb. 2022**

**In the contract of the contract of the contract of the contract of the contract of the contract of the contract of the contract of the contract of the contract of the contract of the contract of the contract of the contra** 

# <span id="page-1-0"></span>**Disclaimer**

Please read through the manual carefully before using the product and operate it according to the manual. It is advised that you should keep this manual for future reference.

All pictures in this manual are for reference only and actual product may differ. Regarding to the product modification and update. Reserves the right to make changes to any software or hardware to improve reliability, function, or design at any time without notice. The information contained herein is subject to change without prior notice.

The Manual is copyrighted. No part of this publication may be reproduced, distributed or used in any form without written permission.

# <span id="page-2-0"></span>**Revision History**

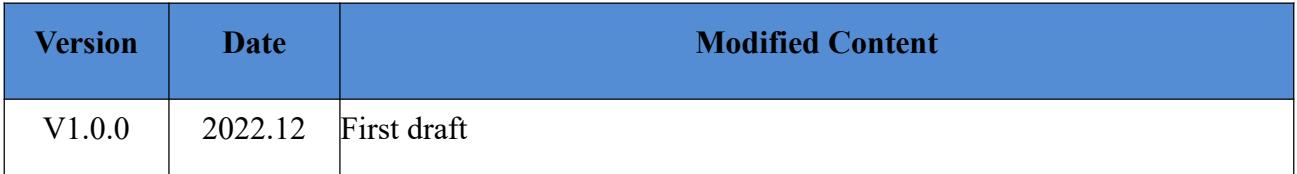

# <span id="page-3-0"></span>**Directory**

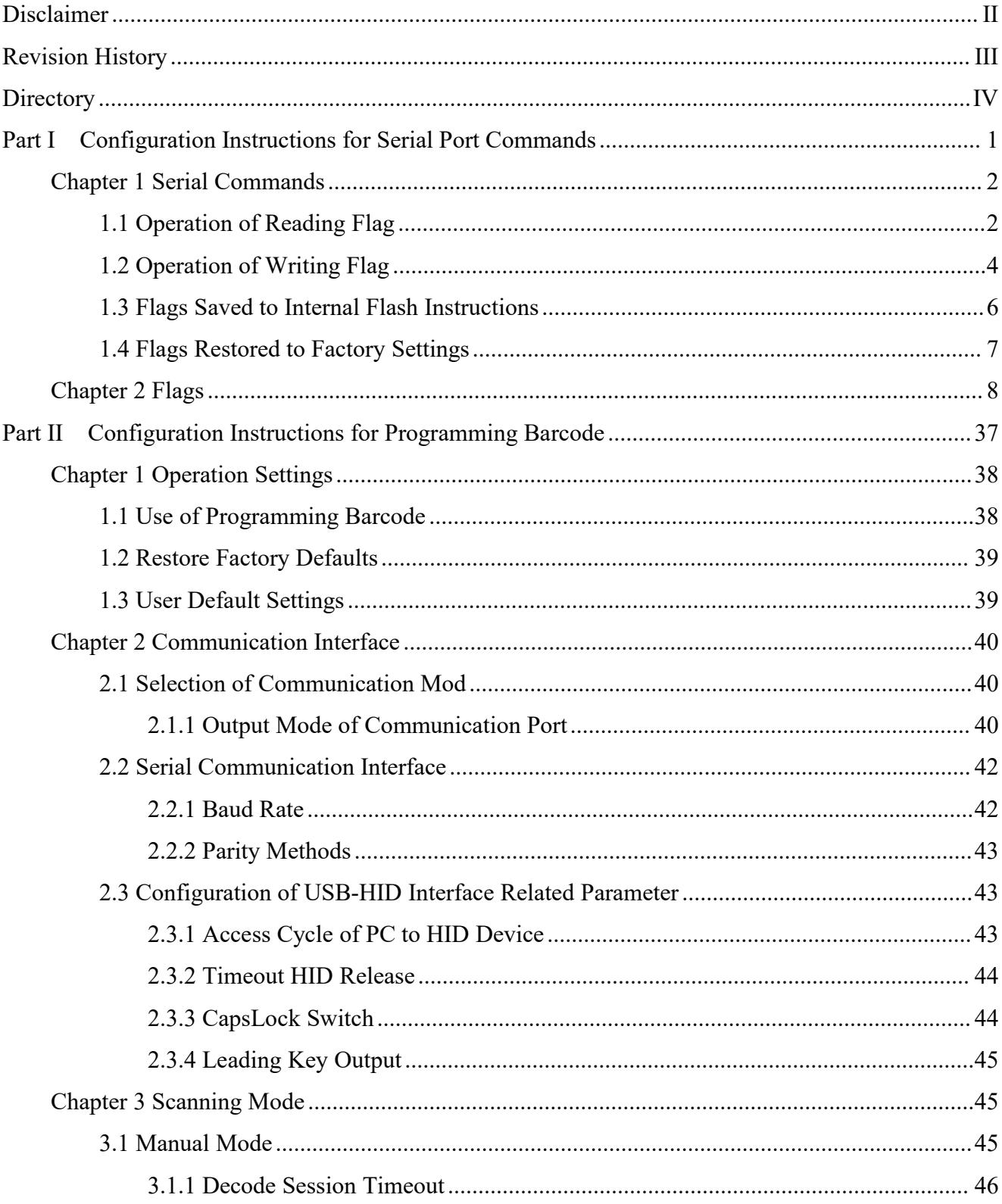

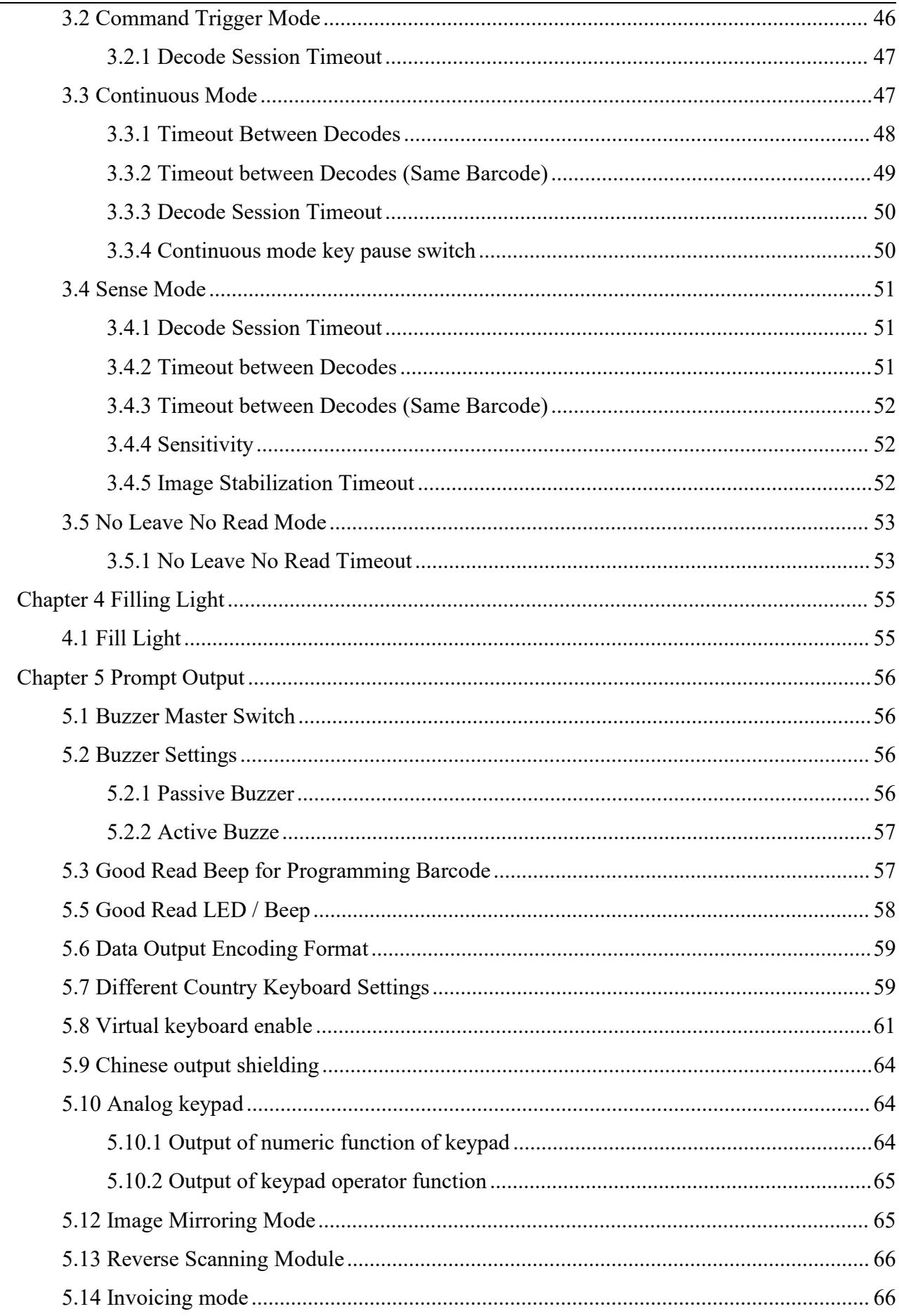

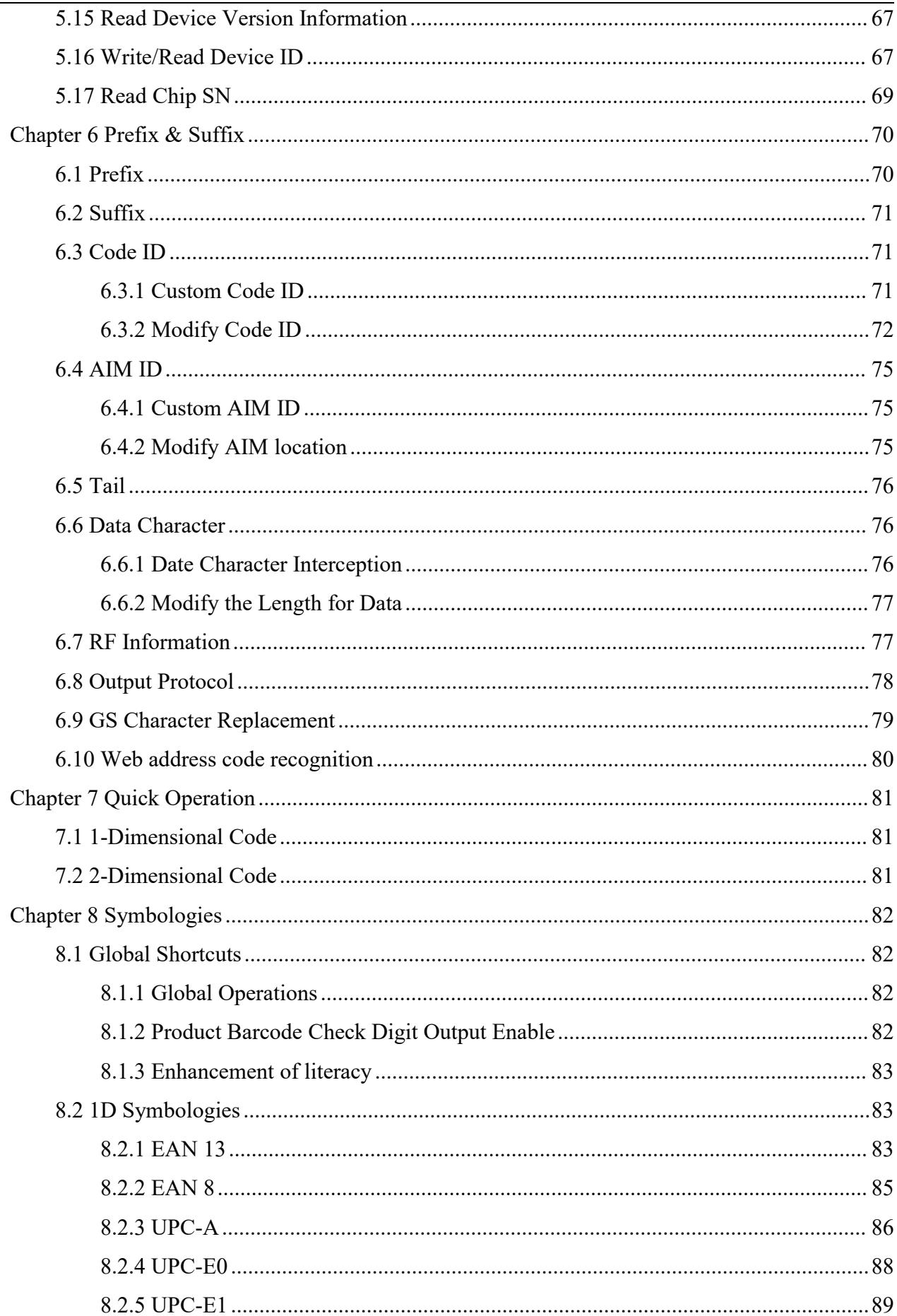

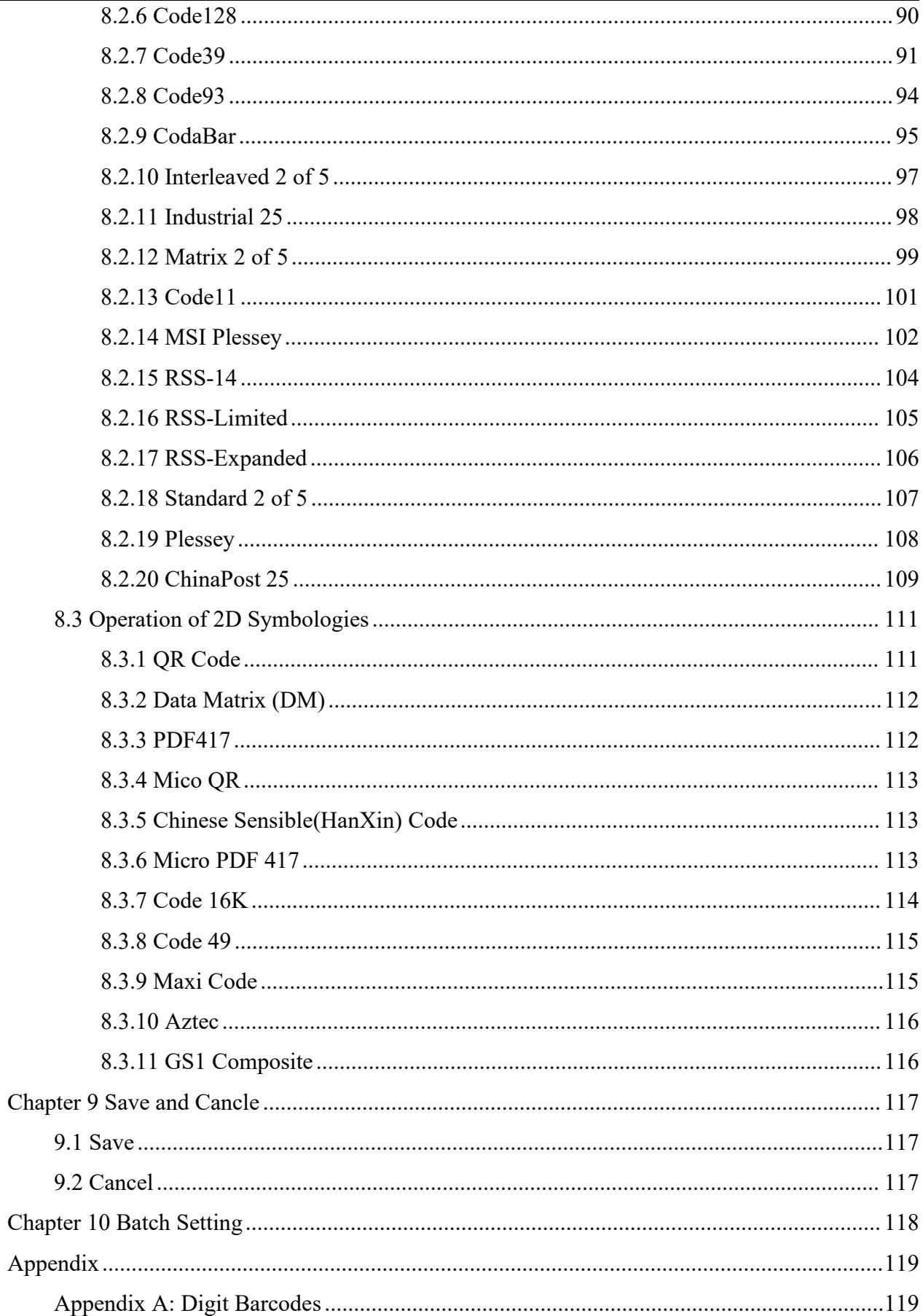

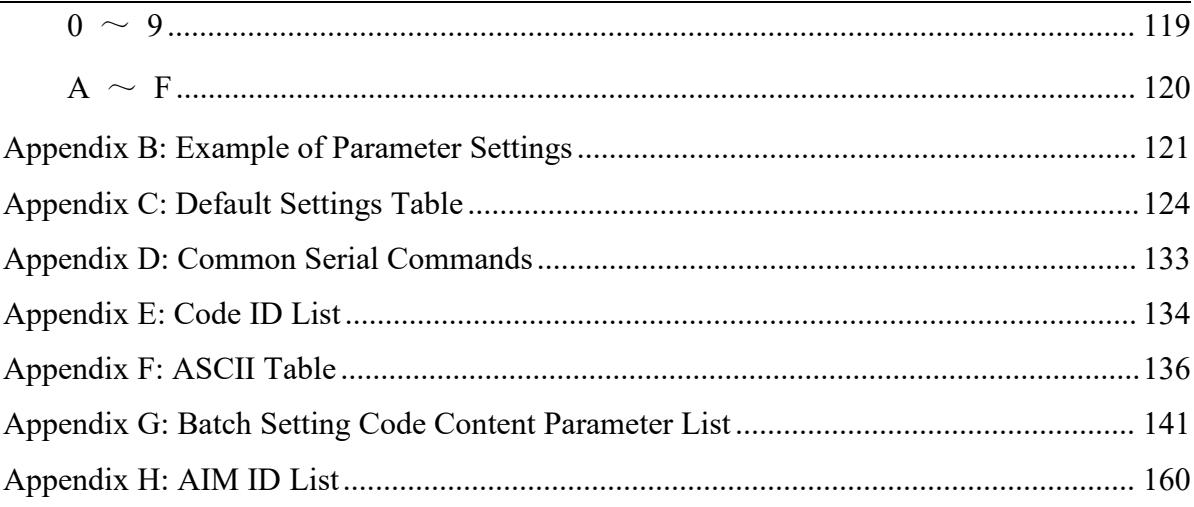

# <span id="page-8-0"></span>**Part I Configuration Instructions for Serial**

**Port Commands**

# <span id="page-9-0"></span>**Chapter 1 Serial Commands**

The user can transmit the serial port command to configure the scanning module through the host. To ensure normal communication, you need to set communication parameters (including baud rate, parity check, Data Bit and stop bit) to match the host device.

 Note:When use the Serial Commands to set the parameters , the device need to be set as USB Virtual Serial Port.And the corresponding driver needs to be installed in the host.

The default serial communication parameters of the scanning module are as follows:

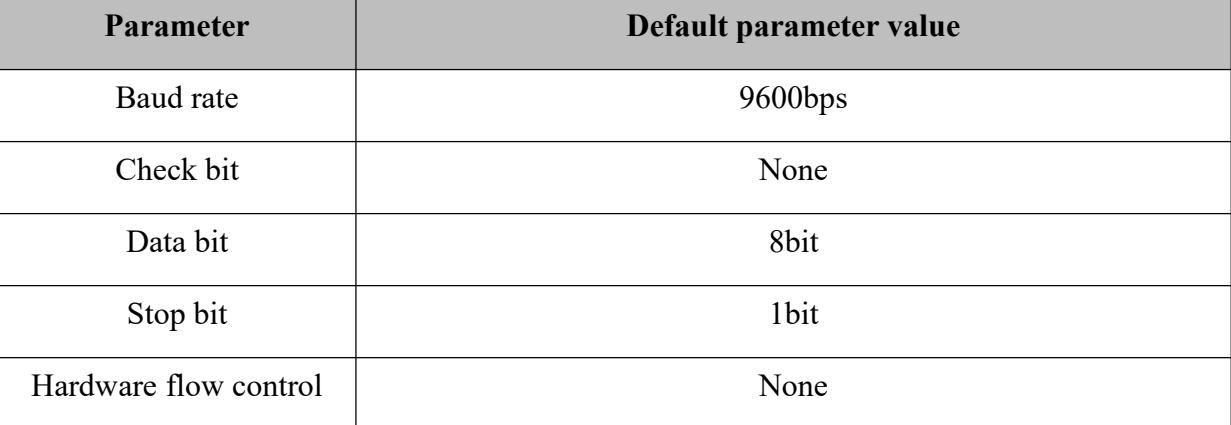

#### <span id="page-9-1"></span>**1.1 Operation of Reading Flag**

The read device flag command is used to read the contents of 1 to 256 contiguous registers in the engine.

Syntax:

Send: {Head1} {Types} {Lens} {Address} {Datas} {CRC}

Head1 : 0x7E 0x00 (2 bytes)

Types :  $0x07$  (1 byte)

Lens :  $0x01$  (1 byte)

Address : 0x0000~0x00FF(2 bytes), starting register address.

Datas : 0x00~0xFF(1 byte), number of registers to be read. When Datas=0x00, 256 contiguous registers are to be read.

CRC : CRC\_CCITT checksum (2 bytes)

Computation sequence: Types+Lens+Address+Datas;

Polynomial:  $X16+X12+X5+1(0x1021)$ , initial value: 0x0000. For a single byte, the highest bit is calculated first, and there is no need to invert it, direct output.

The following C language program is provided for reference:

```
uint16_t crc_16(uint8_t *data, uint16_t len)
\{uint16 t crc16 = 0x0000;
   while( len-- ) \{for(uint8 t i=0x80; i!=0; i>>=1) {
            if((crc16 & 0x8000) != 0) {
                \text{crcl } 6 = \text{crcl } 6 \ll 1;
                \text{crc16} = \text{crc16} \land \text{0x1021};}
            else {
                \text{crc16} = \text{crc16} \ll 1;}
            if((*data & i) != 0) {
                crc16 = crc16 \land 0x1021; //crc16 = crc16 \land (0x10000 \land 0x11021)
            }
        }
        data++;
    }
   return crc16;
}
```
Note: If you do not need the CRC check function, you can choose no CRC check, that is, fill in 0xAB 0xCD without checking at the CRC byte.

Reply: {Head2} {Types} {Lens} {Datas} {CRC}

1) Success message

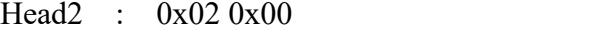

Types : 0x00(success)

Lens : Byte count of Datas returned. If Lens=0x00, that means values of 256 contiguous registers are returned.

Datas :  $0x00-0xFF$ , data that are returned.

CRC : CRC-CCITT checksum.

Computation sequence: Types+ Lens+Address+Datas;

polynomial: X16+X12+X5+1(0x1021), initial value: 0x0000. For a single byte, the highest bit is calculated first, and there is no need to invert it, direct output.(Refers to the code above).

2) CRC check error message

No response command

3) Invalid Command response

No response command

Example:

Scan an address with the address 0x00FF in flag bits

1) Scan successfully and return the data of 0x3E

Send : 0x7E 0x00 0x07 0x01 0x00 0xFF 0x01 0x02 0xBE

Receive: 0x02 0x00 0x00 0x01 0x3E 0xE4 0xAC

2) CRC check error message

Send : 0x7E 0x00 0x07 0x01 0x00 0xFF 0x01 0x11 0x22

Receive: None

3) When the transmitted instruction between two bytes exceeds 400ms, it will be treated as an invalid command.

Send : 0x7E 0x00 0x07 0x01 0x00 0xFF 0x01

Receive: None

#### <span id="page-11-0"></span>**1.2 Operation of Writing Flag**

The read device flag command is used to read the contents of 1 to 256 contiguous registers in the engine

The contents of the write flag operation modification will be lost after power off. If they need to be saved after power failure, the flag bit needs to be saved in the internal flash.

Syntax:

Send: {Head1} {Types} {Lens} {Address} {Datas} {CRC}

Head1 : 0x7E 0x00 (2 bytes)

Types :  $0x08$  (1 byte)

- Lens : 0x00~0xFF(1 byte), byte count, i.e. number of registers written. When Lens=0x00, 256 contiguous registers are to be written.
- Address : 0x0000~0xFFFF (2 bytes), starting register address.

Datas :  $0x00-0xFF(1-256 bytes)$ , data to be written into the flag bits. When configuring multiple flag bits, the data field must be filled from lowest to highest.

CRC : CRC-CCITT checksum.

Computation sequence: Types+ Lens+Address+Datas;

polynomial: X16+X12+X5+1(0x1021), initial value: 0x0000. For a single byte, the highest bit is calculated first, and there is no need to invert it, direct output.

The following C language program is provided for reference:

```
uint16 t crc 16(uint8 t *data, uint16 t len)
\{uint16 t crc16 = 0x0000;
   while( len- ) {
        for(uint8_t i=0x80; i!=0; i>>=1) {
            if((crc16 & 0x8000) != 0) {
                \text{crc16} = \text{crc16} \ll 1;\text{crc16} = \text{crc16} \land \text{0x1021};}
            else {
                \text{crcl } 6 = \text{crcl } 6 \ll 1;}
            if((*data & i) != 0) {
                crc16 = crc16 \land 0x1021; //crc16 = crc16 \land (0x10000 \land 0x11021)
            }
        }
        data++;
    }
   return crc16;
}
```
Note: If you do not need the CRC check function, you can choose no CRC check, that is, fill in 0xAB 0xCD without checking at the CRC byte.

Reply: {Head2} {Types} {Lens} {Datas} {CRC} 1) Success message: Head2 : 0x02 0x00 Types : 0x00 (Success)

Lens :  $0x01$ 

Datas :  $0x00$ 

CRC : CRC-CCITT checksum(0x33 0x31)..

2) CRC check error message

No response command

3) Invalid Command response

No response command

#### Example:

Write  $0x3E$  in the flag bit of address  $0x00FF$ 

1) Write successful

Send : 0x7E 0x00 0x08 0x01 0x00 0xFF 0x3E 0xA0 0xFB

Receive: 0x02 0x00 0x00 0x01 0x00 0x33 0x31

2) CRC check error message

Send : 0x7E 0x00 0x08 0x01 0x00 0xFF 0x3E 0x11 0x22

Receive: None

3) When the length of the sent instruction is insufficient or the waiting time exceeds 400ms after

transmitting 0x7E 0x00, it shall be treated as an invalid command.

Send : 0x7E 0x00 0x08 0x01 0x00 0xFF 0x3E

Receive: None

#### <span id="page-13-0"></span>**1.3 Flags Saved toInternal Flash Instructions**

To save the device flag list to internal Flash, it is needed to transmit a save command.

Note: The device cannot save a single flag bitconfiguration separately and must maintain the entire list at the same time.

Syntax:

Send: {Head1} {Types} {Lens} {Address} {Datas} {CRC}

```
Head1 : 0x7E 0x00
```
Types : 0x09

Lens :  $0x01$ 

Address : 0x0000

Datas :  $0x00$ 

CRC : CRC-CCITT checksum (0xDE 0xC8)

Reply: {Head2} {Types} {Lens} {Datas} {CRC}

1) Success message:

Head2 :  $0x020x00$ 

Types : 0x00 (Success)

Lens :  $0x01$ 

Datas : 0x00

CRC : CRC-CCITT checksum(0x33 0x31).

2) CRC check error message

No response command

3) Invalid Command response

No response command

#### <span id="page-14-0"></span>**1.4 Flags Restored to Factory Settings**

To restore the contents of the device flag to the factory settings and save to Flash, you need to transmit a reset command.

#### Syntax:

Send: {Head1} {Types} {Lens} {Address} {Datas} {CRC}

- Head1 : 0x7E 0x00
- Types : 0x09
- Lens :  $0x01$
- Address : 0x0000
- Datas : 0xFF

CRC : CRC-CCITT checksum(0x33 0x31).

Reply: {Head2} {Types} {Lens} {Datas} {CRC}

1) Success message:

Head2 : 0x02 0x00

Types : 0x00 (Success)

- Lens :  $0x01$
- Datas :  $0x00$
- CRC : CRC-CCITT checksum(0x33 0x31).
- 2) CRC check error message

No response command

3) Invalid Command response

No response command

# <span id="page-15-0"></span>**Chapter 2 Flags**

This chapter specifies the information related to the serial port configuration. Refer to the following table for details:

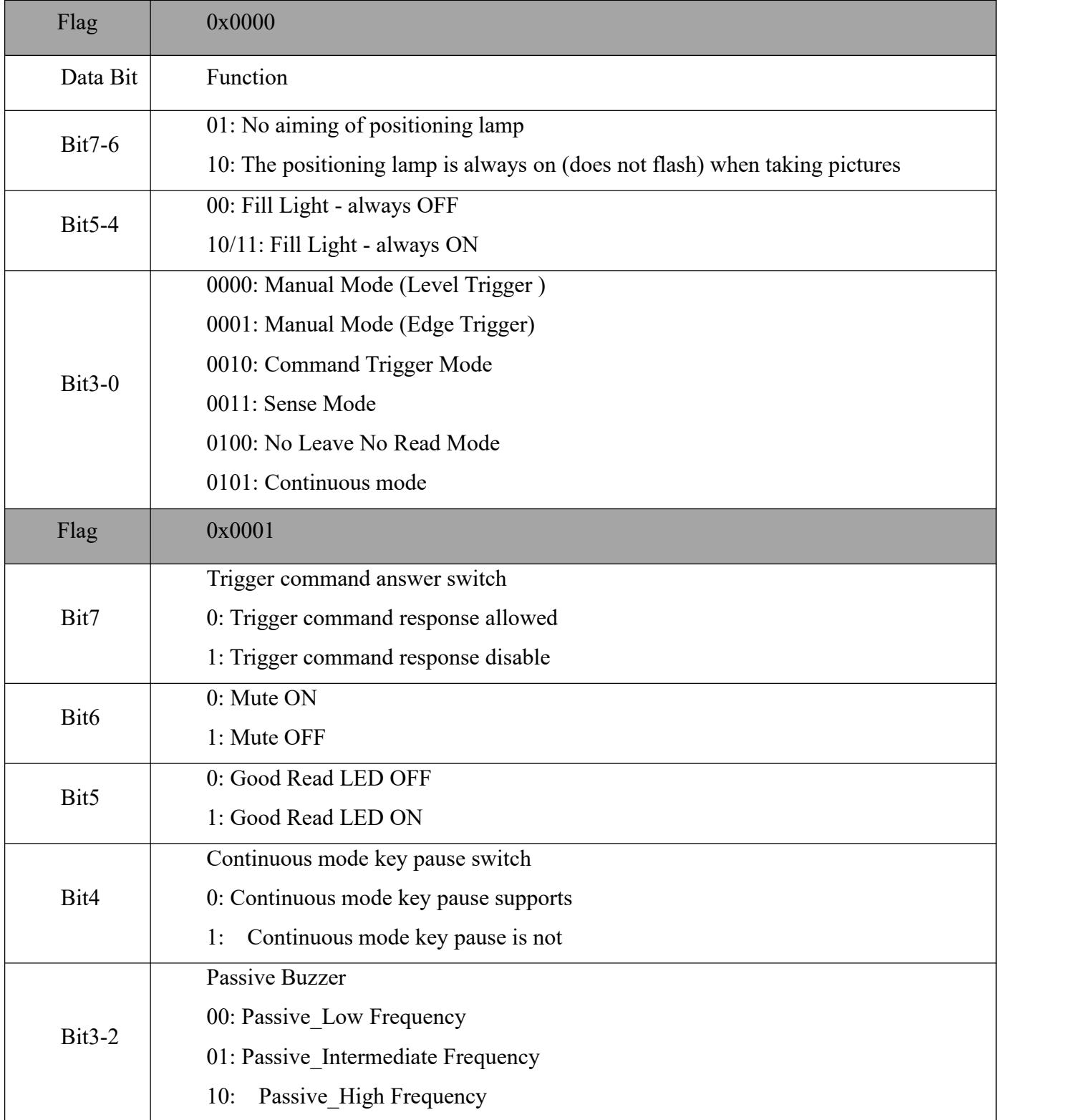

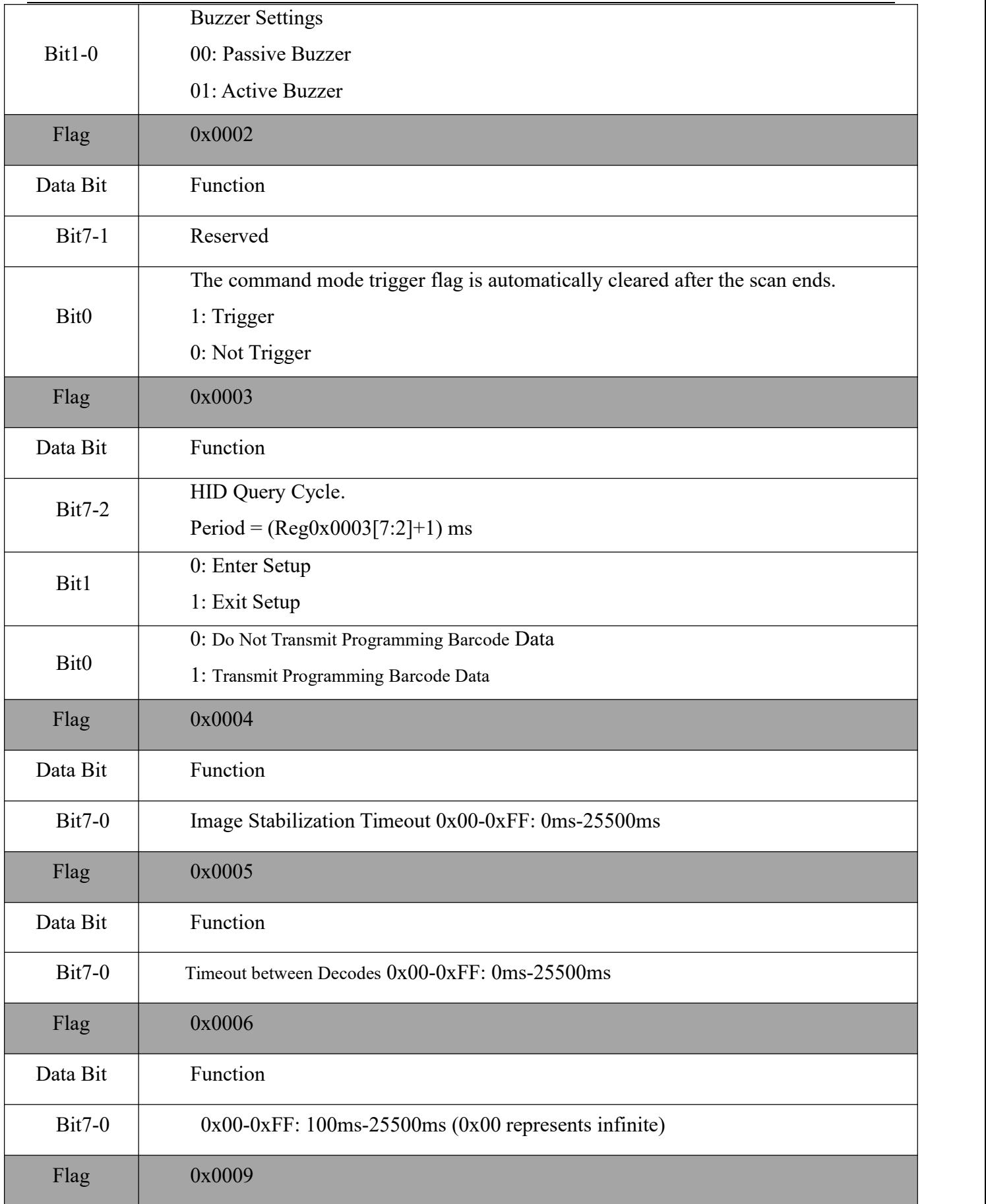

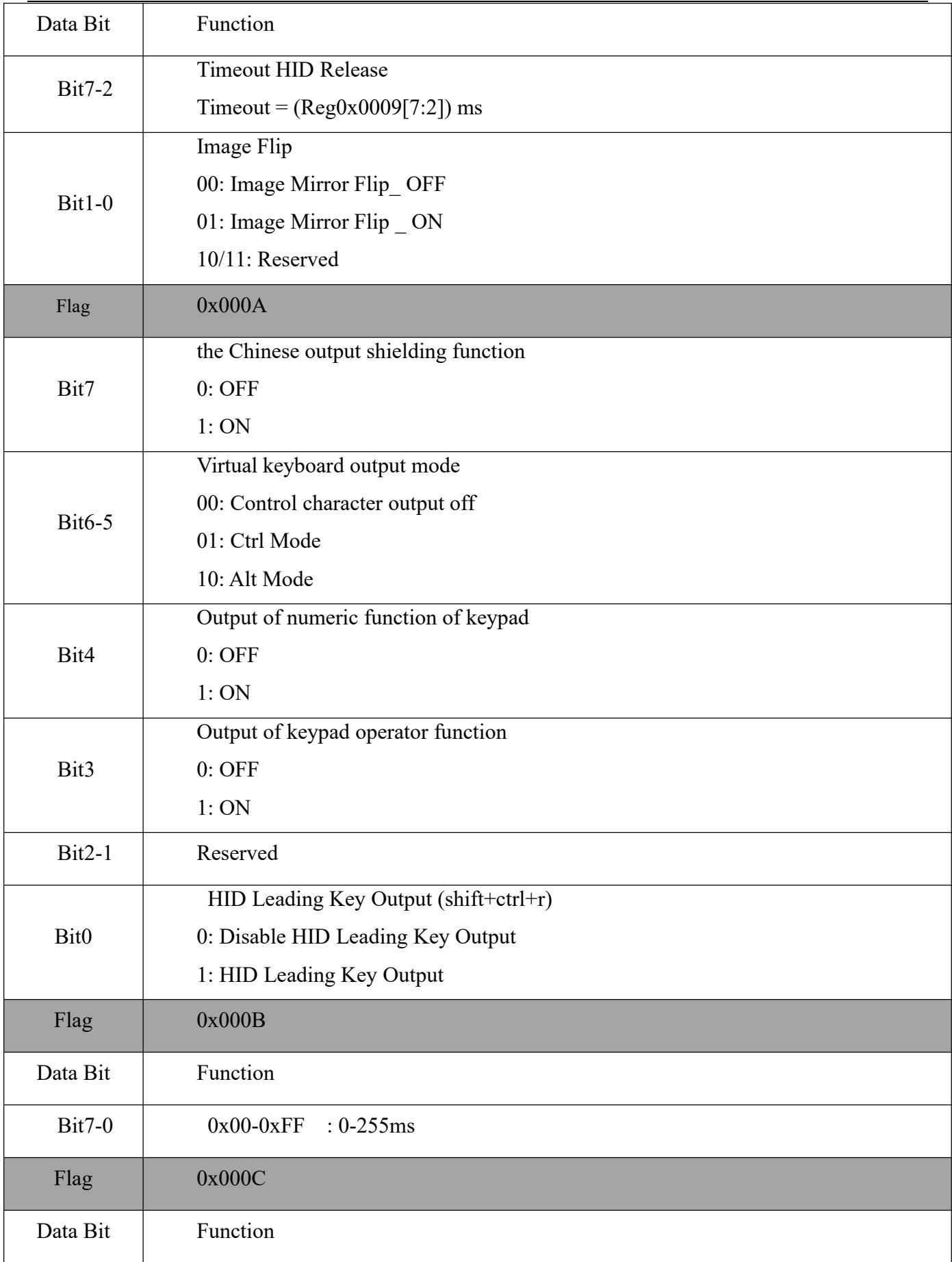

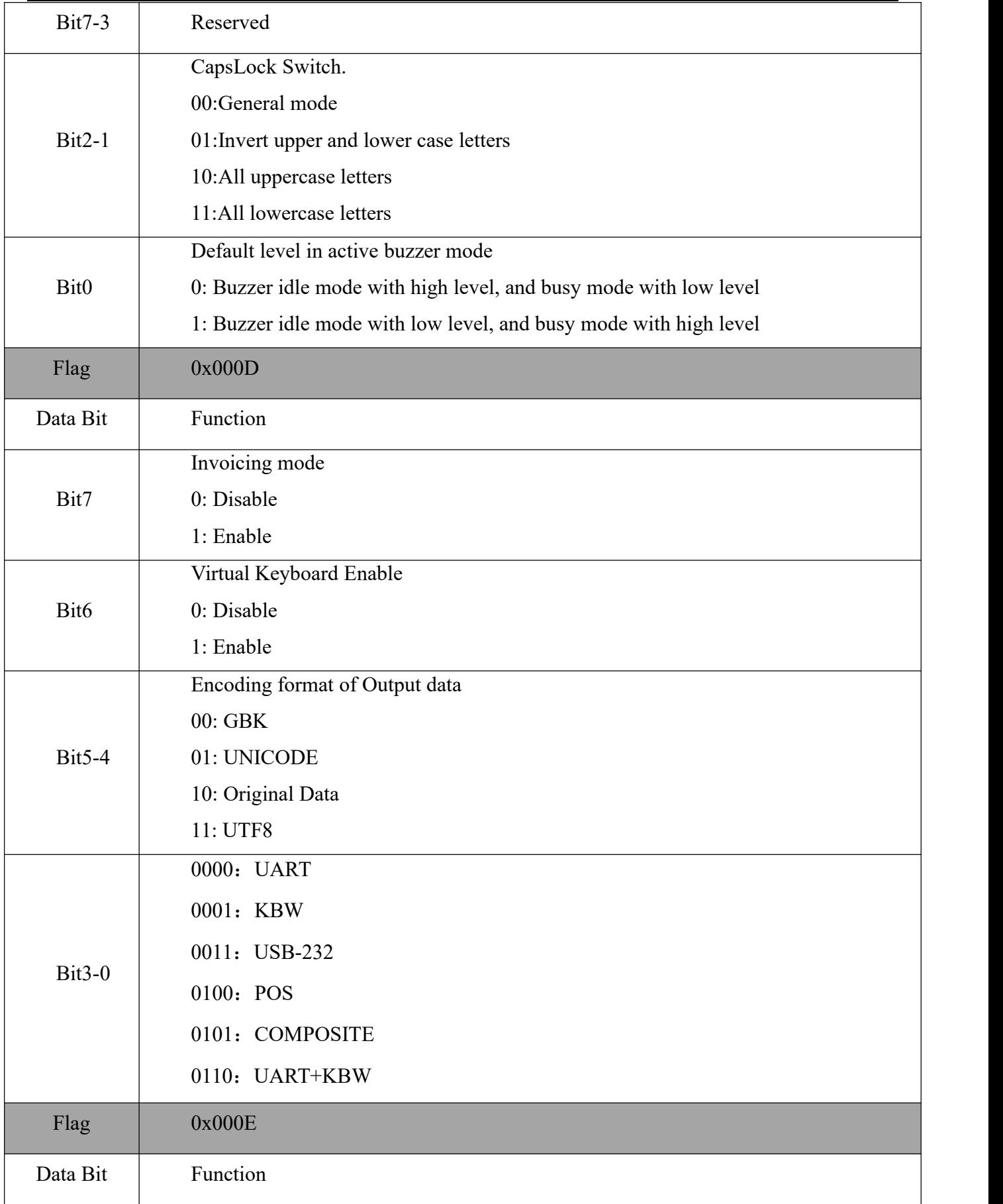

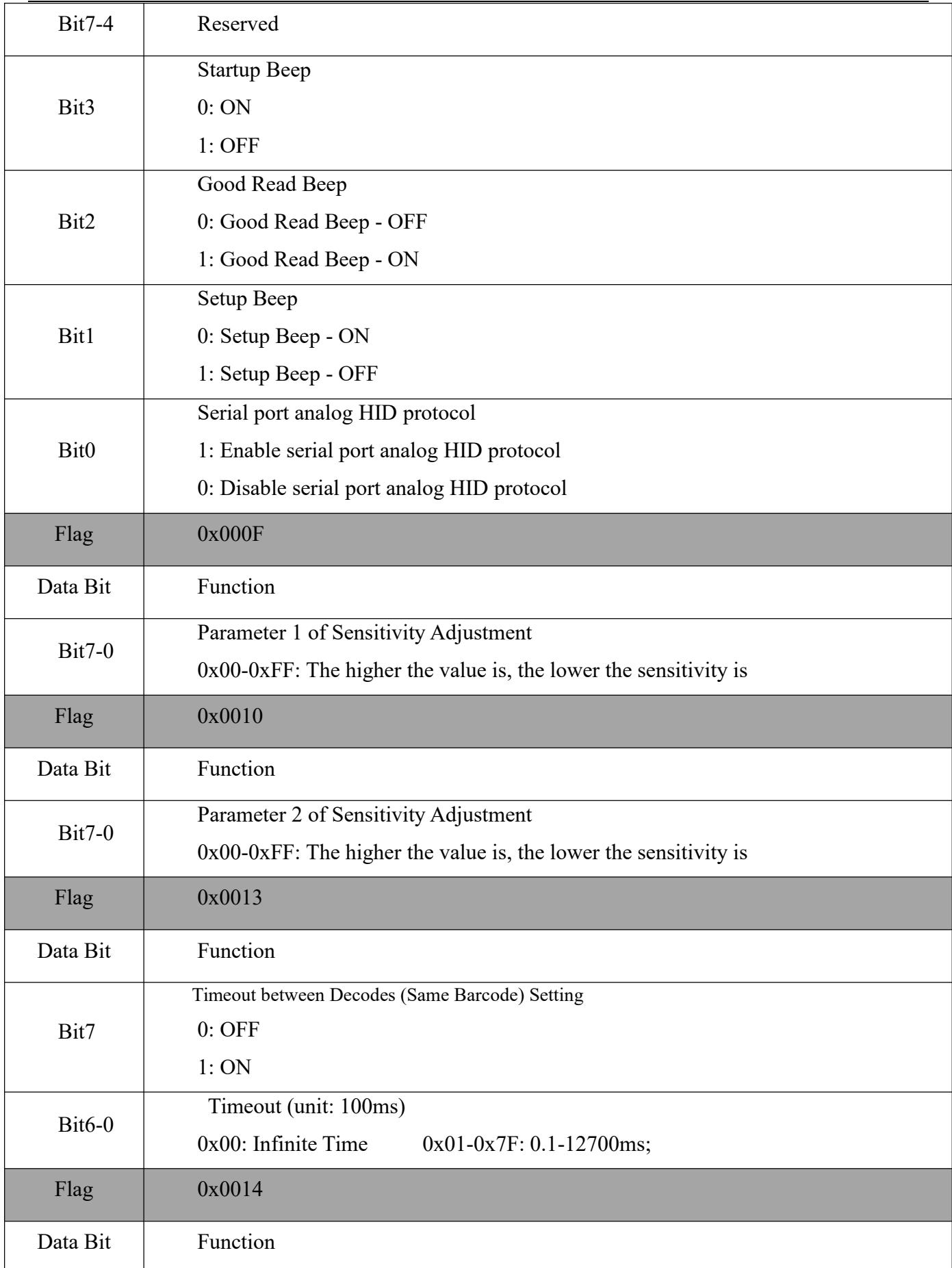

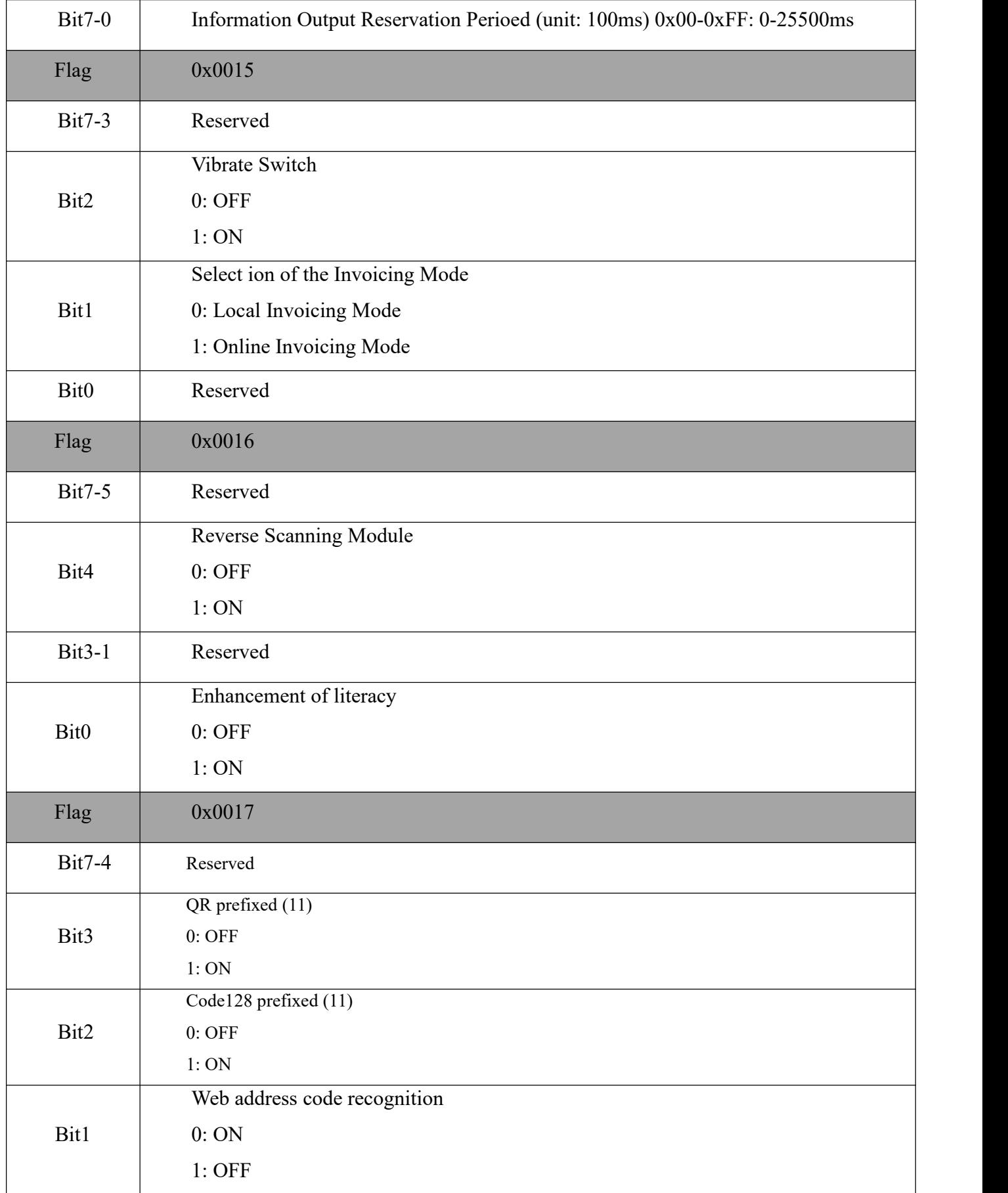

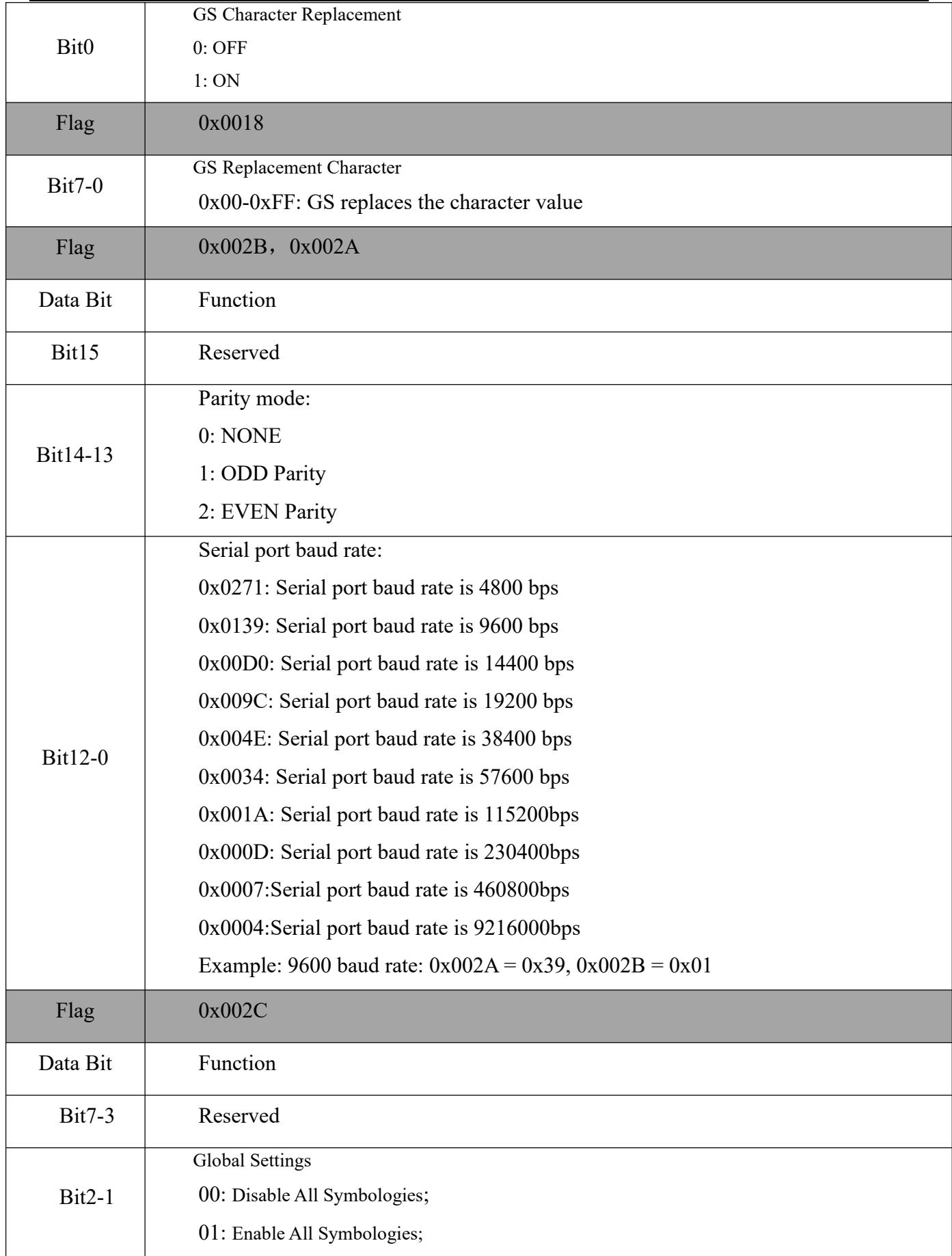

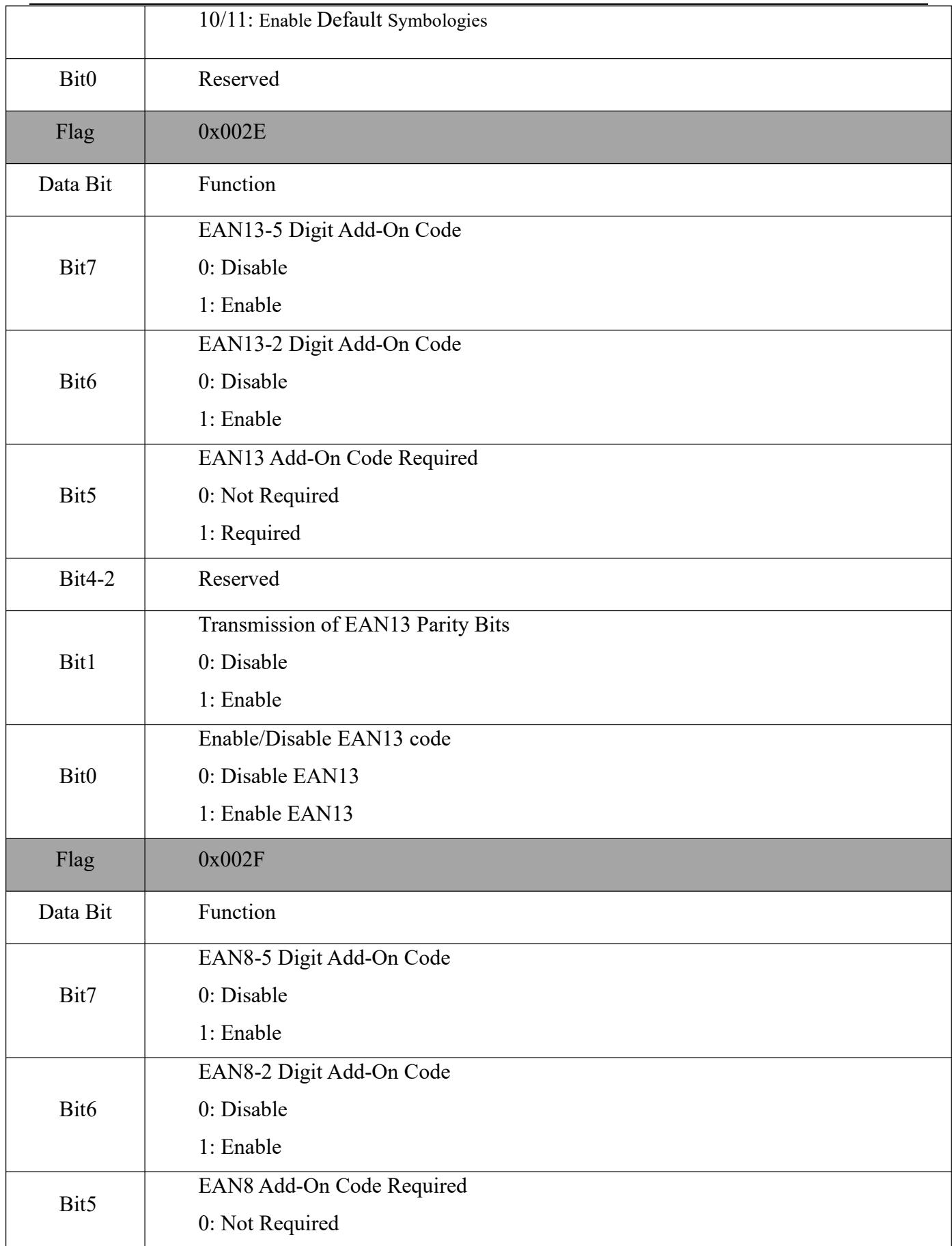

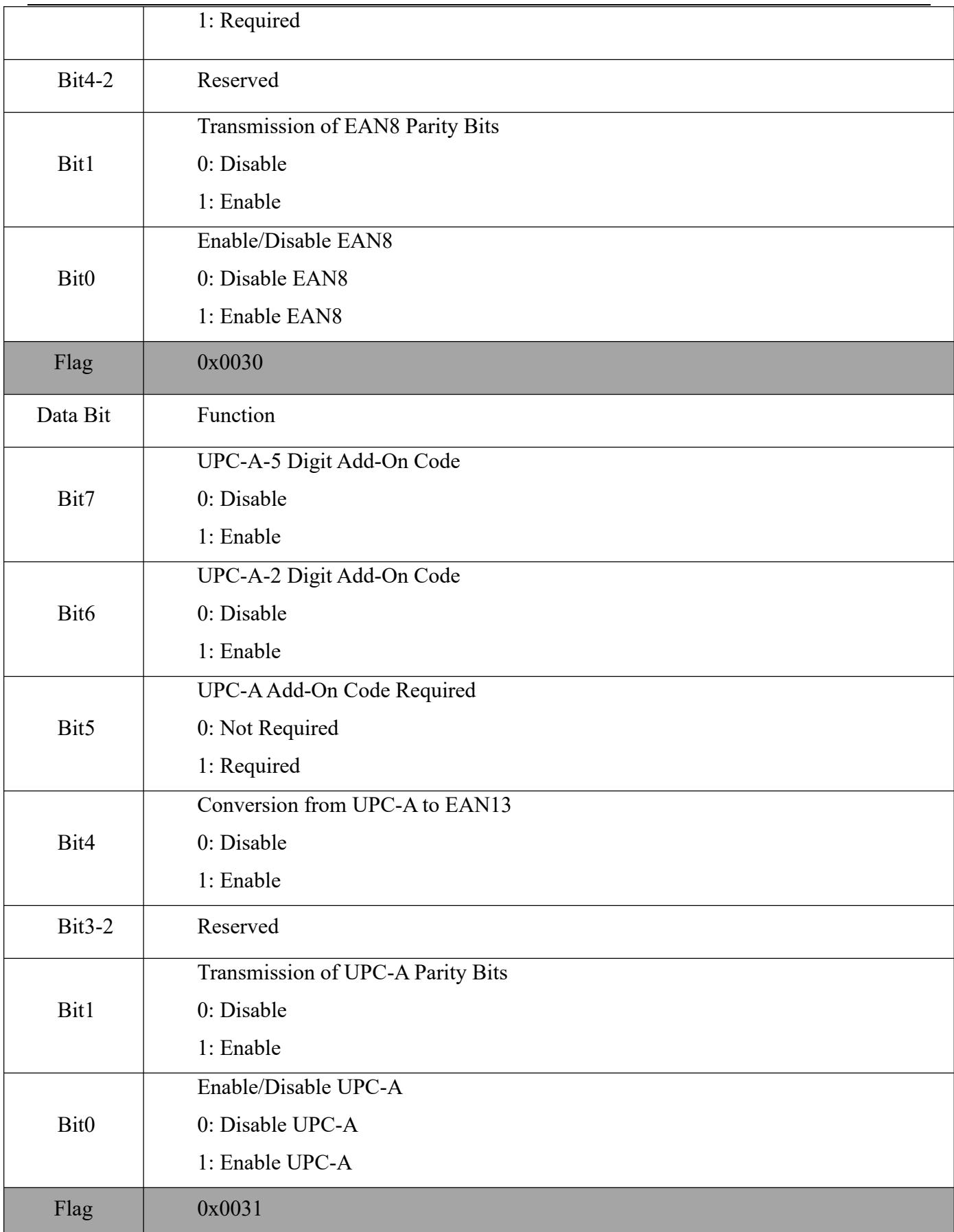

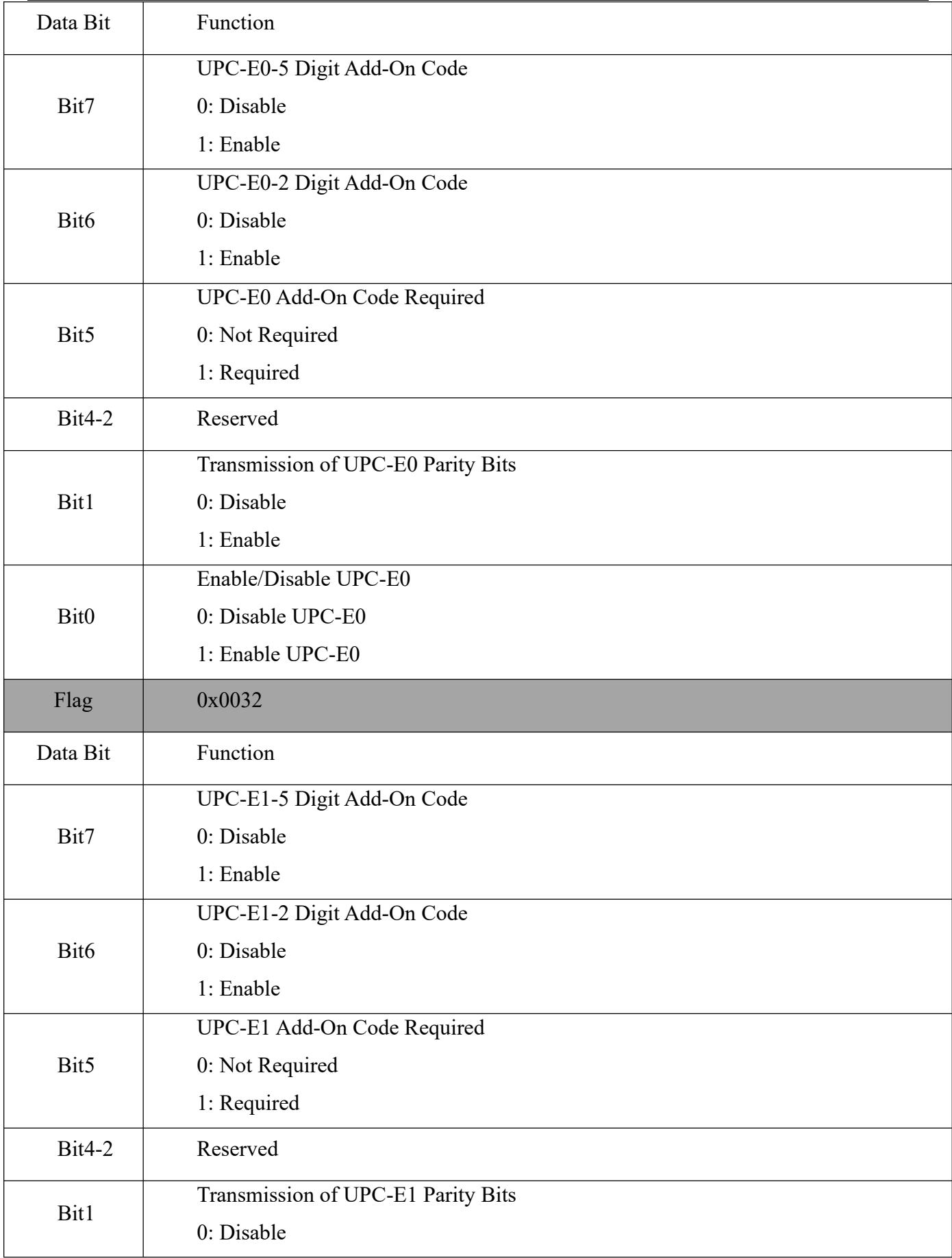

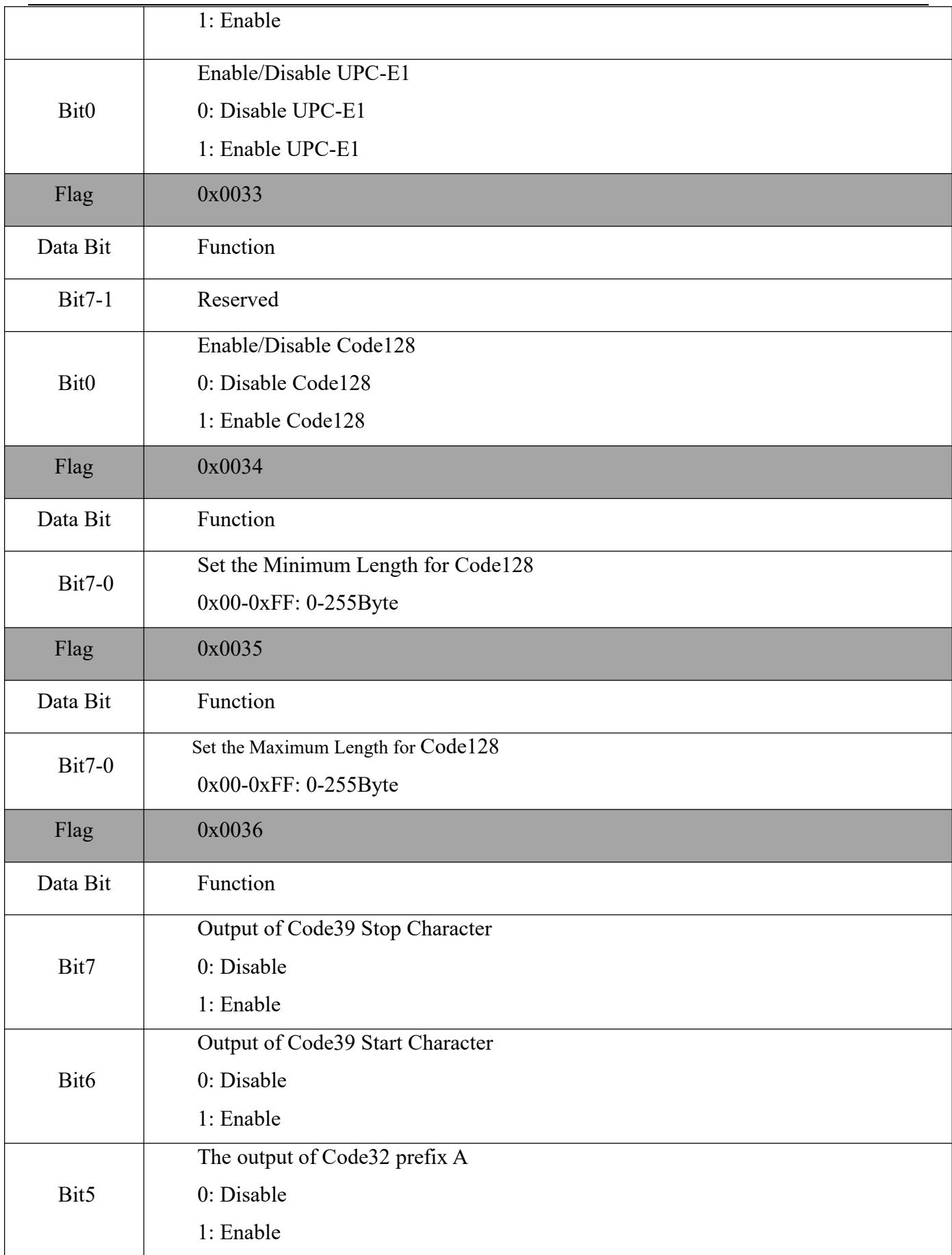

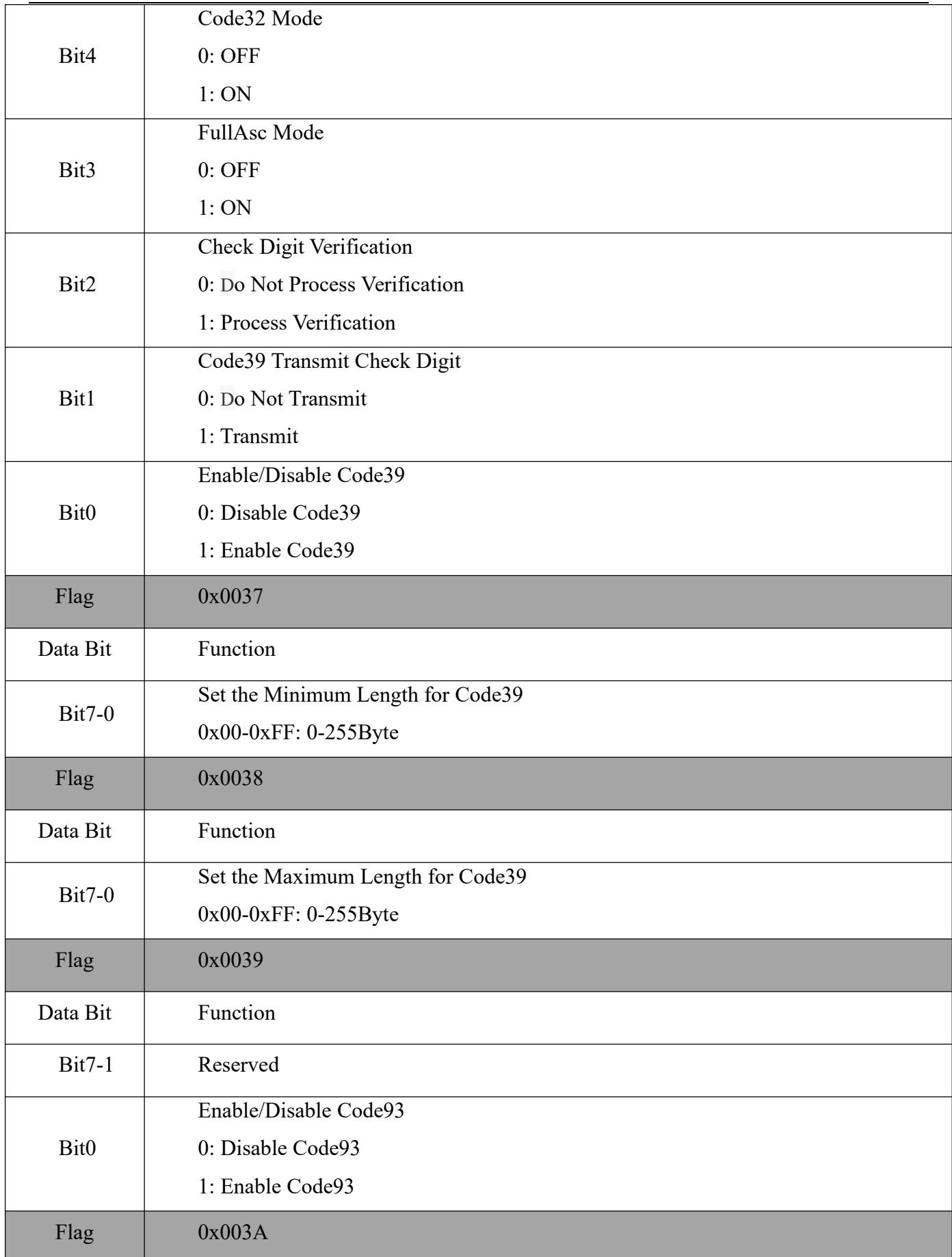

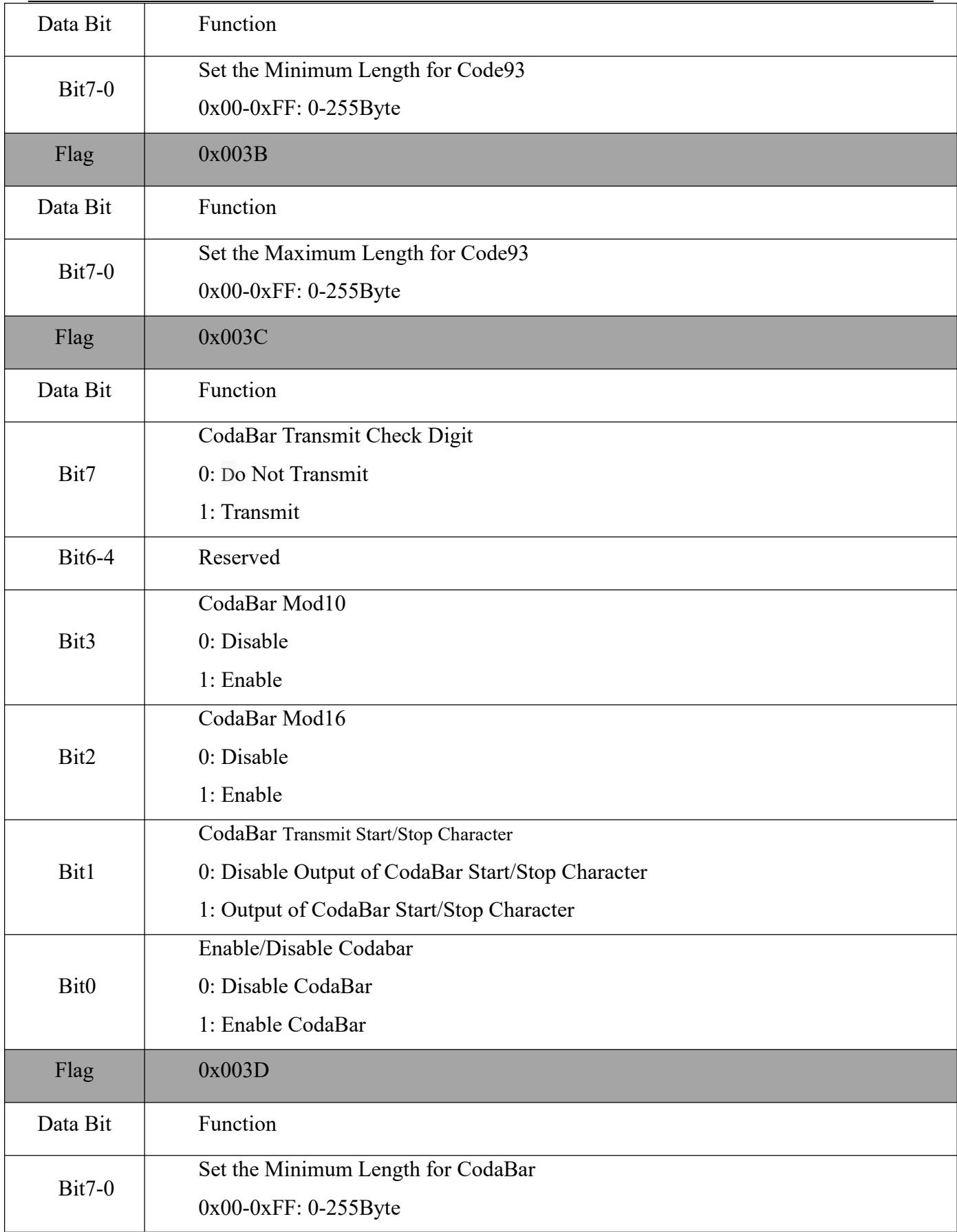

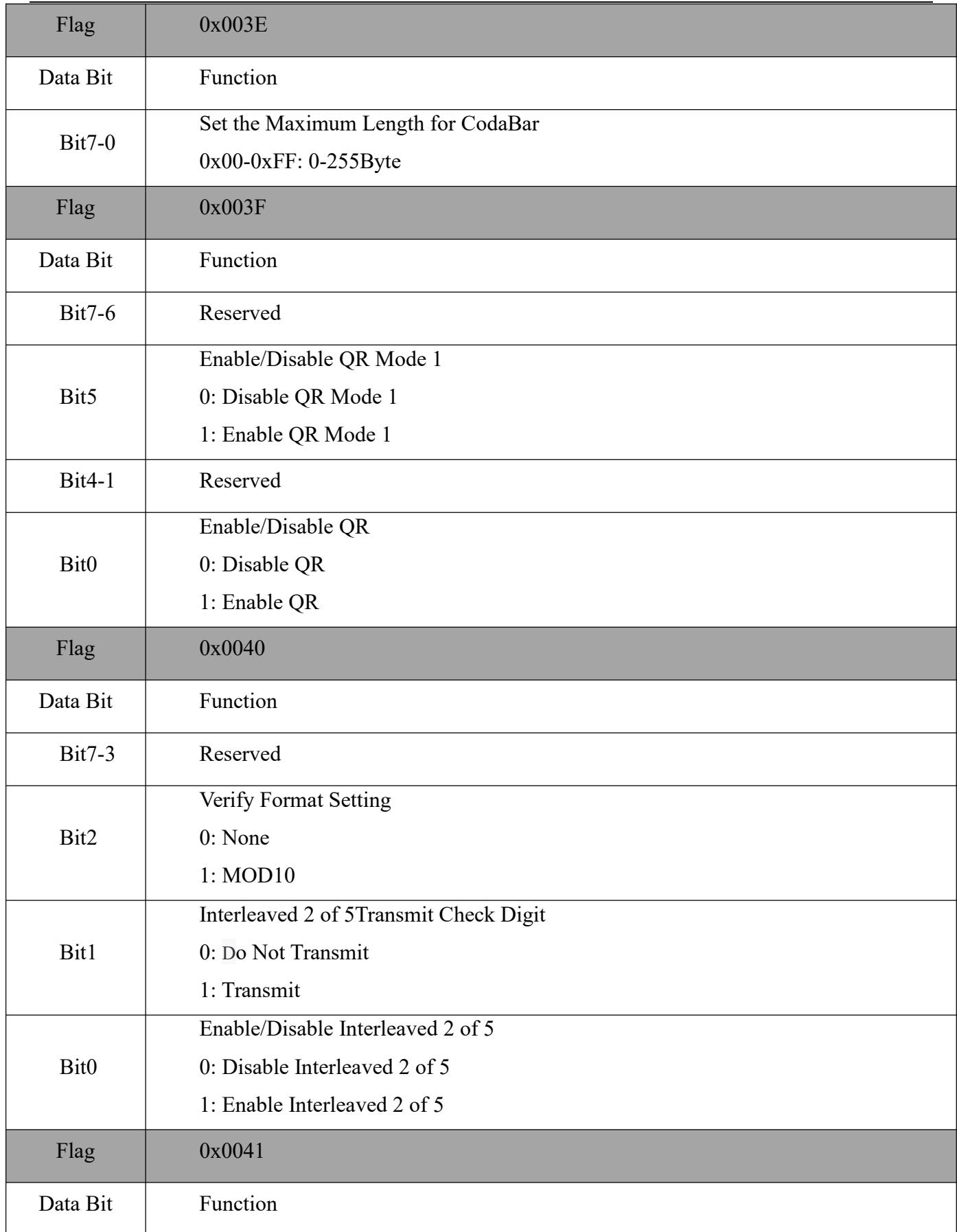

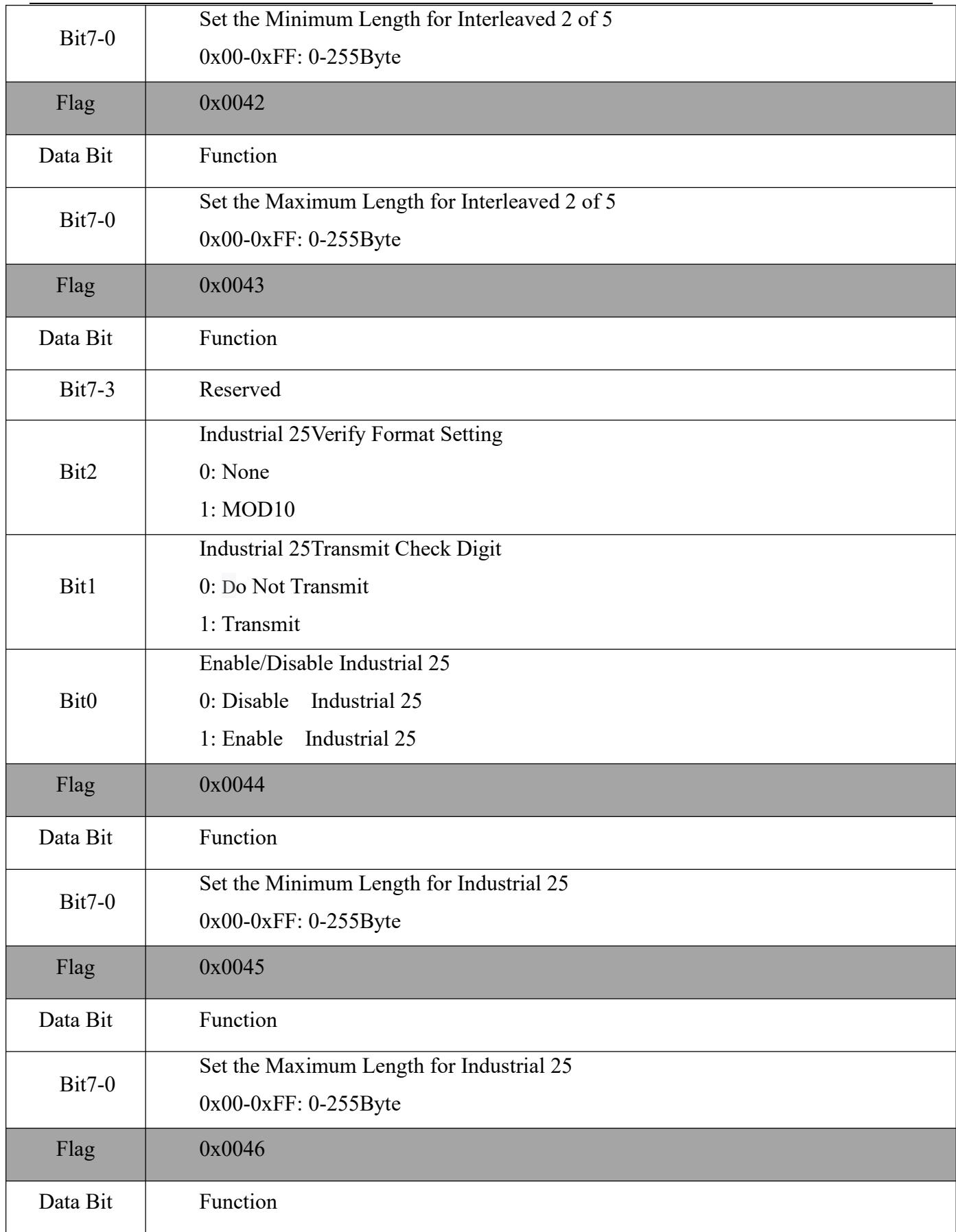

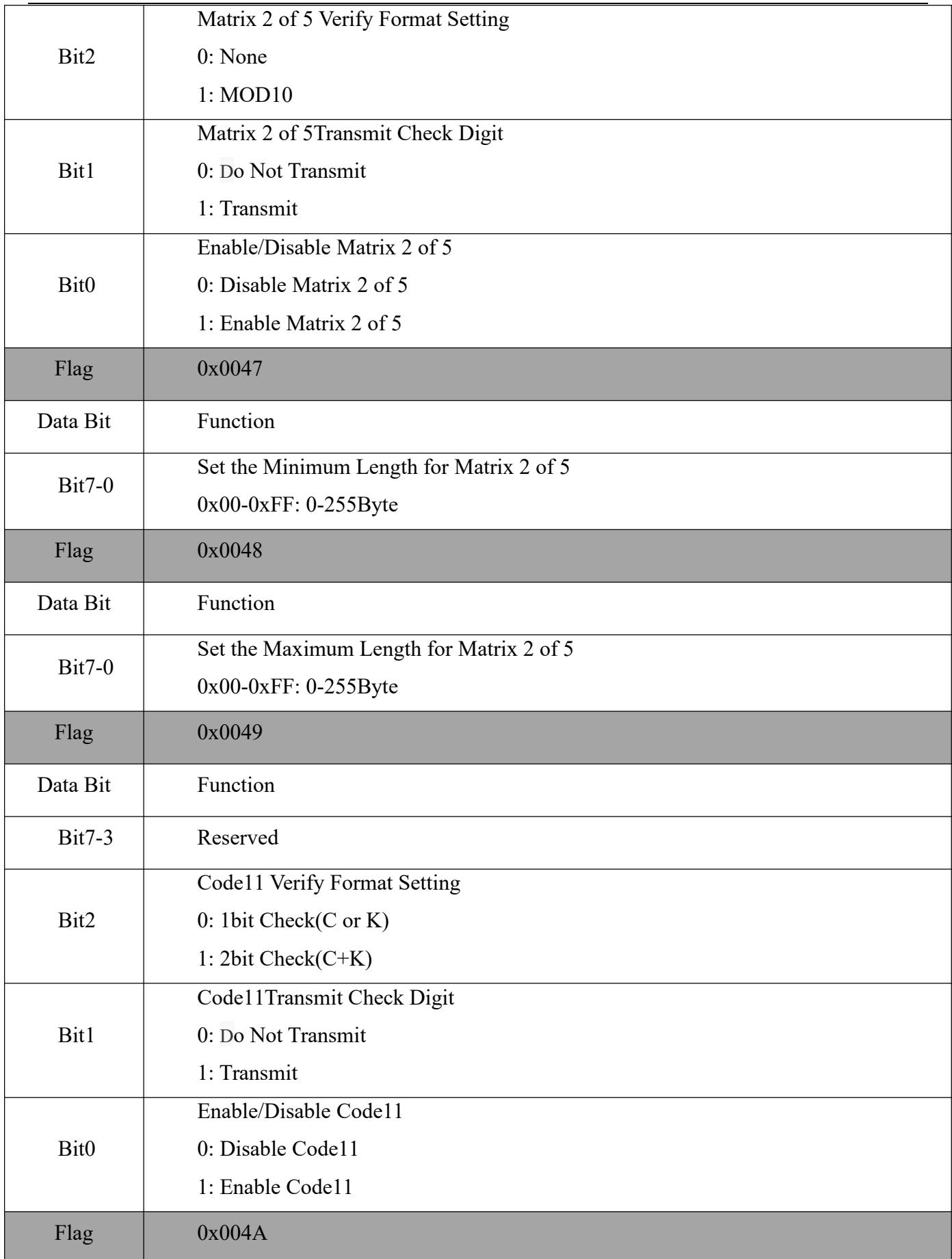

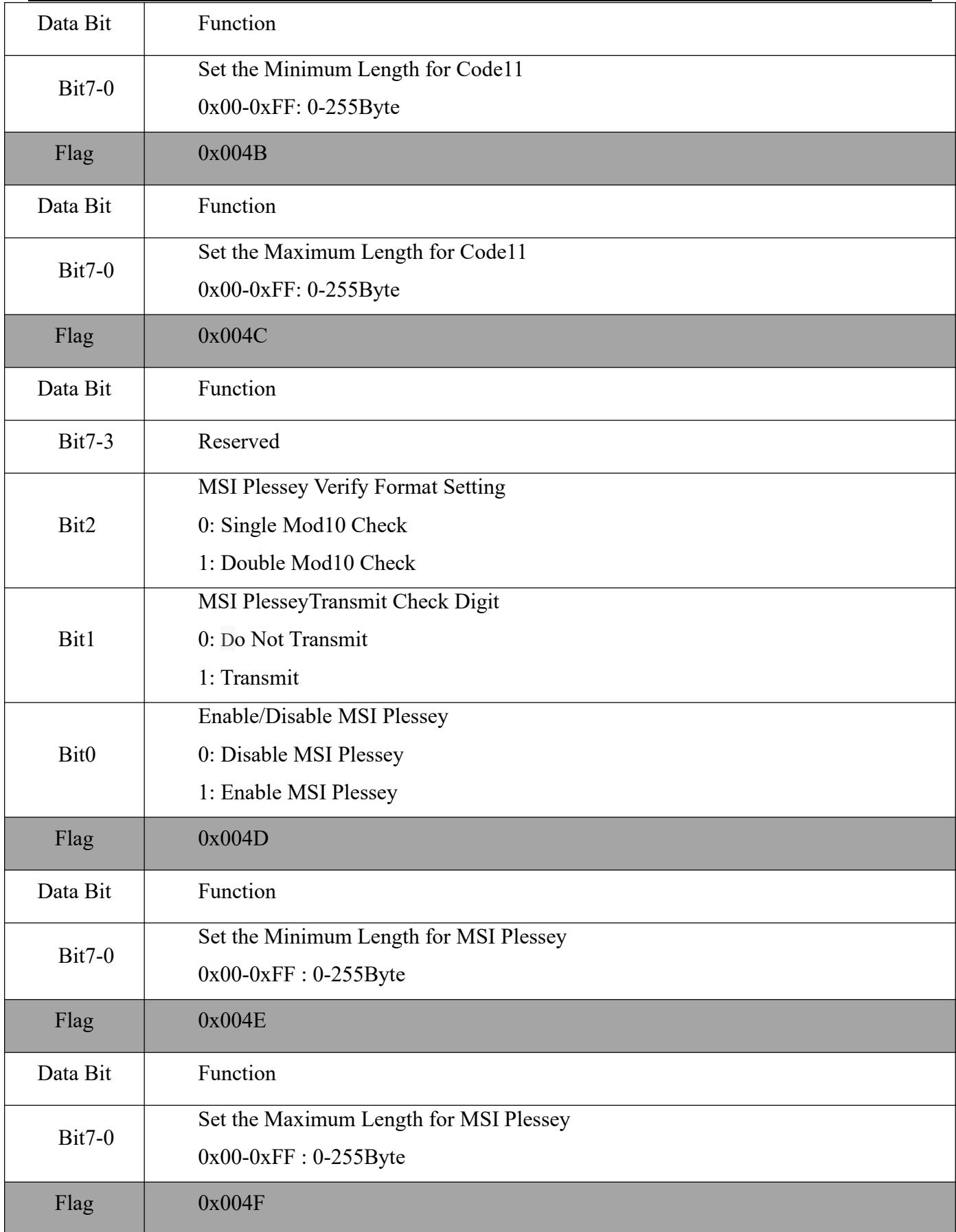

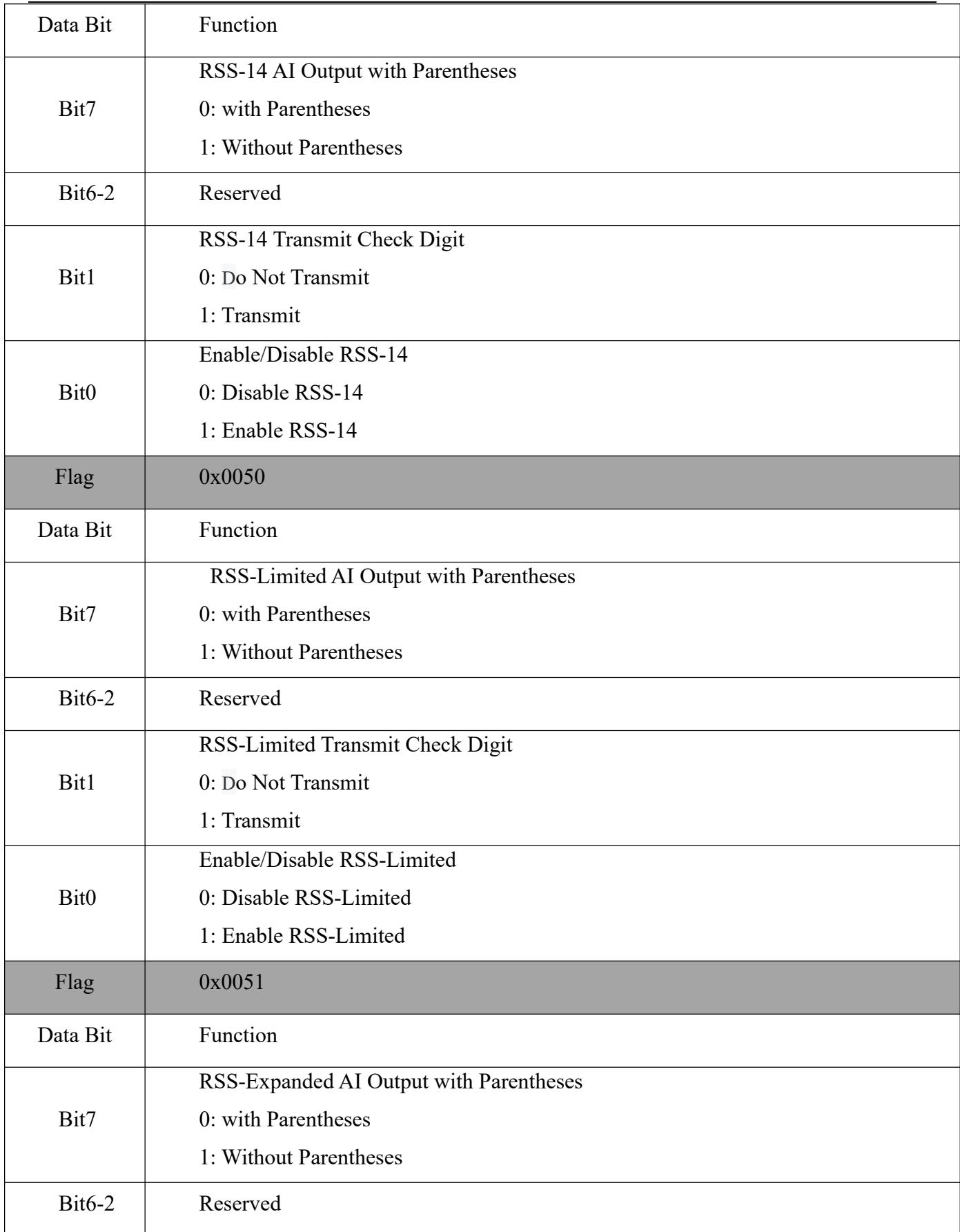

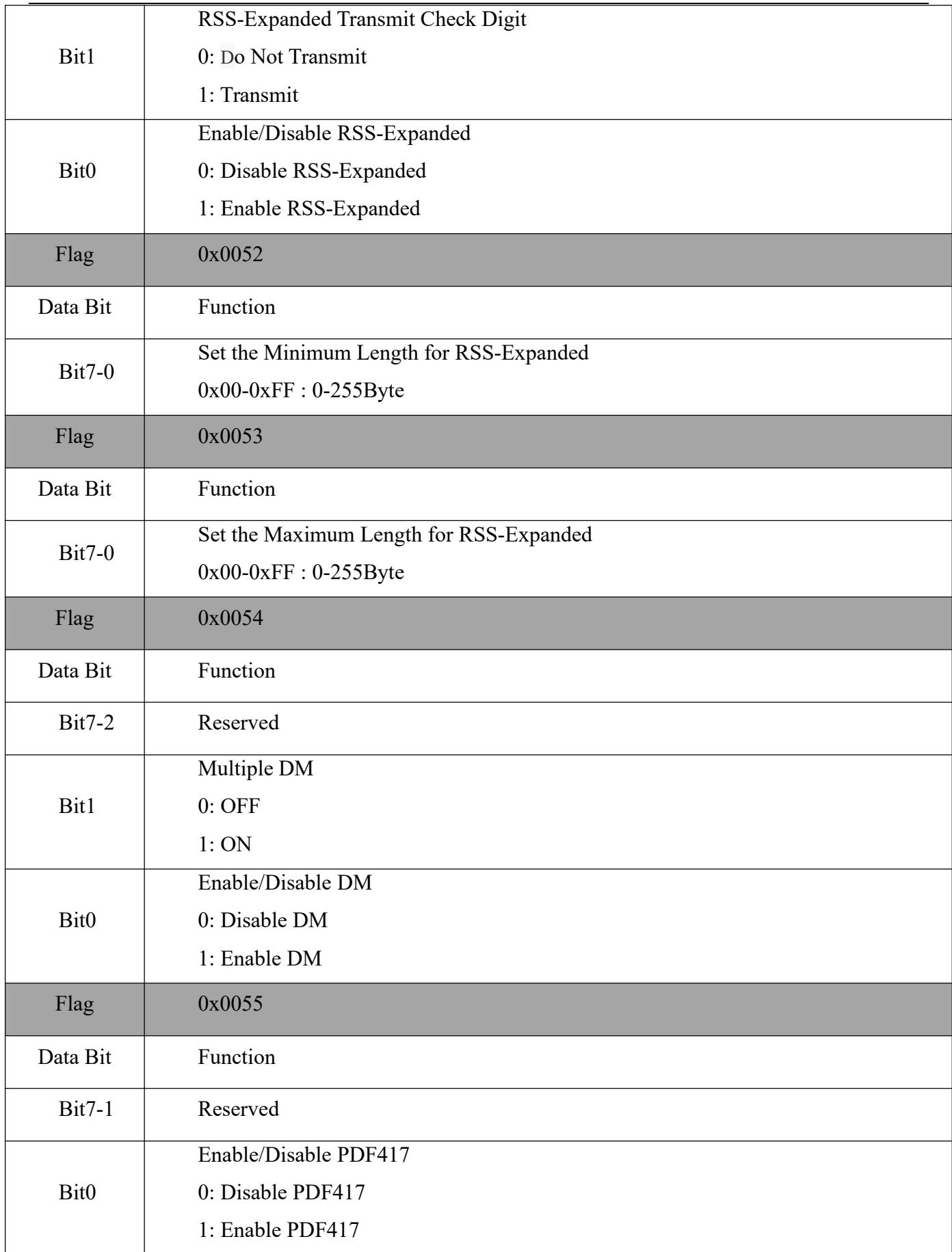

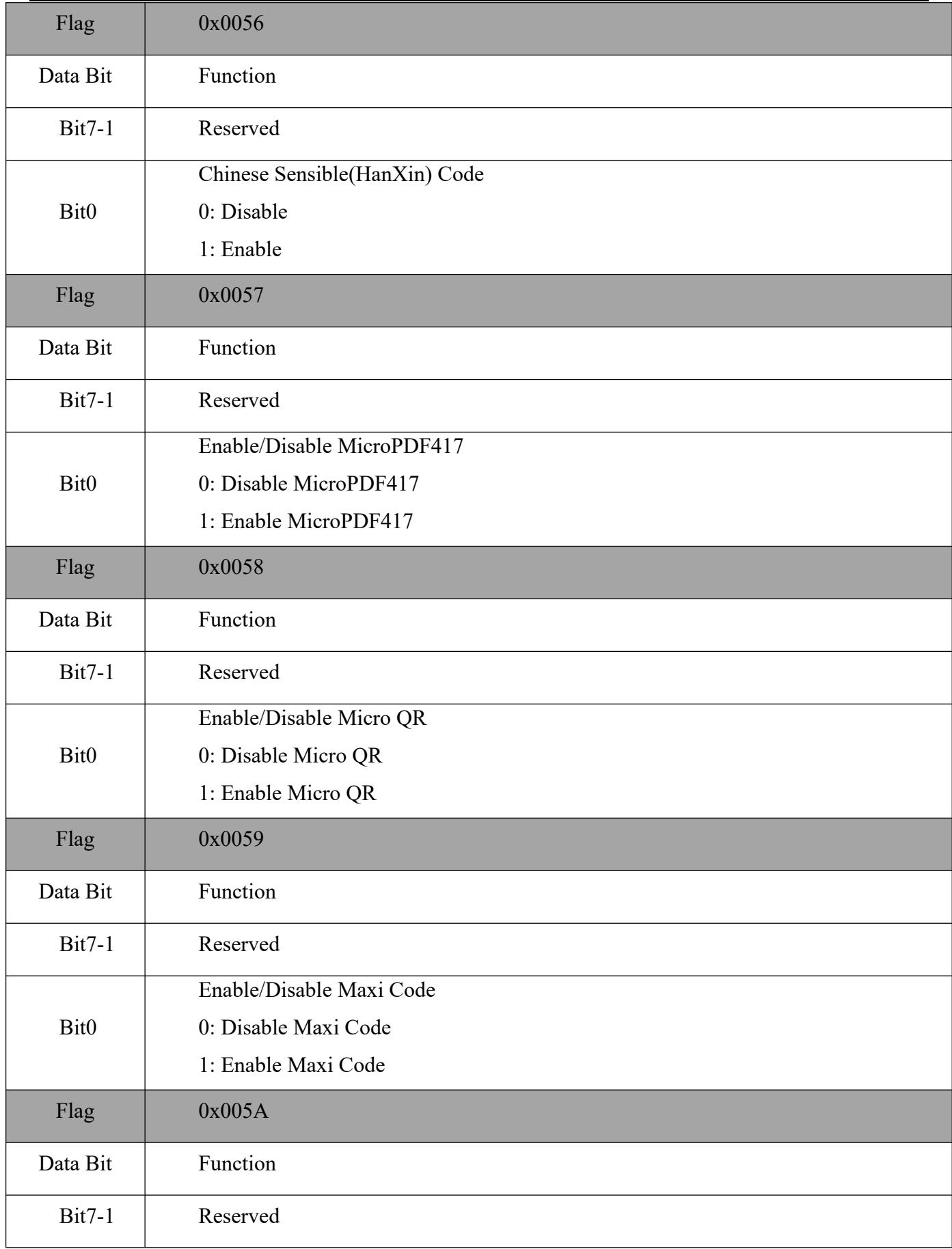

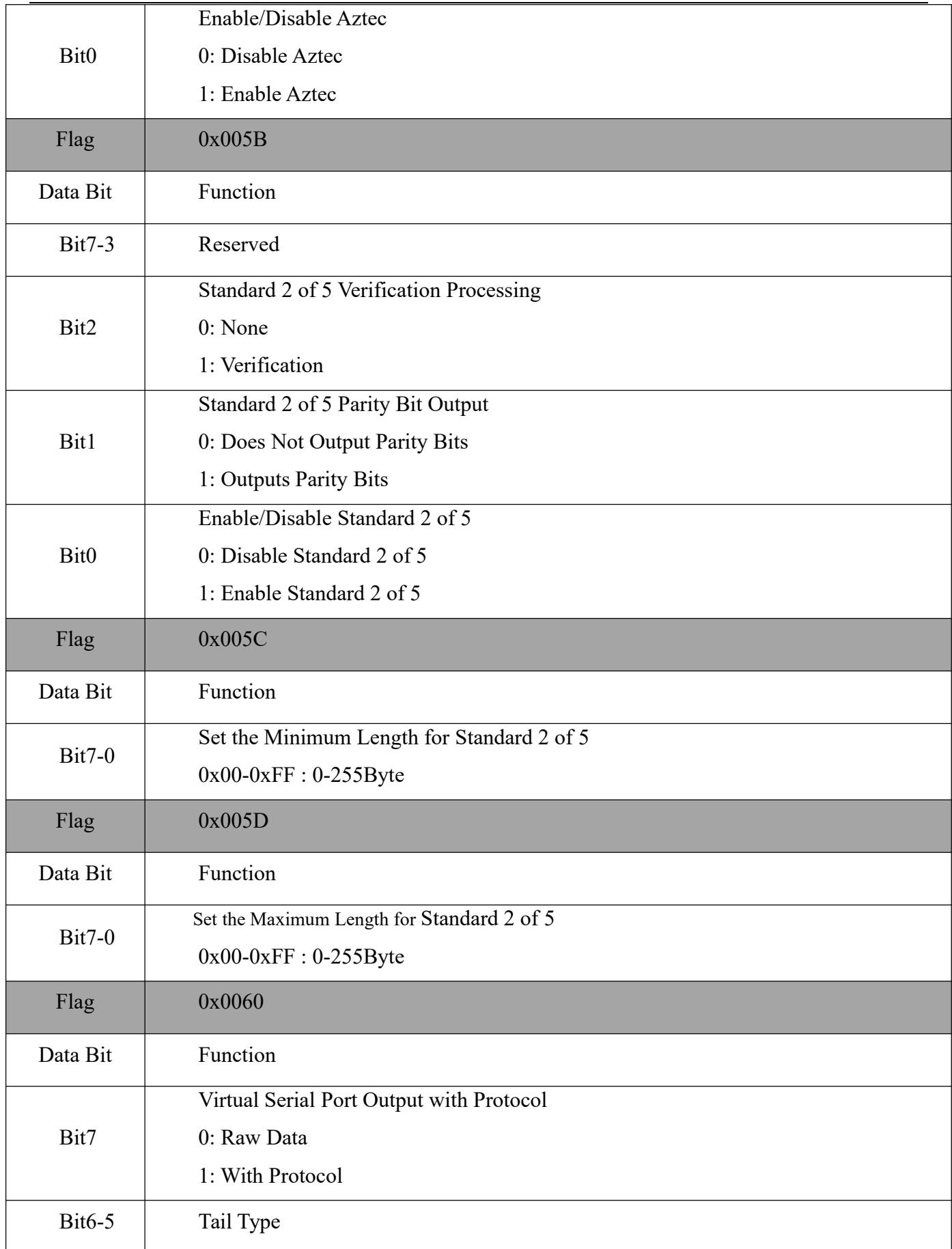
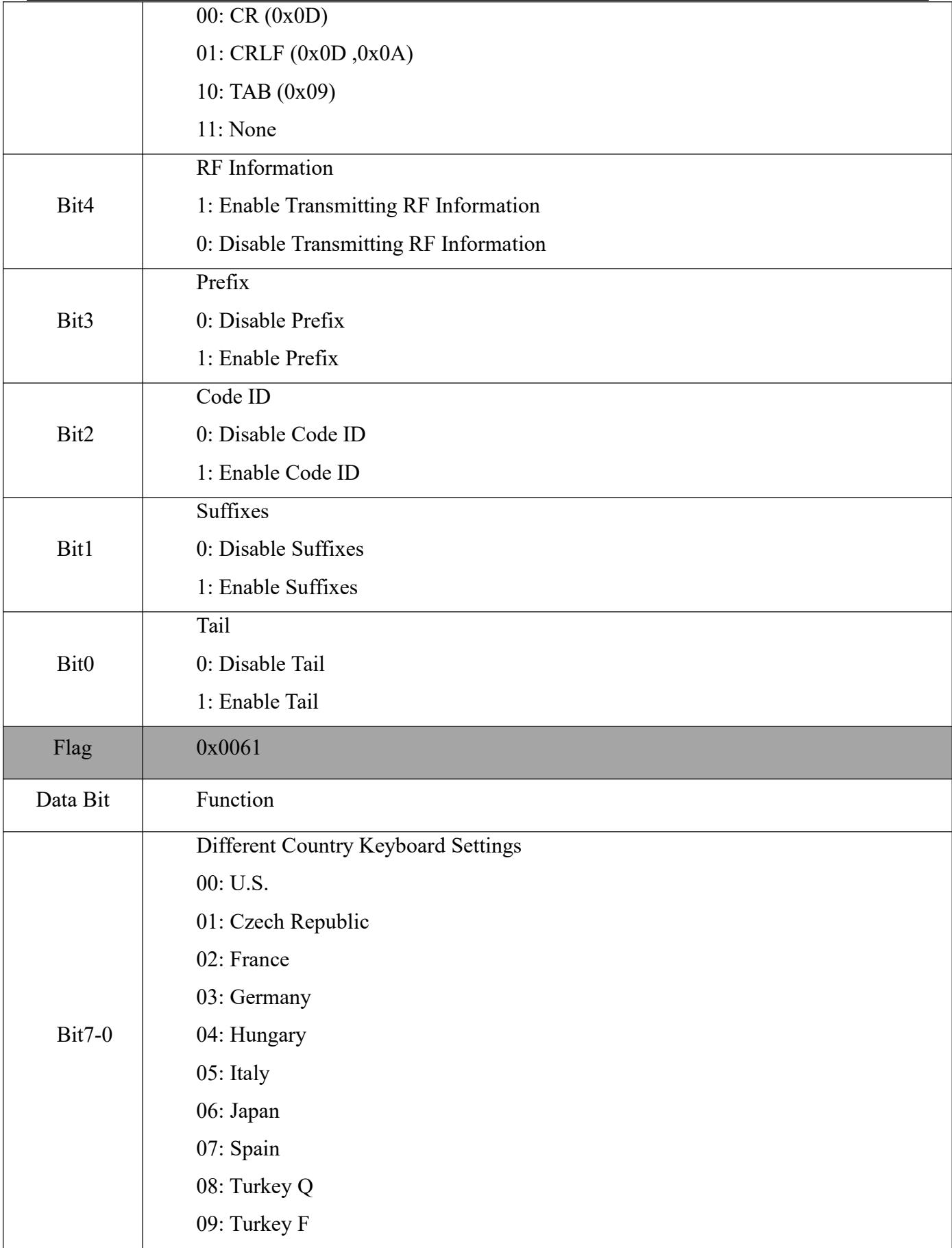

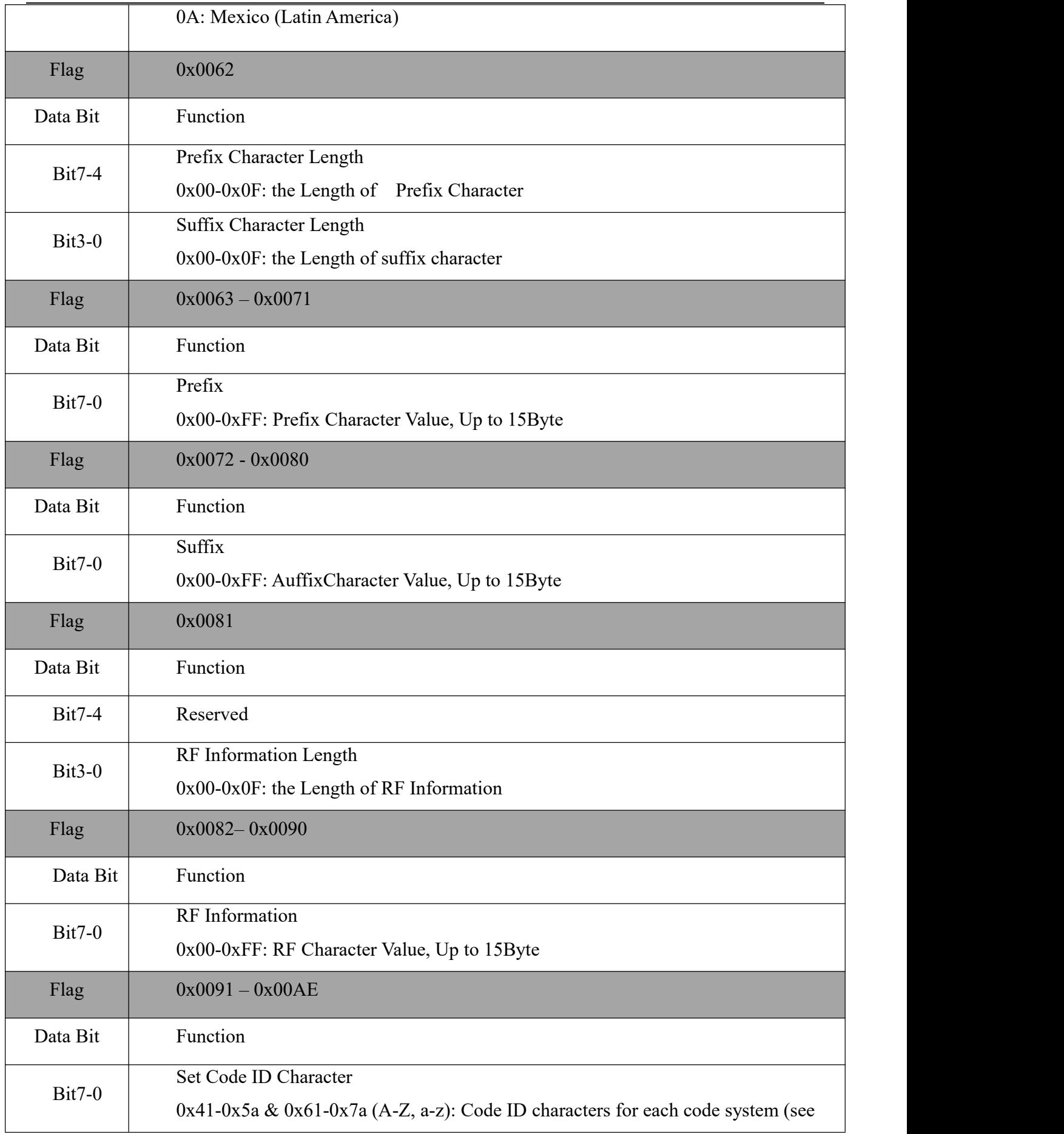

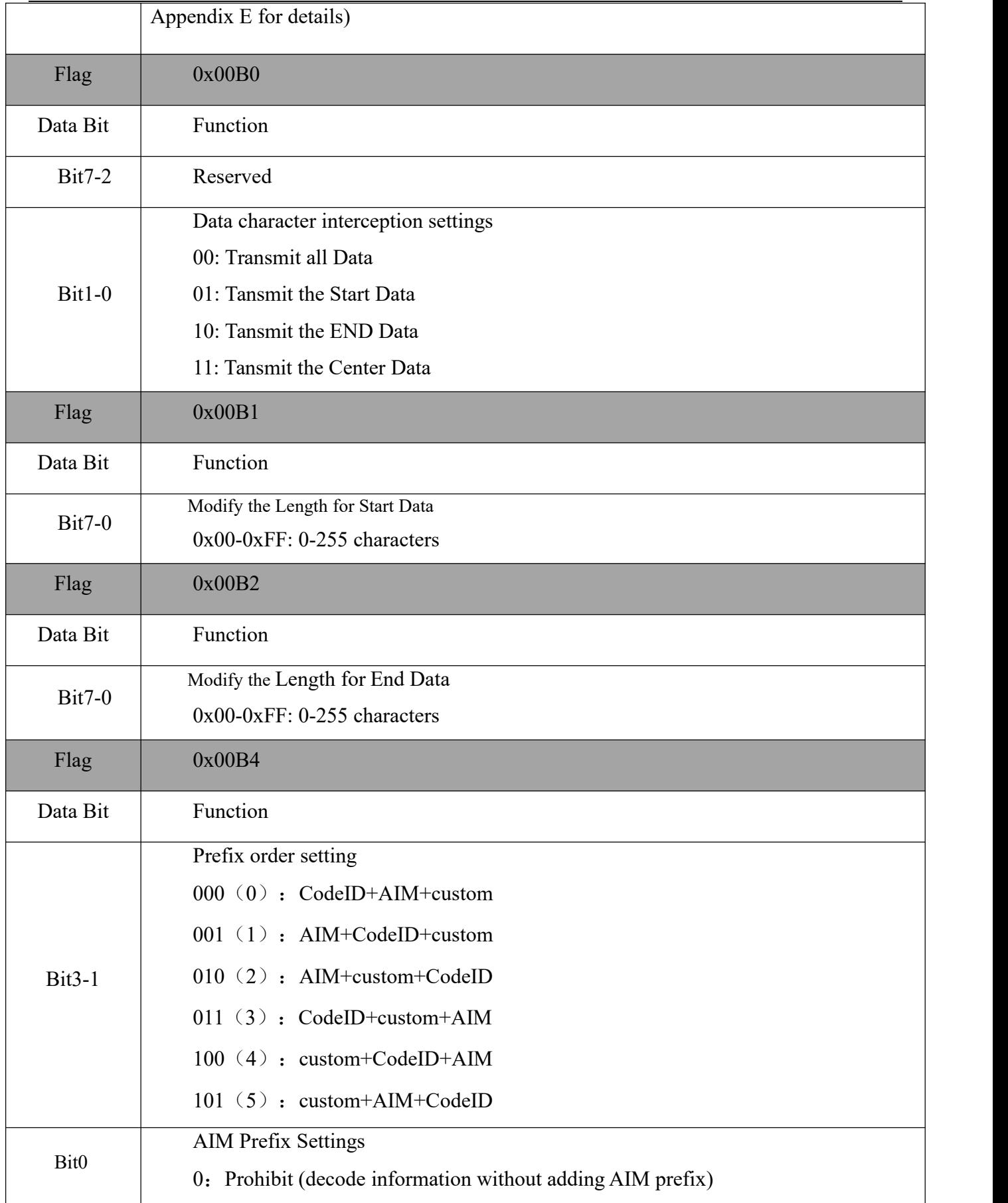

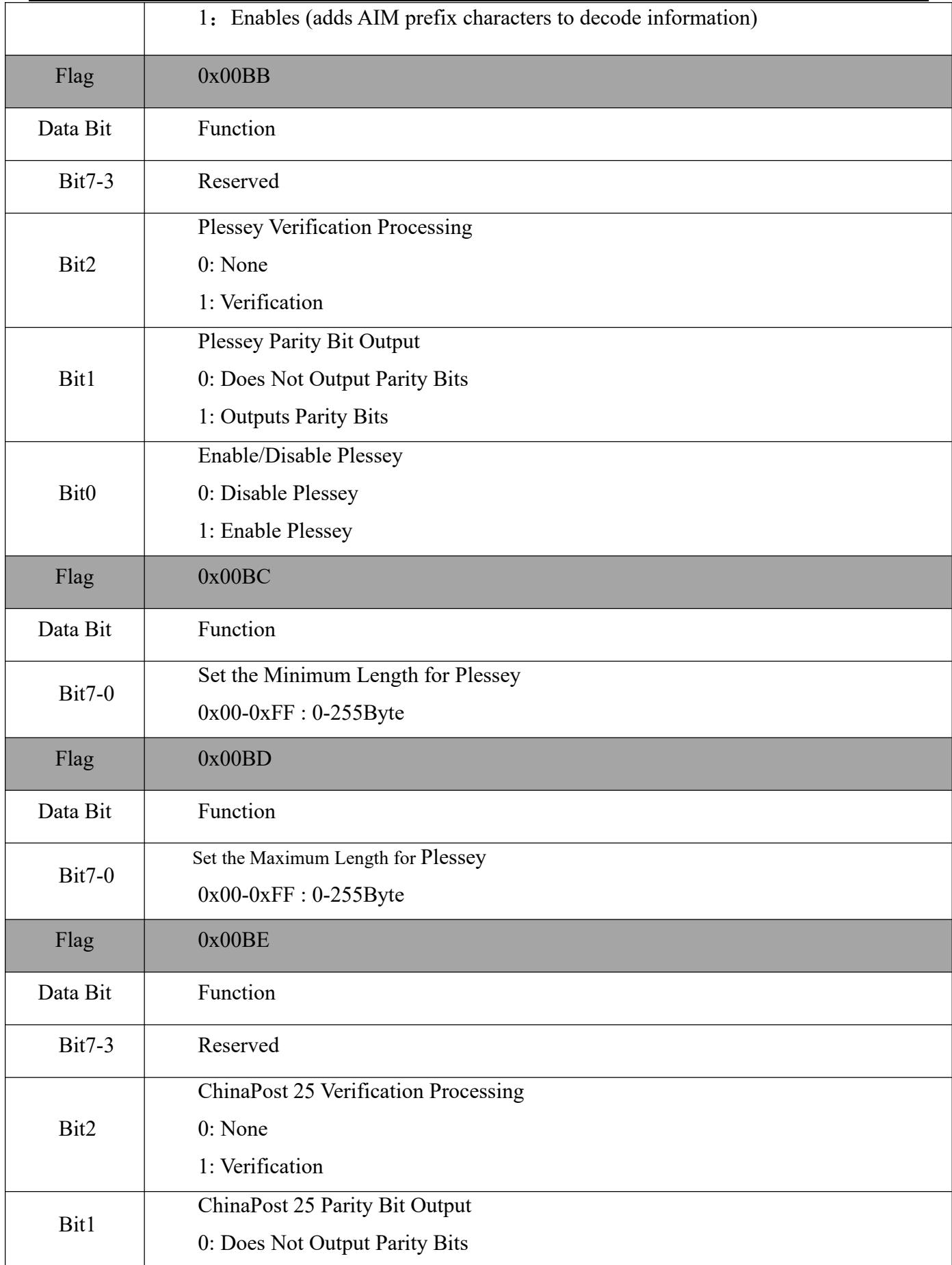

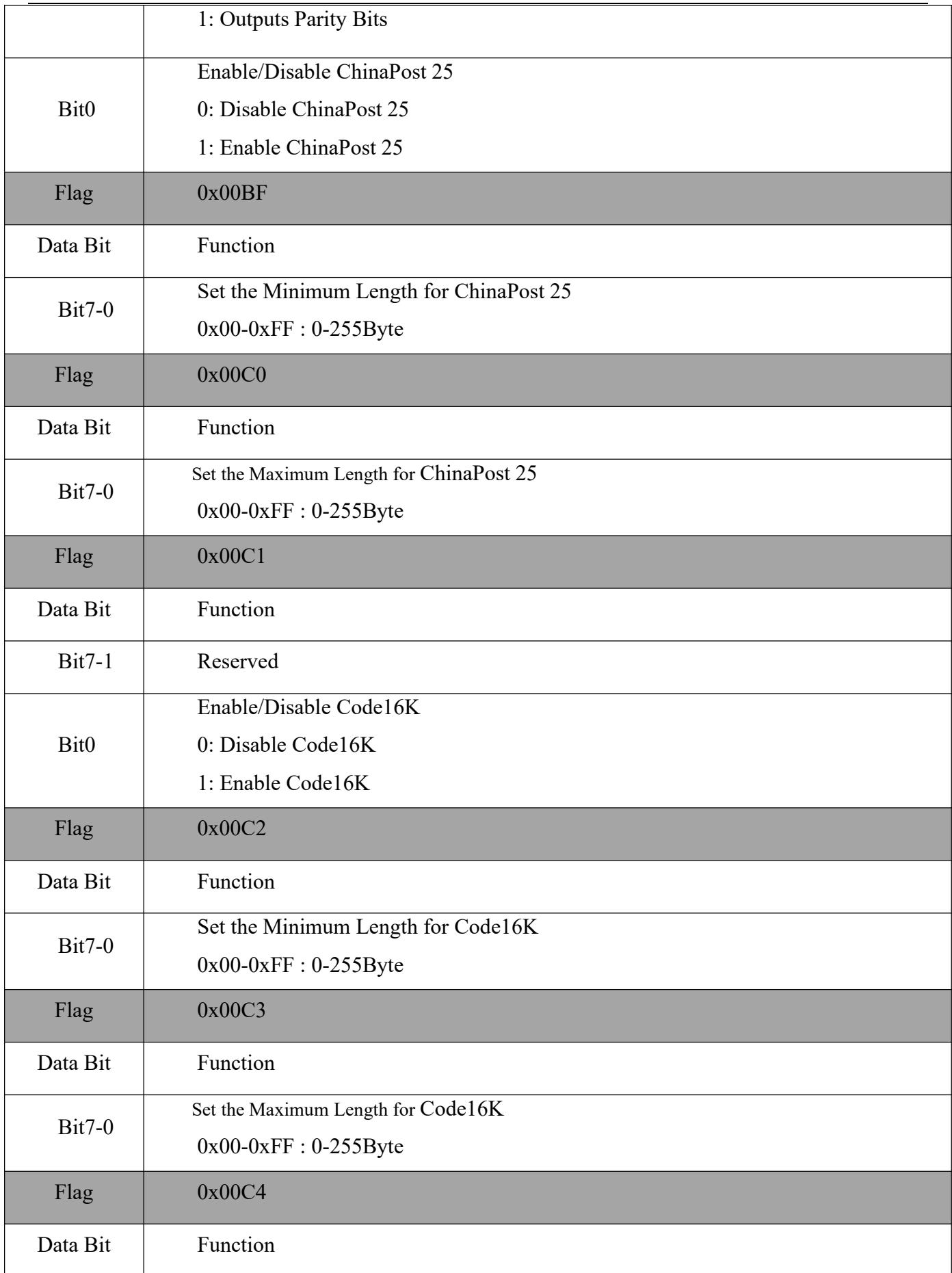

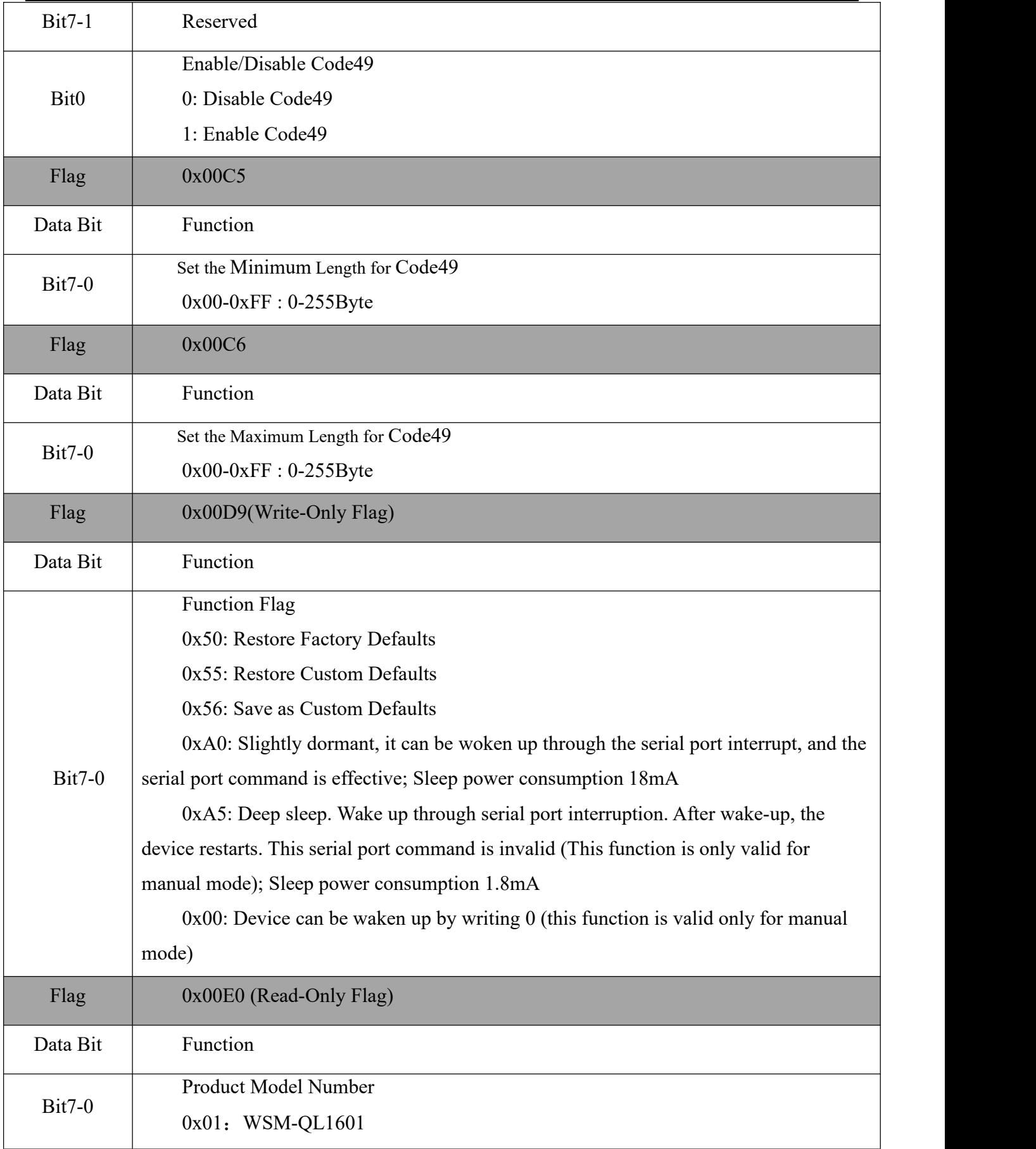

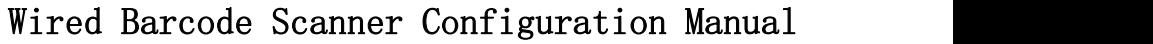

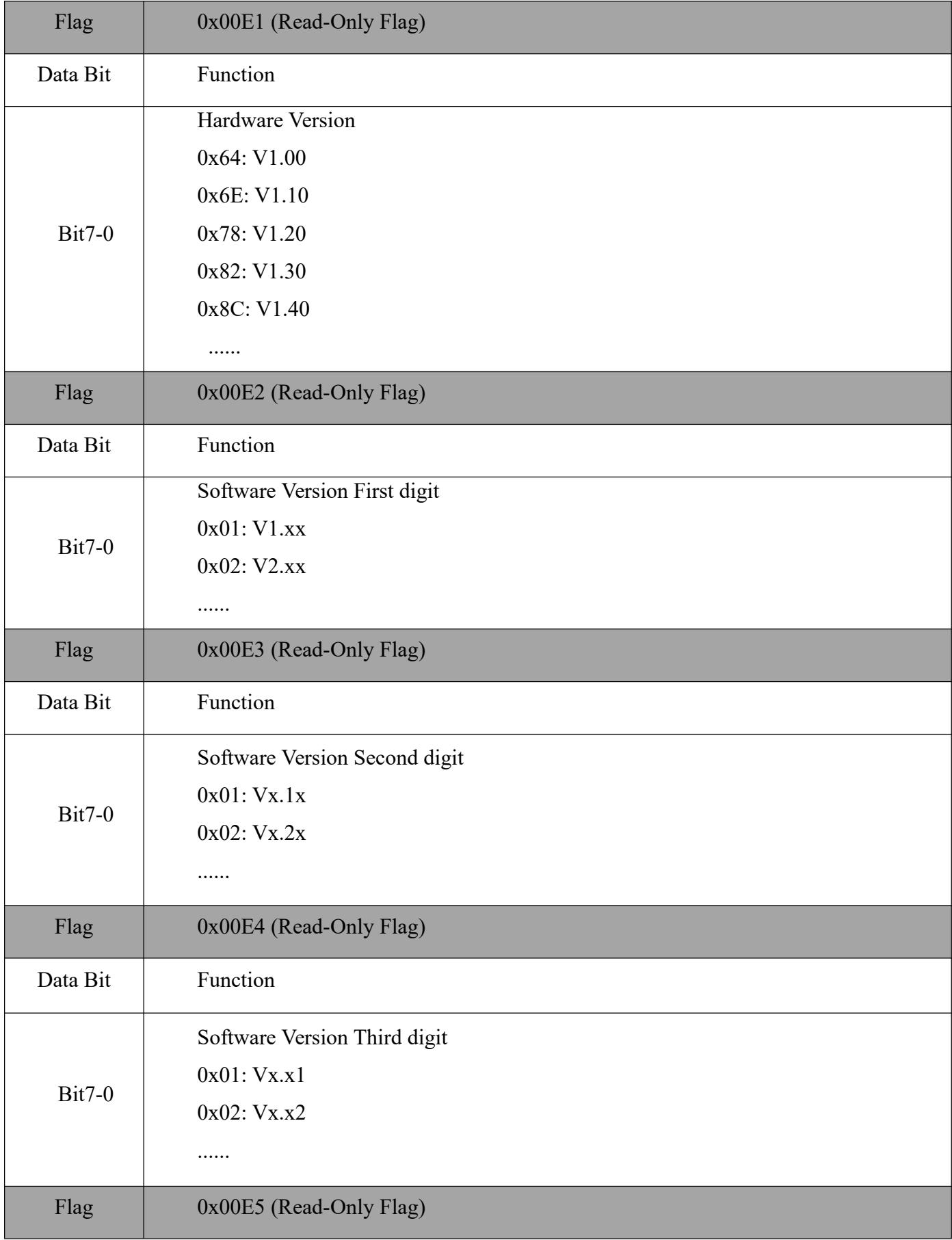

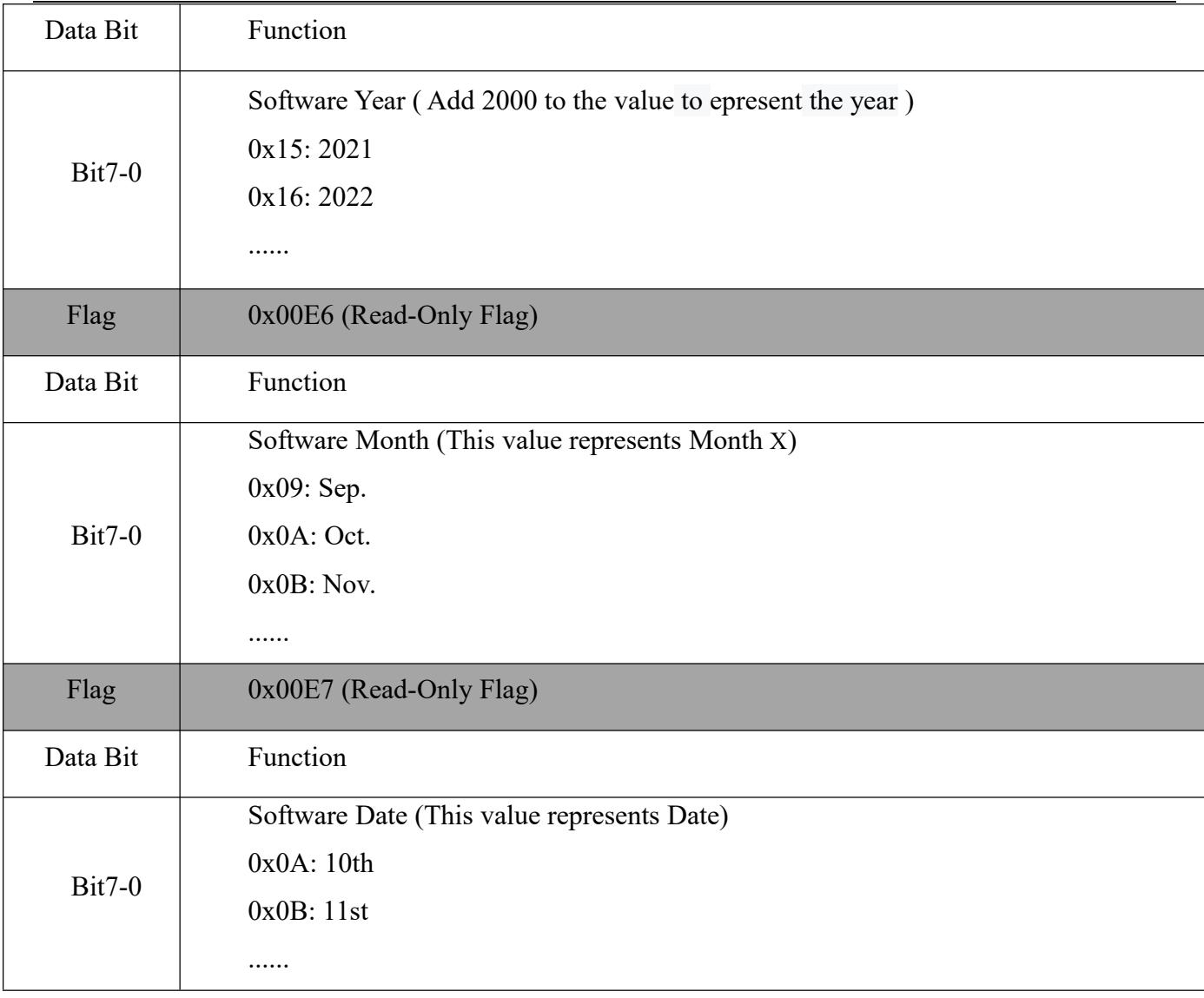

# **Part II Configuration Instructions for Programming Barcode**

## **Chapter 1 Operation Settings**

The factory default settings of the Barcode Scanner are designed to meet the direct use of users in most cases. You can also set the parameters by setting the code according to the actual use.

### **1.1 Use of Programming Barcode**

Scan "enter programming barcode" to configure the module function (set code function). After booting the function, the parameter can be modified by reading one or more programming barcodes. After recognizing "exit programming barcode", the scanning module will exit the setting mode.

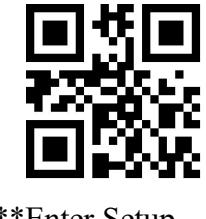

\*\*Enter Setup Exit Setup

Enable and disable the output of set code content.

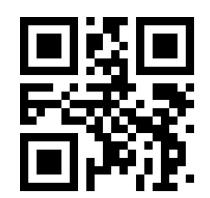

 Note: The optionmarked with (\*\*) in the programming barcode indicates the default function or parameter.

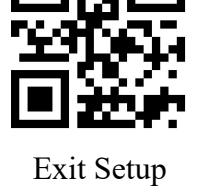

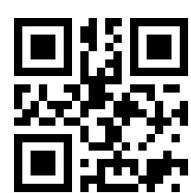

Transmit Programming Barcode Data \*\*Do Not Transmit Programming Barcode Data

#### **1.2 Restore Factory Defaults**

After reading this programming barcode, the current parameter setting will be lost and the factory default value will be restored. Factory default parameters and functions can be found in Appendix C.

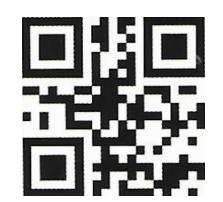

Restore Factory Defaults

Note: Please use the "Restore Factory Defaults" function with caution.

#### **1.3 User Default Settings**

In addition to the factory reset, users can save frequently used settings as user defaults. By reading "Save as Custom Defaults", you can save the current device configuration as user default information so that you can make quick settings when needed.

The default settings saved by the user can be restored by reading "Restore Custom Defaults".

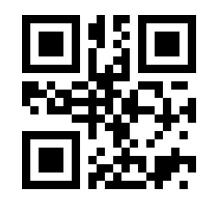

Save as Custom Defaults **Restore Custom Defaults** Restore Custom Defaults

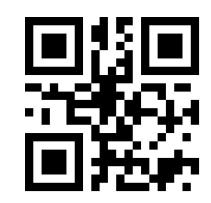

## **Chapter 2 Communication Interface**

### **2.1 Selection of Communication Mod**

The USB-HID mode is default for communication. Users can switch between communication port output modes by reading code settings (Virtual Serial Port / USB-HID Mode).

 Note1: When the module is setas USB Virtual Serial Port and communicates with the host through this port, the corresponding driver needs to be installed in the host.

 Note2: The USB-HID uses 2 numbers to identify the device and find the correct device.

VID&PID information is shown in the following table:

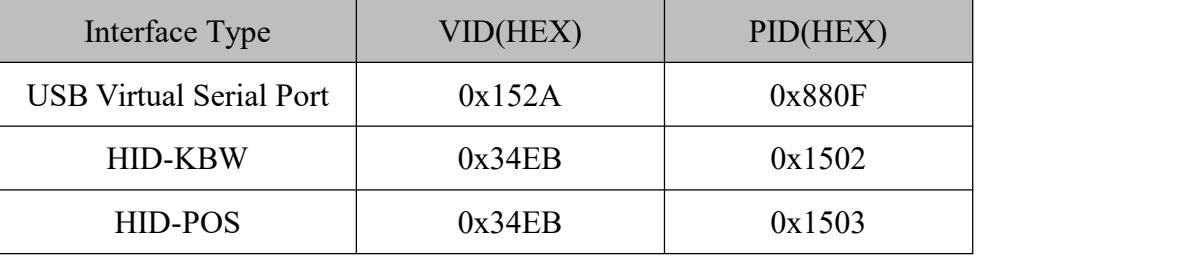

#### **2.1.1 Output Mode of Communication Port**

Scan the following programming barcode to set the communication output mode.

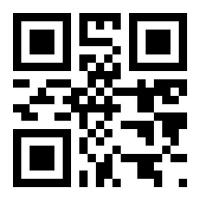

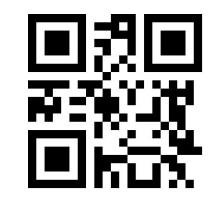

\*\*HID-KBW USB Virtual Serial Port Mode

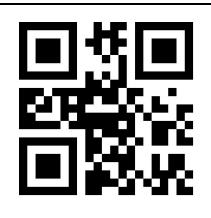

### HID-POS

### **HID-POS acquire scan data**

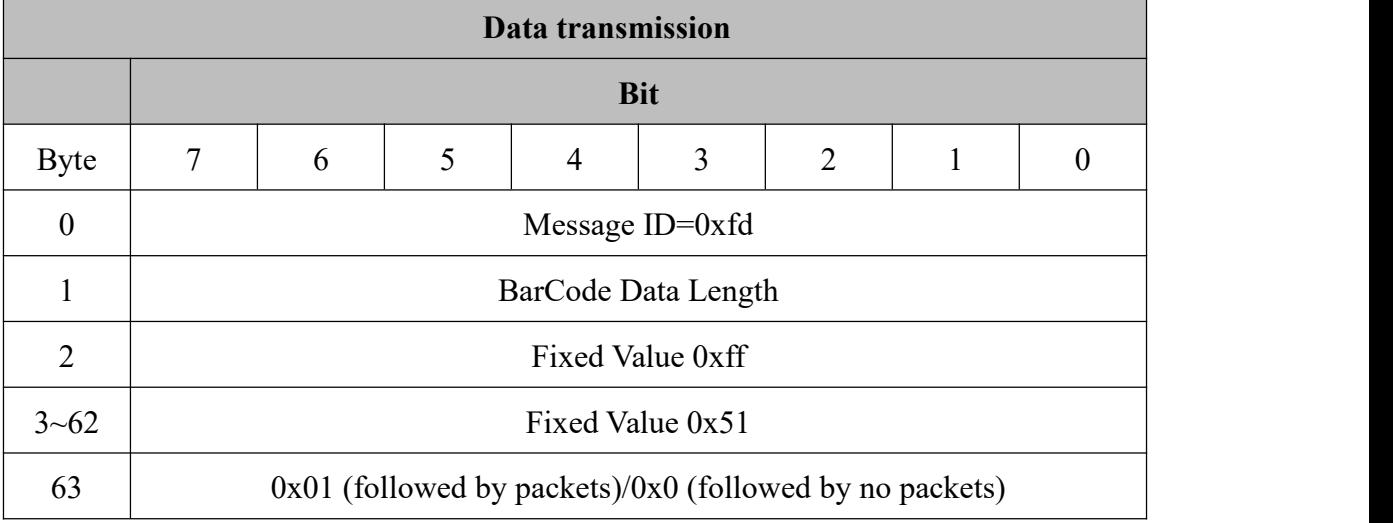

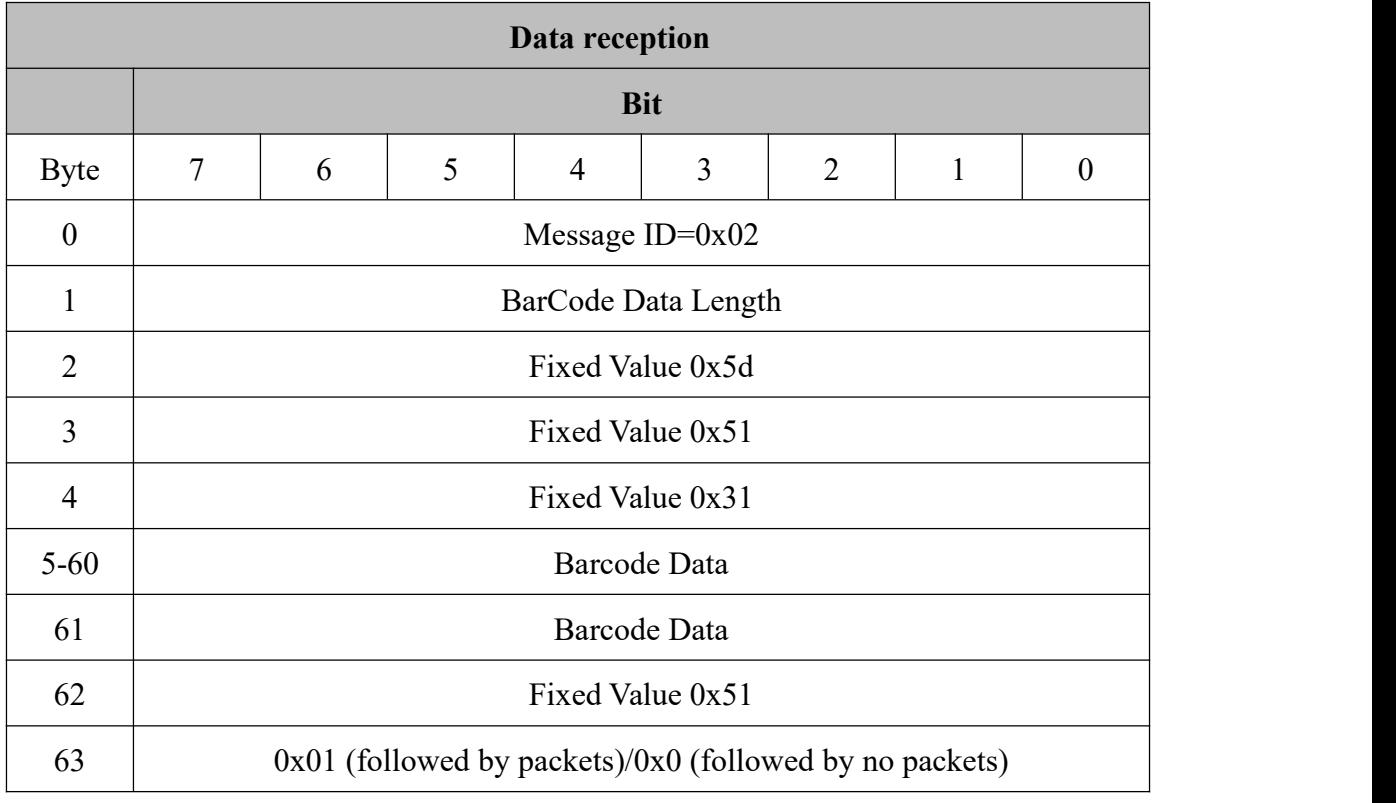

### **2.2 Serial Communication Interface**

### **2.2.1 Baud Rate**

The Baud Rate is in bps: bits per second. You can scan the following programming barcodes to select configuration parameters.

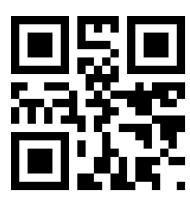

1200bps 4800bps

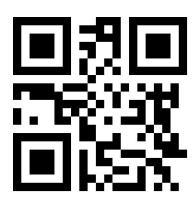

\*\*9600bps 14400bps

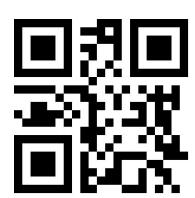

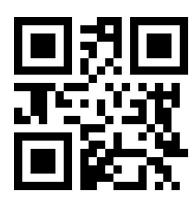

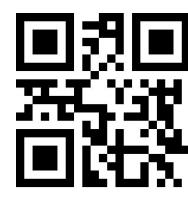

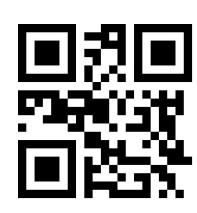

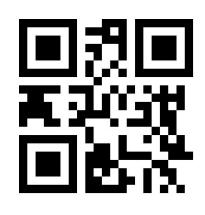

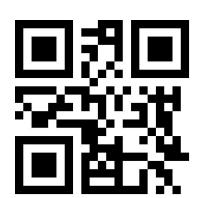

19200bps 38400bps

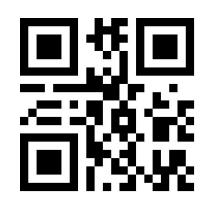

57600bps 115200bps

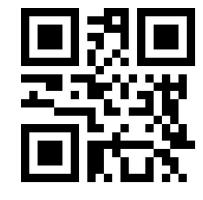

230400bps 460800bps

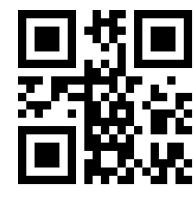

921600bps

#### **2.2.2 Parity Methods**

There are 3 alternative parity methods, as follows:

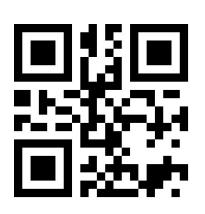

\*\*None

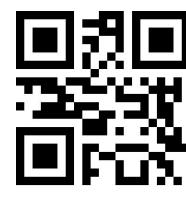

ODD Parity Even Parity

### **2.3 Configuration of USB-HID Interface Related Parameter**

#### **2.3.1 Access Cycle of PC to HID Device**

You can modify the access period of PC to HID device by reading the following programming barcode. The period ranges from 1ms to 64ms.

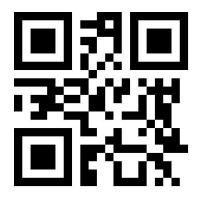

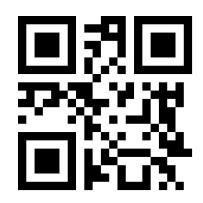

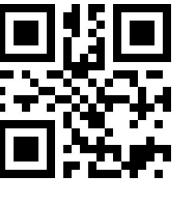

\*\*1ms 3ms

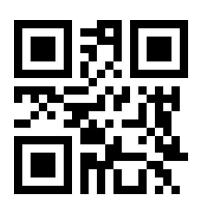

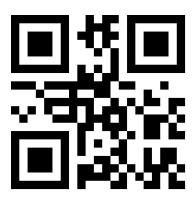

5ms 10ms

#### **2.3.2 Timeout HID Release**

The HID release time interval can be modified by reading the following setting codes (i.e., the time interval from the effective message to the release message). The interval range is 1ms  $\sim 63$ ms

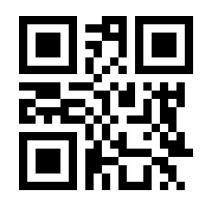

\*\*1ms 2ms

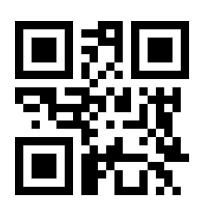

**2.3.3 CapsLock Switch**

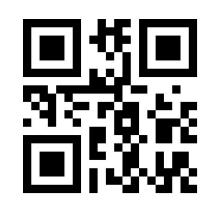

\*\* CapsLock-Normal CapsLock-reverse

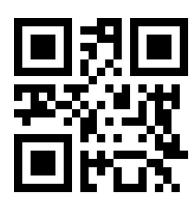

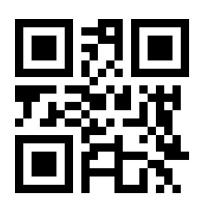

5ms 10ms

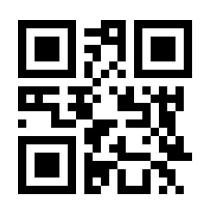

#### **2.3.4 Leading Key Output**

Users can scan the following programming barcode to enable HID to output a preamble message before outputting each piece of data, which is convenient for client as to software development and positioning. The key value is Ctrl+Shift+r.

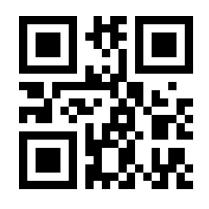

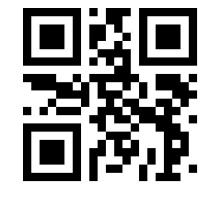

\*\* Disable HID Leading Key Output Enable HID Leading Key Output

### **Chapter 3 Scanning Mode**

#### **3.1 Manual Mode**

The trigger condition can be selected in the manual mode. The trigger condition defaults to edge triggering and level triggering.

Edge triggering refers to the detection of the level pulse of the trigger signal, that is, start reading, and the reading is ended when the reading is successful or the decode session timeout condition is reached.

• The Level Trigger condition refers to the level at which the trigger signal needs to be held during the start of reading to the end of reading. When the trigger level is cancelled, the reading is successful, or the reading is longer than the single reading duration, the reading is ended.

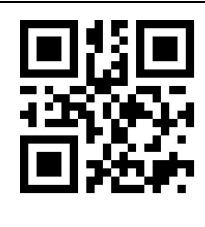

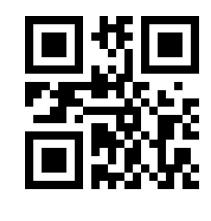

Edge Trigger \*\*Level Trigger

#### **3.1.1 Decode Session Timeout**

Decode Session Timeout is the time allowed to conduct the longest reading after the reading is triggered. When the time is exceeded, it will exit the reading state. The range is from 100ms to 25500ms. Scan the following programming barcode to set the Decode Session Timeout.

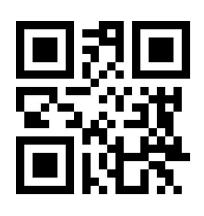

1000ms 3000ms

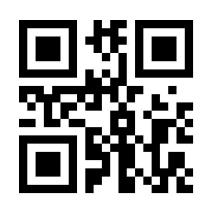

\*\*5000ms 10000ms

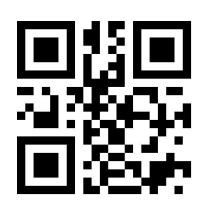

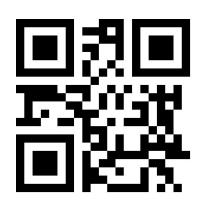

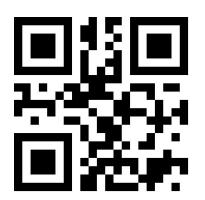

Infinite

### **3.2 Command Trigger Mode**

In the command trigger mode, the scanning module starts shooting and reading after

receiving the trigger signal command sent by the host (that is, the bit  $0$  of the flag bit  $0x0002$ is written to "1"); within the limited time range of "decode session timeout" If the reading is successful, the scanning module will output the scan content through the communication interface and stop reading. If a new reading is to be booted, the trigger command needs to be resent. If the reading exceeds the length of a single reading in time duration, the reading will

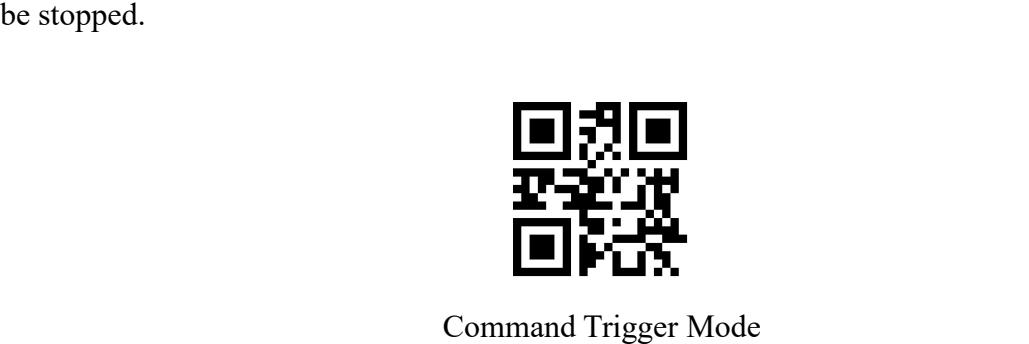

 Note: In the command trigger mode, the serial command of the trigger signal is: 7E 00 08 01 00 02 01 AB CD; After receiving the scan commands, the serial port returns the write success command: 02 00 00 01 00 33 31, the scanning module is booted.

Read the following setting codes to allow and prohibit the trigger command response.

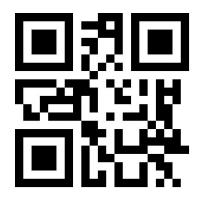

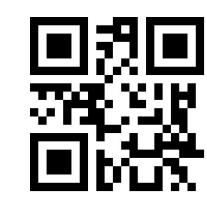

Trigger command response disable \*\*\* Trigger command response allowed

#### **3.2.1 Decode Session Timeout**

For the single reading duration setting, please refer to 3.1.2 Decode Session Timeout Code to set.

#### **3.3 Continuous Mode**

Continuous Mode is a way for the scanning module to continuously capture, scan and output information.

In this mode, it is defaulted to go into the 1000ms reading timeout after successful

reading.

In Continuous Mode, you can use the trigger level control to pause continuous reading or continue reading continuously. In continuous reading, it is necessary to maintain the trigger level of 50ms or more and then cancel it, so that the reading will be suspended. When the reading state is suspended, the trigger level of 50ms or more is also maintained and then canceled, and the reading is continued.

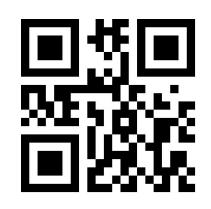

Continuous Mode

#### **3.3.1 Timeout Between Decodes**

It refers to the timeout between the next reading and the current successful reading. No acquisition is performed during this timeout. Scan the following programming barcode to set timeout between decodes. The setting is from 0ms to 25500ms, and the default duration is 1000ms.

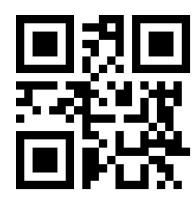

No Timeout 200 ms

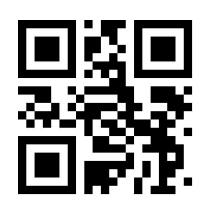

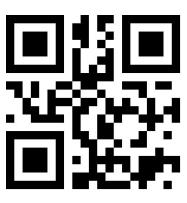

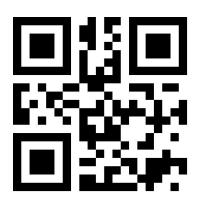

500ms \*\*1000ms

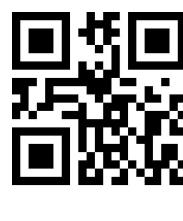

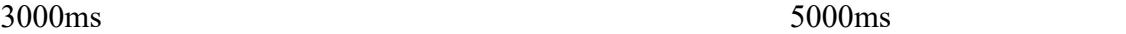

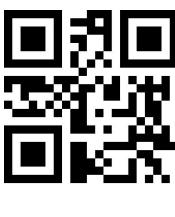

#### **3.3.2 Timeout between Decodes (Same Barcode)**

In order to avoid the same barcode being continuously scanned for multiple times in continuous mode, Timeout between Decodes (Same Barcode) is required for scanning module in this mode before enabling the same barcode. Timeout between Decodes (Same Barcode) means that the same barcode will not be read if it has been scanned within the set timeout. It can only be read and output beyong the timeout. By default, Timeout between Decodes (Same Barcode) is turned off.

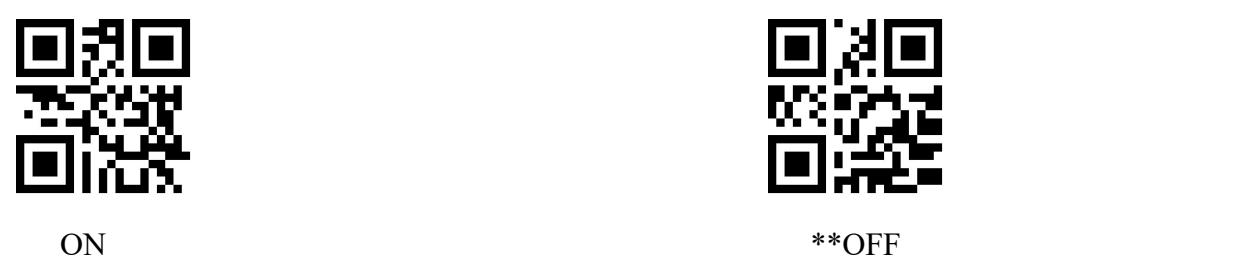

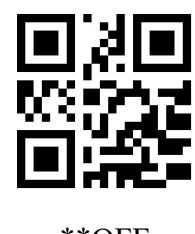

Scan the following programming barcode to set Timeout between Decodes (Same Barcode).

Setting range: 0ms~12700ms.

Note: The delay time setting can be set only after the "Timeout between Decodes (Same Barcode)" is turned on.

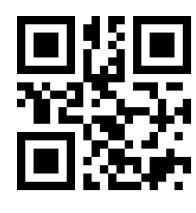

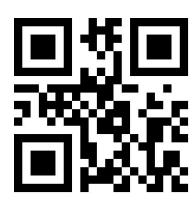

500ms 1000ms

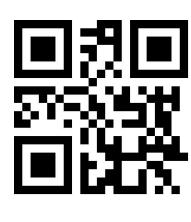

3000ms 5000ms

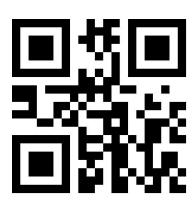

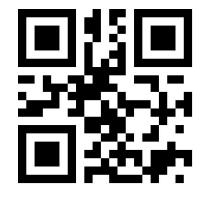

Infinite Delay

#### **3.3.3 Decode Session Timeout**

For the decode session timeout, please refer to the programming barcode of Section 3.1.2 Decode Session Timeout.

#### **3.3.4 Continuous mode key pause switch**

When "Continuous Mode Key Pause Support" is set, the continuous mode trigger can be suspended by pressing the key for the first time, and the continuous mode trigger can be started by pressing the key again; When "Continuous mode key pause is not supported" is set, the key is invalid for continuous mode.

The user can set the continuous mode key pause switch through the following setting code.

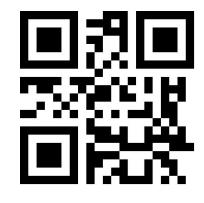

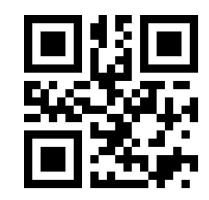

\*\*Continuous mode key pause supports Continuous mode key pause is not

#### **3.4 Sense Mode**

Sense Mode refers to a working mode in which the scanning module conducts reading by sensing the change in brightness of the surrounding environment. When the scene changes, the scanning module begins to scan. After successful reading and outputing information or the Decode Session Timeout,the scanning module needs to be separated for a certain period(can be set) to re-enter the monitoring state. If the following conditions do not occur, the scanning module will cycle in the above manner: the barcode is not scanned within a Decode Session Timeout, and the scanning module will automatically pause the reading and enter the monitoring state. In the sensing scanning module, the scanning module can also boot reading by pressing the trigger button, and continue to monitor the brightness of the surrounding environment after the reading succeeds in outputting the information or releasing the trigger button.

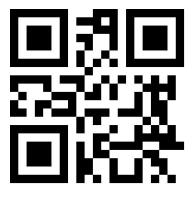

Sense Mode

#### **3.4.1 Decode Session Timeout**

For the setting of decode session timeout, please refer to the programming barcode in Section 3.1.2 Decode Session Timeout to set.

#### **3.4.2 Timeout between Decodes**

For the setting of the timeout between decodes, please refer to the programming barcode in Section 3.3.1 Timeout between Decodes to set.

#### **3.4.3 Timeout between Decodes (Same Barcode)**

For the setting of the timeout between Decodes (Same Barcode), please refer to the programming barcode in Section 3.3.2 Timeout between Decodes (Same Barcode) to set.

#### **3.4.4 Sensitivity**

Sensitivity refers to the degree of changes in the scene detected in the inductive scanning module. When the scanning module meets the requirements in telling the degree of scene changes, it will switch from the monitoring state to the reading state.

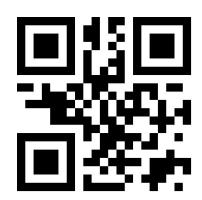

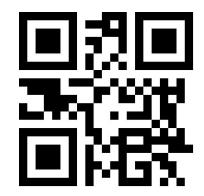

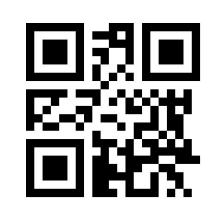

Low Sensitivity  $***$ Medium Sensitivity

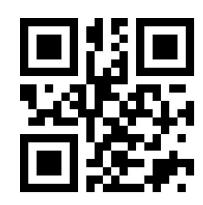

High Sensitivity Enhanced Sensitivity

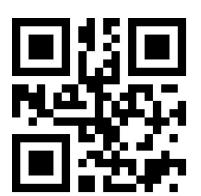

Highest sensitivity

#### **3.4.5 Image Stabilization Timeout**

Image Stabilization Timeout refers to the period for which the scanning module that

detects the scene change needs to wait for the image to stabilize before reading the code in the inductive scanning module. The settting range of image stabilization timeout is  $0\nu$  25500 ms, and the step size is 100ms. The default image stabilization timeout is 400ms.

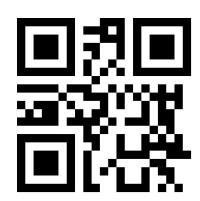

\*\*0ms

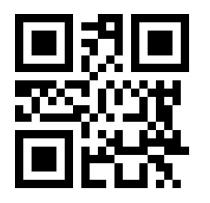

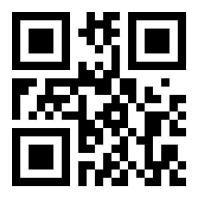

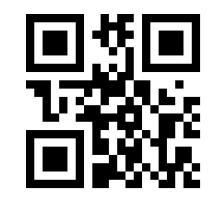

100ms 400ms

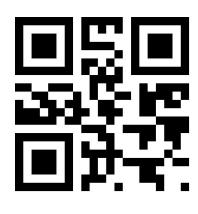

1000ms 2000ms

### **3.5 No Leave No Read Mode**

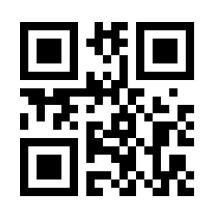

No Leave No Read Mode

#### **3.5.1 No Leave No Read Timeout**

It refers to the time interval required for the next reading after successful reading.

Acquisition read is not performed during this interval. Reading the following setting codes can set the reading interval duration. The setting range is 0ms~25,500ms, and the default duration is 1000ms.

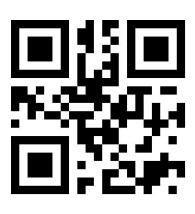

1000ms 3000ms

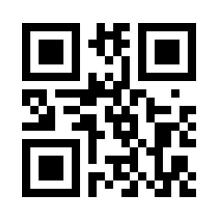

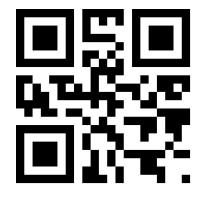

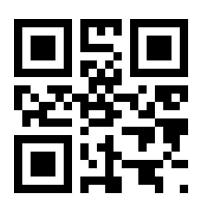

5000ms 10000ms

## **Chapter 4 Filling Light**

### **4.1 Fill Light**

There is a set of LEDs on the scanning module that are specially equipped for shooting, providing auxiliary fill light, illuminating the light beams on the reading targets, improving the adaptability of recognizing performance and weak ambient light. You can set it according to the actual use:

Fill Light - ON when Photographing: The fill light lights up while shooting and goes out if there is no shooting.

Fill Light - always ON: The fill light continues to glow after the scanning module is turned on.

Fill Light - always OFF : the fill light does not light up in any cases.

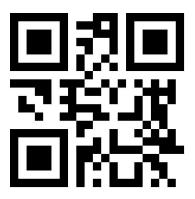

\*\*Fill Light - ON when Photographing

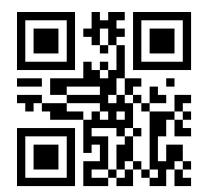

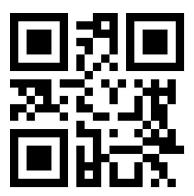

Fill Light - always ON Fill Light - always OFF

## **Chapter 5 Prompt Output**

### **5.1 Buzzer Master Switch**

Scan the following programming barcode to turn on /off all of the beep sounds.

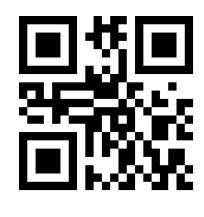

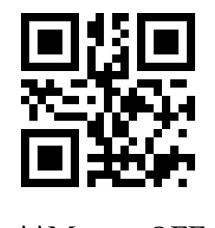

Mute ON  $^{**}$ Mute OFF

**5.2 Buzzer Settings**

### **5.2.1 Passive Buzzer**

Scan the following programming barcode to set the buzzer to passive and set the drive frequency of the passive buzzer.

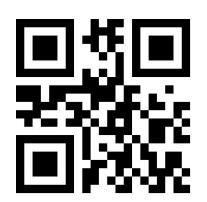

\*\*Passive Buzzer

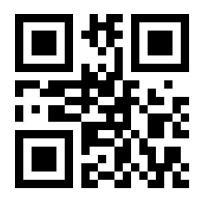

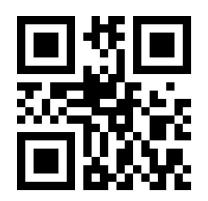

Passive Low Frequency \*\*Passive Intermediate Frequency Passive High Frequency

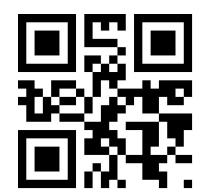

#### **5.2.2 Active Buzze**

Scan the following programming barcodes to set the buzzer as active one and set the active buzzer's operating level. Scan "High Level", the buzzer is set to active low when idle, and active high level when working; scan "Low Level", the buzzer is set to active high when

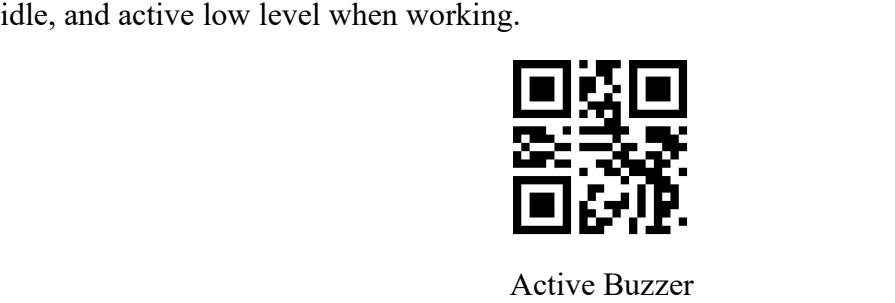

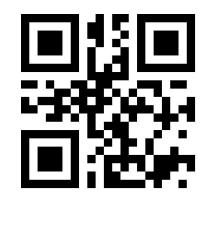

\*\*High Level Low Level

### **5.3 Good Read Beep for Programming Barcode**

Scan the following programming barcodes to enable/disable the programming barcode

beep.

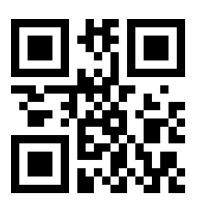

\*\*Beep for Programming Barcode ON Beep for Programming Barcode OFF

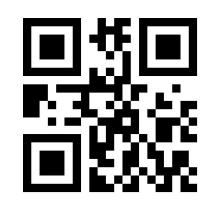

### **5.4 Startup Beep**

When the scanning module is on after power on, the scanning module can output or turn off the startup beep according to the setting requirements.

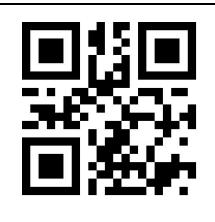

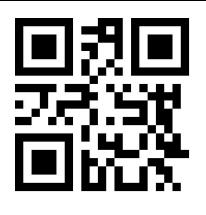

\*\* Startup Beep ON Startup Beep OFF

### **5.5 Good Read LED /Beep**

After the scanning module is successfully scan the codes, BEEP and DLED prompt signals are output through the 12pin external interface by default, and the external passive buzzer and LED are used for prompting. These signals can be turned off if the user requires to do so.

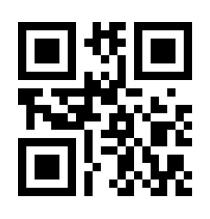

\*\*Good Read LED\_ON Good Read LED\_OFF

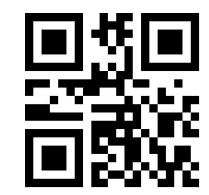

\*\*Good Read Beep\_ON Good Read Beep OFF

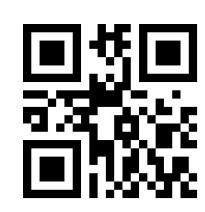

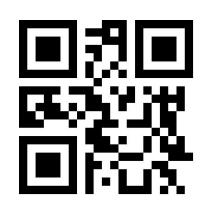

The user can set the timeout of Good Read Beep, by reading the following programming barcodes.

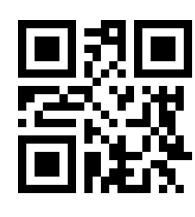

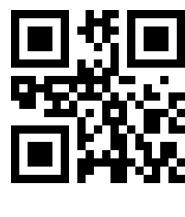

30ms \*\*60ms

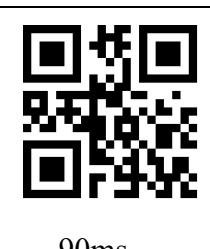

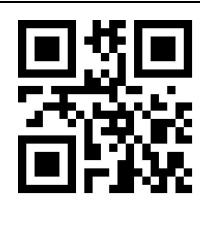

90ms 120ms

### **5.6 Data Output Encoding Format**

Users can set the output format of the scanning module through the following programming barcodes, so that the host can output Chinese data according to the specified encoding format.

 Note: GBK format is used for Text., UNICODE format is used for Word and input box of common chat tool.

The Original Data output is used to encrypt the serial output of the data.

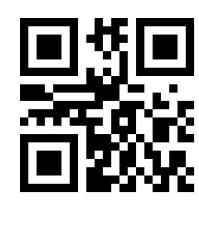

\*\*GBK UTF8

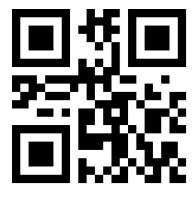

Original Data UNICODE

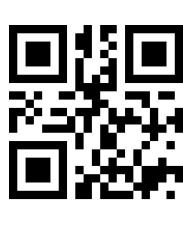

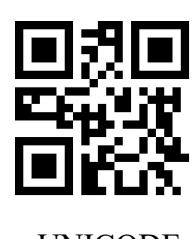

**5.7 Different Country Keyboard Settings**

In order to apply it in different countries, the device can be set as the corresponding

"keyboard" of each country by the following programming barcodes.

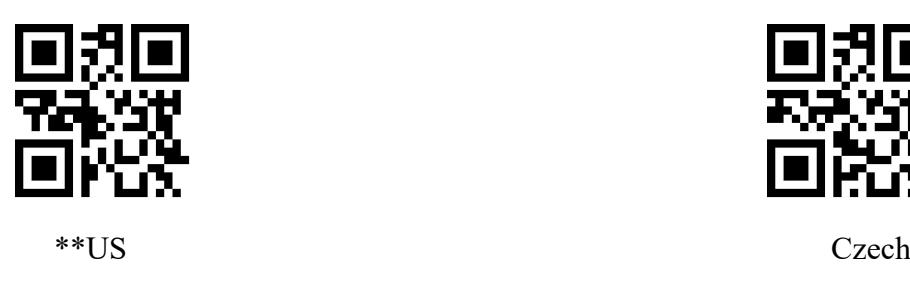

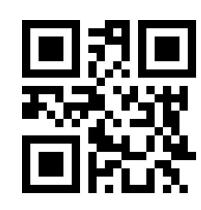

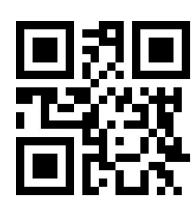

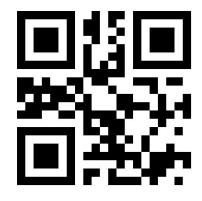

Hungary Italy

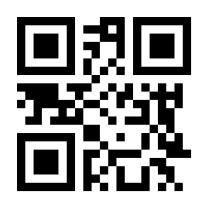

Japan Spain Spain Spain

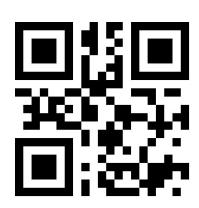

Turkey Q Turkey F

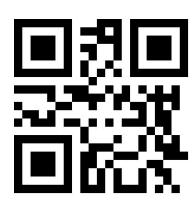

French Germany

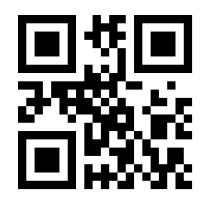

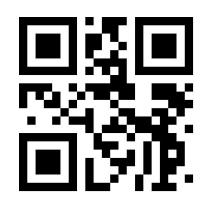

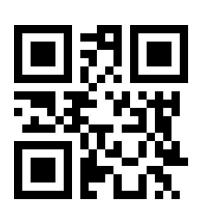

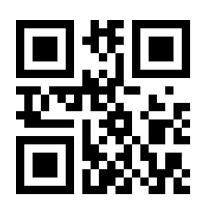

Mexico (Latin America)

#### **5.8 Virtual keyboard enable**

In order to apply it in more regional application environments, the standard/virtual keyboard output settings can be made by reading the following programming barcodes. But that will cause a certain loss in output efficiency. Note that when using a virtual keyboard, you must ensure that the keypad number keys are enabled.

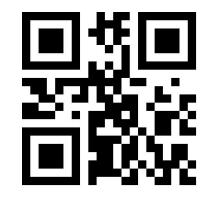

\*\*Standard Keyboard Virtual Keyboard

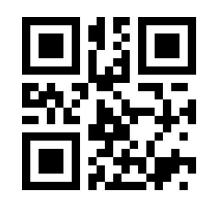

#### **1. Virtual keyboard output mode**

In order to adapt to different application scenarios, the virtual keyboard has two different output modes for control characters less than 0x20, and users can switch by scanning the following setting codes.

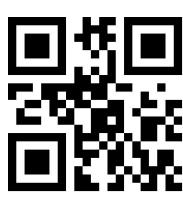

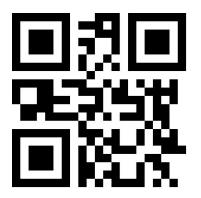

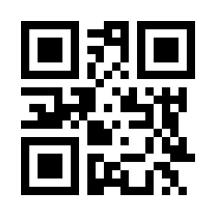

Ctrl Mode Alt Mode \*\*Control Character Output Off

#### **2. Control character transmission**

ASCII characters between 0x00 and 0x1F can be escaped as a control function key. When the virtual keyboard is enabled (other HID Keyboard of the module is set as default value), the input operation of the control function key is as follows: (Please refer to the control character correspondence table for the corresponding relationship between the specific ASCII value and the control function key)

#### **(1) Virtual keyboard Ctrl Mode on**

Read the characters whose data is " $A \le HT \ge F$  (HT is an invisible character and is not displayed on the terminal software)" (hexadecimal values are 0x41/0x09/0x46 respectively), and the virtual keyboard operation of the scanning module is as follows:

Enter "A"-press key A;

Enter "Ctrl I"-since the data of  $0x09$  corresponds to the control function key "I", the virtual keyboard would hold down Ctrl, then press the I key, and finally release the Ctrl key and the I key at the same time;

Enter "F"-press key F.<br>Since "Ctrl I" corresponds to the function of converting characters into italics in some word processing software, completing the above operation may result in normal characters "A" and italic "F".

At present, in QL1601 small module, the virtual keyboard Ctrl mode "control character output only supports American keyboard layout.

#### **(2) Virtual keyboard Alt mode**

If the virtual keyboard is turned on and set to "ALT Mode", the output corresponding control character operation is: ALT +"Character corresponds to ASCII decimal value". For example, for "<HT>" characters, the scanning module virtual keyboard operation is as follows:

Enter "Alt 0 9"-the virtual keyboard would hold down Alt, then press "0" and "9" of the numeric keypad, and finally release Alt.<br>When the standard keyboard outputs, the control character output function is turned off,

and ASCII characters less than 0x20 would output the corresponding key value function. (For corresponding functions, please refer to the Control Character Correspondence Table)

#### ASCII Function | Value(HEX) | Outpu **ASCII** Control Character Output Off Ctrl Mode  $CTRI+X$ Funciton NUL  $\begin{array}{|c|c|c|c|c|}\hline \text{Null} & \text{Ctrl} + \textcircled{a}\hline \end{array}$

#### **Control character correspondence table**

| SOH                    | $\mathbf{1}$   | KeypadEnter    | $Ctrl+A$         | Select all       |
|------------------------|----------------|----------------|------------------|------------------|
| <b>STX</b>             | $\overline{2}$ | CapsLock       | $Ctrl + B$       | Bold             |
| <b>ETX</b>             | $\overline{3}$ | ALT            | $Ctrl+C$         | Copy             |
| <b>EOT</b>             | $\overline{4}$ | Null           | $Ctrl + D$       | Bookmark         |
| <b>ENQ</b>             | 5              | <b>CTRL</b>    | $Ctrl + E$       | Center           |
| ${\rm ACK}$            | 6              | Null           | $Ctrl + F$       | Find             |
| <b>BEL</b>             | $\overline{7}$ | Enter          | $Ctrl + G$       |                  |
| $\mathbf{B}\mathbf{S}$ | 8              | LeftArrow      | $Ctrl+H$         | History          |
| $\rm HT$               | 9              | Horizontal Tab | $Ctrl+I$         | Italic           |
| LF                     | 0A             | DownArrow      | $Ctrl+J$         | Justify          |
| ${\rm VT}$             | 0B             | Vertical Tab   | $\mbox{Ctrl+}K$  | hyperlink        |
| $\rm FF$               | 0 <sup>C</sup> | Delete         | $\mbox{Ctrl+}L$  | list, left align |
| CR                     | 0D             | Enter          | $Ctrl+M$         |                  |
| $\rm SO$               | 0E             | Insert         | $Ctrl + N$       | New              |
| SI                     | $0\mathrm{F}$  | Esc            | $Ctrl + O$       | Open             |
| DLE                    | 10             | F11            | $Ctrl + P$       | Print            |
| DC1                    | 11             | Home           | $Ctrl + Q$       | Quit             |
| DC <sub>2</sub>        | 12             | PrintScreen    | $Ctrl + R$       |                  |
| DC3                    | 13             | Backspace      | $Ctrl + S$       | Save             |
| DC4                    | 14             | tab+shift      | $Ctrl+T$         |                  |
| <b>NAK</b>             | 15             | F12            | $Ctrl+U$         |                  |
| <b>SYN</b>             | 16             | F1             | $Ctrl+V$         | Paste            |
| <b>ETB</b>             | 17             | F2             | $Ctrl+W$         |                  |
| CAN                    | 18             | F3             | $Ctrl+X$         |                  |
| EM                     | 19             | F4             | $Ctrl+Y$         |                  |
| <b>SUB</b>             | 1A             | F5             | $Ctrl + Z$       |                  |
| ESC                    | 1B             | F <sub>6</sub> | $Ctrl +$ [       |                  |
| $\mathop{\text{FS}}$   | $1\mathrm{C}$  | ${\rm F}7$     | $Ctrl + \langle$ |                  |

Wired Barcode Scanner Configuration Manual

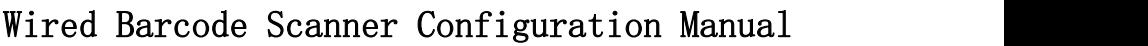

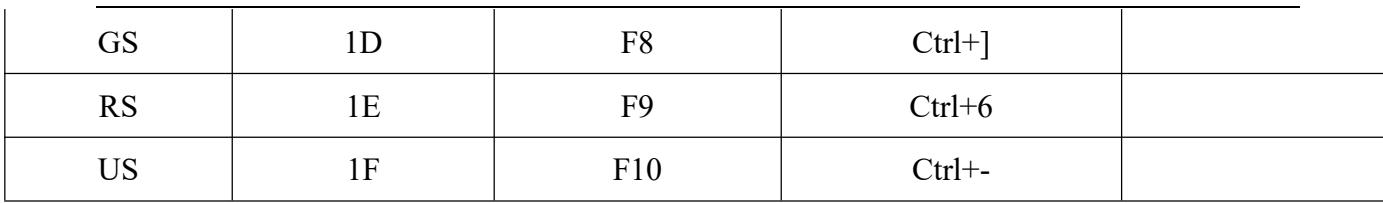

#### **5.9 Chinese output shielding**

Enable this function, the device shields Chinese output. The user can read the following setting code to open and close the Chinese output shielding function.

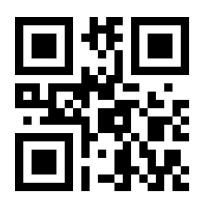

\*\*Chinese output shielding-OFF Chinese output shielding-ON

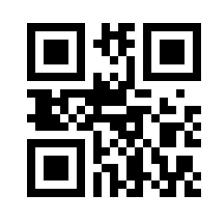

### **5.10 Analog keypad**

#### **5.10.1 Output of numeric function of keypad**

If this function is not turned on, all outputs would be output according to the corresponding key value of the large keyboard.

After this function is turned on, only the numbers "0~9" in the decoded data obtained by the reading module are output according to the key values corresponding to the small keyboard, and the rest are output according to the key values corresponding to the large keyboard.

The user can turn on and off the digital output function of the analog keypad by reading the following setting codes.

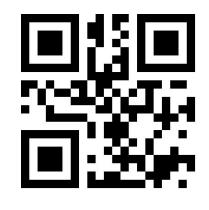

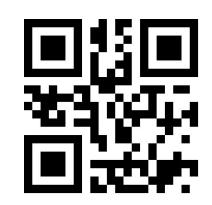

Keypad Numeric Output-On \*\*Keypad Numeric Output-Off
#### **5.10.2 Output of keypad operator function**

If this function is not turned on, all outputs would be output according to the corresponding key value of the large keyboard.

After this function is turned on, only "+","\_","\*","/" in the decoded data obtained by the reading module is output according to the key value corresponding to the small keyboard, and the rest is output according to the key value corresponding to the large keyboard.

The user can turn on and off the output function of analog keypad operators by reading the following setting codes.

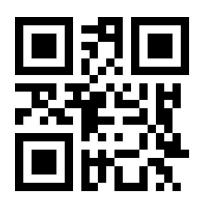

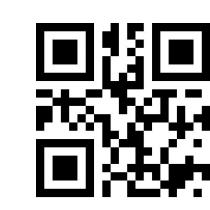

Keypad Operator Output-On \*\*Keypad Operator Output-Off

# **5.12 Image Mirroring Mode**

When there is mirror flip in image, you can boot the mirror flip mode by reading the following programming barcodes.

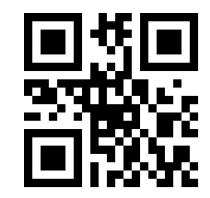

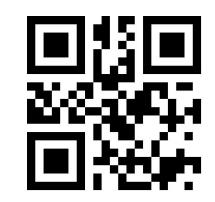

Image Mirror Flip ON \*\*Image Mirror Flip OFF

Note: In the mirror flip mode, only the barcode of the mirror flip can be recognized. Please exit the mirror flip mode first before identifying the normal barcode or programming barcode.

# **5.13 Reverse Scanning Module**

In some special application scenarios, special barcodes for black and white inversion need to be enabled.The user can enable/disable the reading function of inverse video code by reading the following programming barcodes.

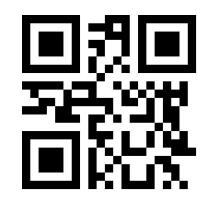

\*\*Video Reverse OFF Video Reverse ON

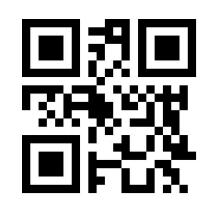

# **5.14 Invoicing mode**

In order to facilitate the use of this module in the billing system, users can configure the billing mode by reading the setting code, and realize the format conversion and output of the invoice code. Invoicing modes include local invoicing mode and online invoicing mode. When invoicing mode is enabled, local invoicing mode is used by default.

Users can realize the format conversion and output of invoice codes by reading the following setting codes.

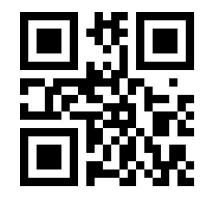

\*\*Invoicing Mode Enable Invoicing Mode Disable

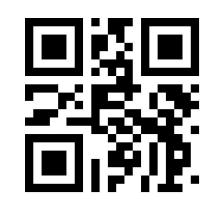

After the invoice mode is opened, you can select the invoicing mode by reading the following setting codes.

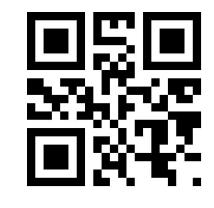

\*\*Local Invoicing Mode Online Invoicing Mode

It should be noted that when the user uses the online billing mode, the module must be

switched to the HID-POS output mode only and used in combination with the WSM billing assistant.

# **5.15 Read Device Version Information**

Users can quickly obtain the current device version information and all the device version information by reading the following setting codes.

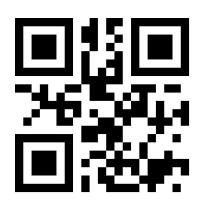

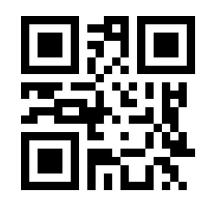

Read device version information Read all device version information

#### **Example:**

(1). Use the code scanner to read the device version information setting code

Output information: HS:v1.00; F:V1.1.71; 2022.06.09

HS:1.00, the hardware version is 1.00

F:V1.1.71; 2022.06.09, the app version is 1.1.71, and the app version date is 2022.06.09

 $(2)$ . Use the code scanner to read all information setting codes of the device version

HS:V1.00; QR\_ BOOT:V1.1.8-21.07.29; QR\_ APP:V1.1.71-22.06.09 ; LIB:V2.2.95

HS:V1.00;the hardware version is 1.00

QR\_ BOOT:V1.1.8-21.07.29;the boot version is 1.1.8, and the boot version date is 2021.07.29

QR APP:V1.1.71-22.06.09 ; the app version is 1.1.71, and the app version date is 2022.06.09

# **5.16 Write/Read Device ID**

Users can read and write ID through serial port or virtual serial port.

#### **The ID information include:**

SN: product serial number FID: Manufacturer Information MID: Product Model

ID up to 64 bytes (pure numbers and upper and lower case letters)

#### **Write ID format:**

WriteDeviceID:SN:xxxx;MID:xxxx;FID:xxxx. (Can be changed according to requirements)

The return value of the write ID instruction is: The same as that of the write ID instruction

#### **Read ID format:**

ReadDeviceID.

Return: SN:xxxx;MID:xxxx;FID:xxxx.

For example: write device ID information for device: SN: 20200508; MID: WSM1605;

FID: WSM 2020., and read that device ID by command

#### **Write ID:**

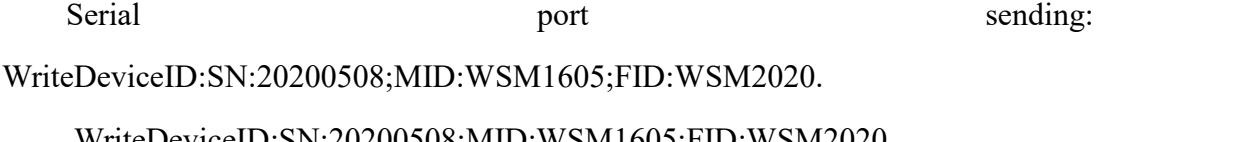

WriteDeviceID:SN:20200508;MID:WSM1605;FID:WSM2020.

Serial port return:

WriteDeviceID:SN:20200508;MID:WSM1605;FID:WSM2020.

#### **Read ID:**

Serial port sending: ReadDeviceID.

Serial port return: SN:20200508;MID:WSM1605;FID:WSM2020.

#### **Note:**

1. The instruction is followed by "." as the closing mark.

2. When SN, FID, MID are not written, read the DeviceID of the device and return "SN:NULL;MID: NULL;FID: NULL."

3. If the write instruction ID data does not meet the requirements or the instruction format is wrong, send a write instruction to return "FALSE" or not, and the write fails.

The user can also read DeviceID by reading the following setting codes, and the return format is consistent with the reading of the sending instruction.

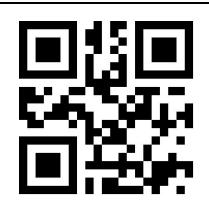

Read Device ID

# **5.17 Read Chip SN**

Users can quickly obtain SN information of the current device chip by reading the following setting codes.

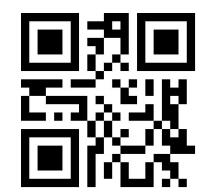

Read chip SN number

# **Chapter 6 Prefix & Suffix**

In practical applications, in order to facilitate data differentiation processing, sometimes it is necessary for the read data to be edited before being output.

#### **Prefix & Suffix include:**

- ◆ Prefix
- $\blacklozenge$  Suffix
- Decode data segment interception
- Code ID
- Decoding failure feature output information (RF Information)
- $\blacklozenge$  Tails

#### **Processed output data format:**

【Prefix】【Code ID】【Data】【Suffix】【Tail】

# **6.1 Prefix**

Prefix is a string of strings defined by the user before the data is decoded. The user can add and modify the prefixes by reading the following programming barcodes.

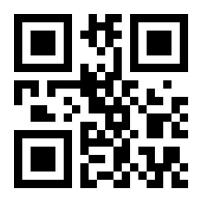

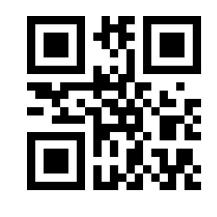

Enable Prefixes \*\*Disable Prefixes

Scan the following programming barcode, with the programming barcode of "Digit Barcodes

" and the programming barcode of "save", the user can modify the prefixes.

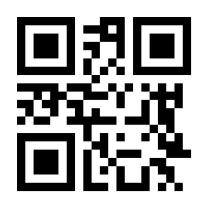

Modify Prefix

 Note: A prefix has 15 characters at most and two hexadecimal values is for a prefix character. Refer to Appendix F for the hexadecimal conversion table of character values.

# **6.2 Suffix**

Suffix is a string of strings defined by the user before the data is decoded. The user can add and modify the prefixes by reading the following programming barcodes.

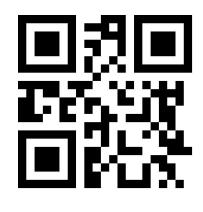

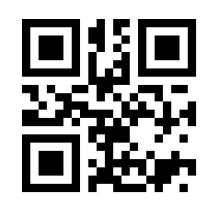

Enable Sufixes \*\*Disable Sufixes

Scan the following programming barcode, with the programming barcode of "Digit Barcodes" and the programming barcode of "save", the user can modify the suffixes.

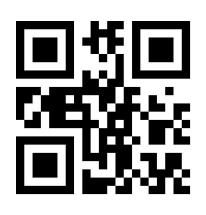

Modify Suffix

 Note: A suffix has 15 characters at most and two hexadecimal values is for a prefix character. Refer to Appendix F for the hexadecimal conversion table of character values.

# **6.3 Code ID**

# **6.3.1 Custom Code ID**

Code ID uses one character. Users can customize Code ID by reading the following programming barcodes to identify different barcode types.

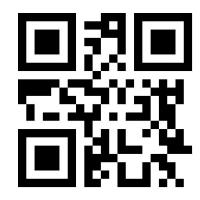

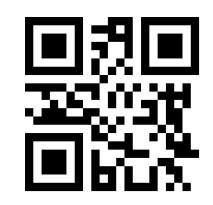

Enable Code ID \*\*Disable Code ID

Scan the following programming barcode to restore the default value of Code ID of the barcode. The default list can be found in Appendix E.

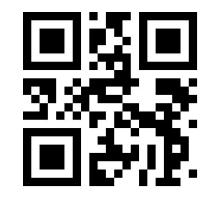

Restore Default Code ID

# **6.3.2 Modify Code ID**

Users can modify the Code ID corresponding to each barcode by reading the following programming barcodes.

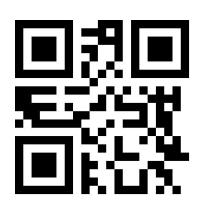

Modify EAN13 Code ID Modify EAN8 Code ID

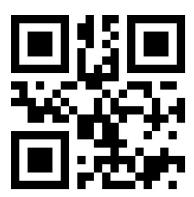

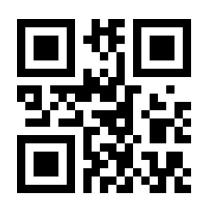

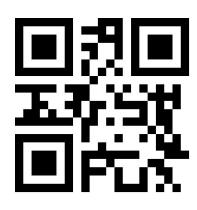

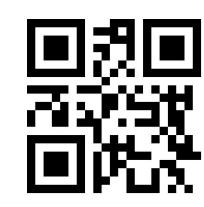

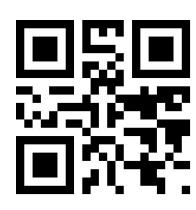

Modify UPC-A Code ID Modify UPC-E0 Code ID

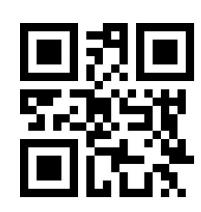

Modify UPC-E1 Code ID Modify Code 128 Code ID

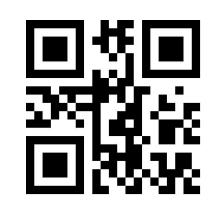

Modify Code 39 Code ID Modify Code 93 Code ID

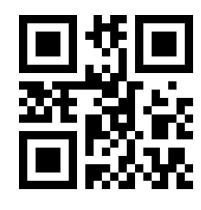

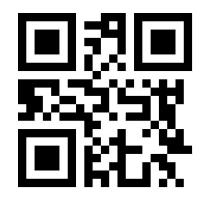

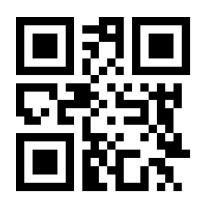

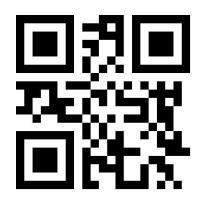

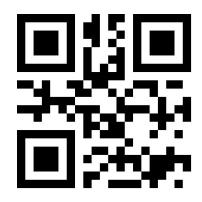

Modify RSS-Expanded Code ID Modify QR Code Code ID

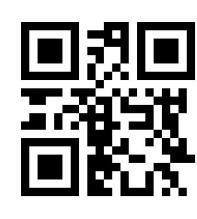

Modify Codabar Code ID Modify Interleaved 2 of 5 Code ID

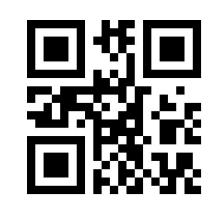

Modify Industrial 25 Code ID Modify Matrix 2 of 5 Code ID

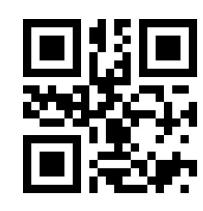

Modify Code11 Code ID Modify MSI Plessey Code ID

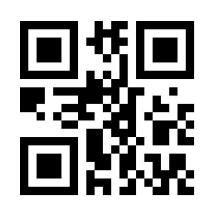

Modify RSS-14 Code ID Modify RSS-Limited Code ID

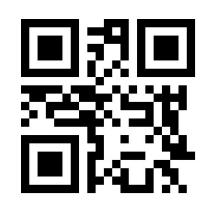

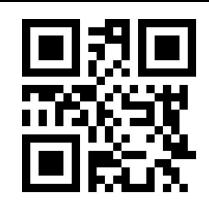

Modify Data Matrix Code ID Modify PDF417 Code ID

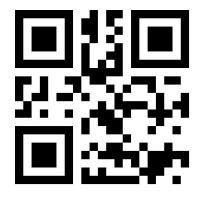

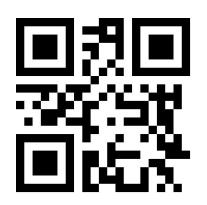

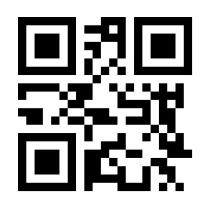

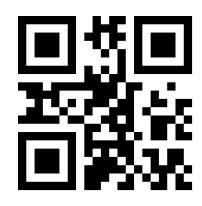

Modify Code 16K Code ID Modify Code 49 Code ID

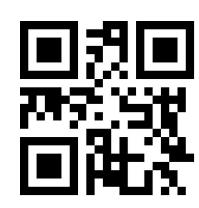

Modify Maxi Code Code ID Modify Aztec Code ID

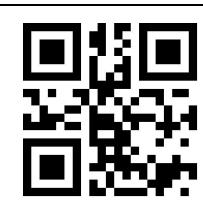

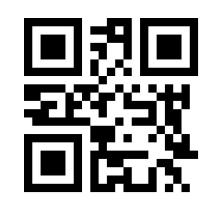

Modify Micro QR Code ID Modify Chinese Sensible(HanXin) Code ID

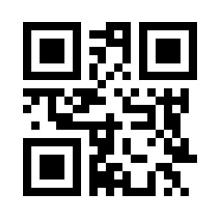

Modify Micro PDF417 Code ID Modify Standard 2 of 5 Code ID

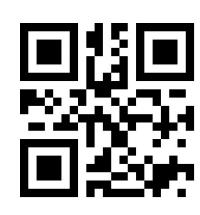

Modify Plessey Code ID Modify ChinaPost 25 Code ID

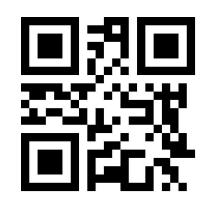

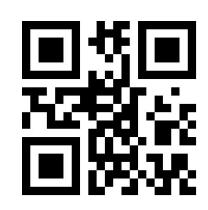

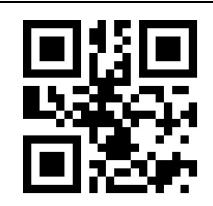

Modify GS1 Composite Code ID

# **6.4 AIM ID**

#### **6.4.1 Custom AIM ID**

AIM is the abbreviation of automatic identification manufacturers (automatic identification Manufacturers Association). AIM ID defines the identification code for various standard barcodes, which is specifically defined in Appendix H. After decoding, the scanner can add this identification code to the barcode data, that is, the AIM prefix. Prefix format: "]"  $+AIM$  prefix  $+$  number,

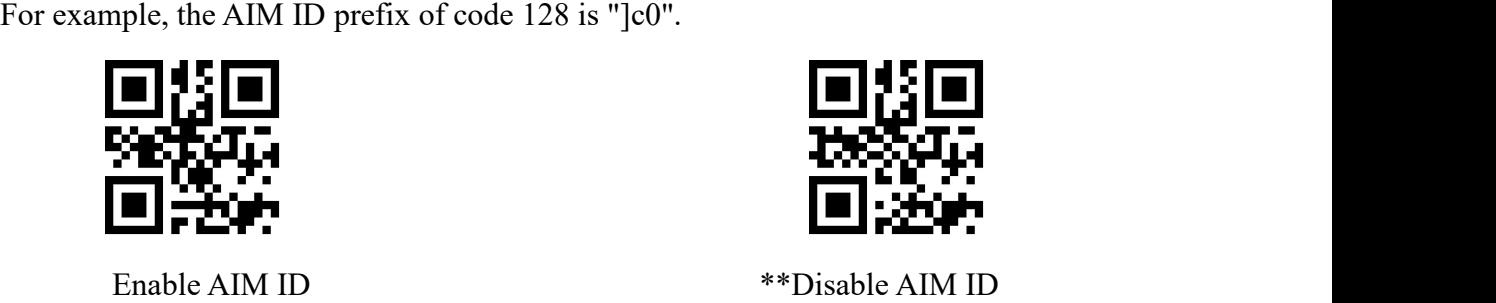

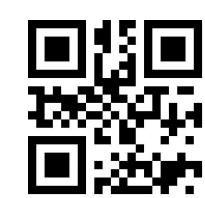

#### **6.4.2 Modify AIM location**

After adding prefix, Code ID and AIM ID, you can read the following setting codes and change their order.

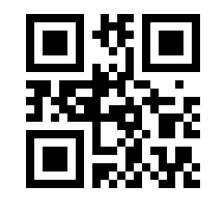

\*\*CodeID+AIM+Custom AIM+CodeID+Custom

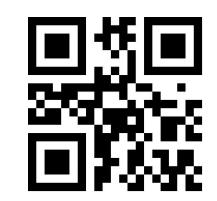

Wired Barcode Scanner Configuration Manual

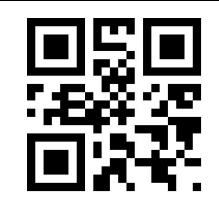

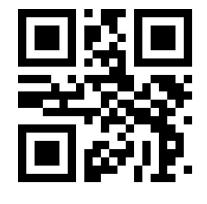

**6.5 Tail**

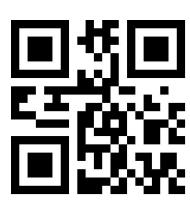

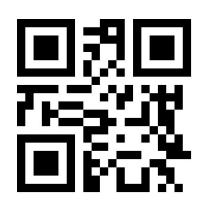

# **6.6 Data Character**

#### **6.6.1 Date Character Interception**

This function is used in scenarios where the user needs to output partial decoded information.

The decoding information Data consists of three parts:

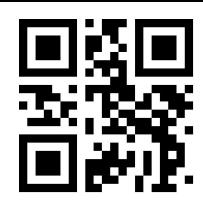

AIM+Custom+CodeID CodeID+Custom+AIM

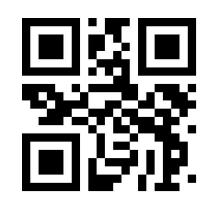

Custom+CodeID+AIM Custom+AIM+CodeID

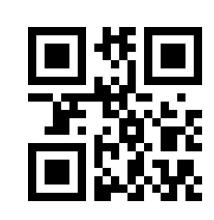

Tail OFF  $*$   $CR$  Tail (0x0D)

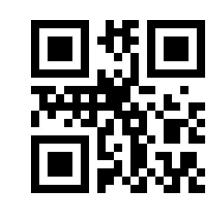

TAB Tail  $(0x09)$  CRLF Tail  $(0x0D 0x0A)$ 

# 【Start】【Center】【End】

The user can select some of the information that needs to be output by reading the

following programming barcodes.

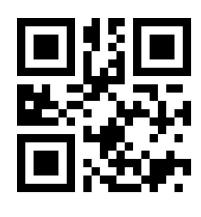

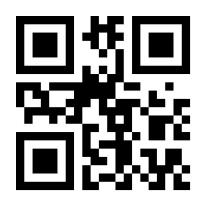

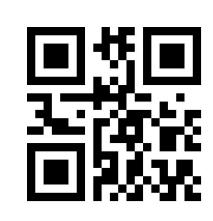

\*\*Transmit all Data Tansmit the Start Data

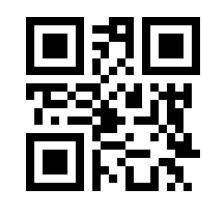

Tansmit the END Data Tansmit the Center Data

### **6.6.2 Modify the Length for Data**

The user can modify the length of the Start Data and the length of the End Data by reading the following programming barcodes, combined with the programming barcodes of"Digit Barcodes" and "Save" . Both the Start and End segments have up to 255 characters, and both are represented by a hexadecimal character for their length. The characters which are corresponding to the hexadecimal conversion table can be found in Appendix F.

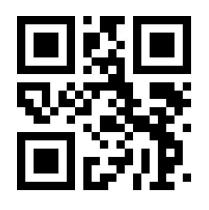

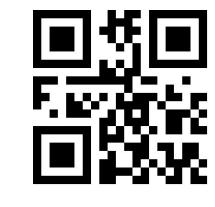

Modify the Length for Start Data Modify the Length for End Data

# **6.7 RF Information**

The Scan Fail (RF) information is the output information after the scanning module fails to scan the codes, so that the user or the program can adjust or operate after detecting the information. Users are free to define RF information.

Scan the following programming barcode to enable/disable RF transmitting.

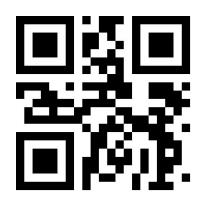

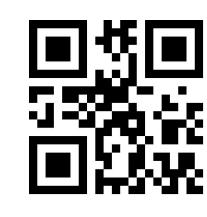

Enable Transmitting RF Information \*\*Disable Transmitting RF Information

Scan the following programming barcode, combined with the programming barcode of "Digit Barcodes" and "save", you can modify the RF information by yourself, and two hexadecimal values is for a prefix character, there are 15 characters at most. Refer to Appendix F for the character-to-hexadecimal conversion table.

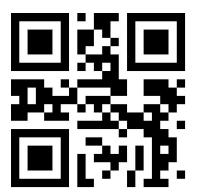

Modify RF Information

Note: When an odd number of hexadecimal values are input, if it is failed to set the last bit, only the first few characters are output.

# **6.8 Output Protocol**

The user can decode the output format of result by reading the following programming barcodes to modify the virtual serial port/serial port mode.

The format of the decoding result with the protocol output is:  $\langle 03 \rangle$  length  $>$  decoded data  $>$ 

Note: The protocol mode must adopt UTF-8 encoding output format. In other output encoding

formats, only raw data can be output regardless of whether the output with protocol is selected.

# Wired Barcode Scanner Configuration Manual

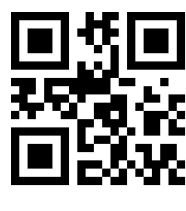

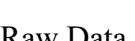

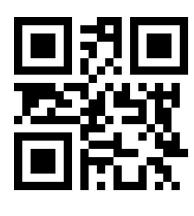

\*\*Raw Data With Protocol

## **6.9 GS Character Replacement**

GS, as a group separator, was applied to the barcode of the European Food and Drug Administration after the 2012 London Olympics. Because GS characters are invisible in many text display tools, some areas need to replace GS with displayable character output. That is, replace the 0x1D byte in the ASCII code table with the displayable byte in ASCII.

At present, the QR decoding module temporarily supports replacing GS with characters in 0x20-0x7E in ASCII.

The alternative method is as follows:

1) Read the setting code of "GS character replacement enable";

2) Read the setting code of "GS replacement character modification";

3) The characters replaced by GS are represented by two hexadecimal values, and the characters correspond to the hexadecimal conversion table refer to Appendix F

4) Read the "Save" setting code.

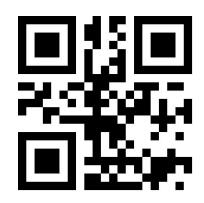

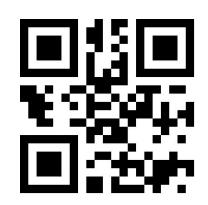

GS Character Replacement Enable \*\* GS Character Replacement Disable

Read the following setting codes, cooperate with the "data code" setting code and the "save" setting code, and the user can modify GS replacement characters.

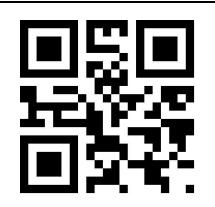

GS Alternate Character Modification

# **6.10 Web address code recognition**

Read the following setting codes, and you can set the permission and prohibition of the website code reading function

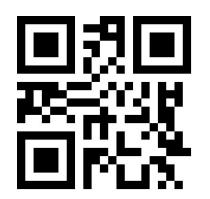

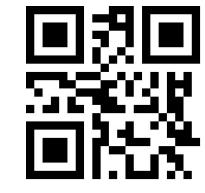

\*\*Enable Reading Of Web Address Codes Disable Reading Of Web Address Codes

# **Chapter 7 Quick Operation**

# **7.1 1-Dimensional Code**

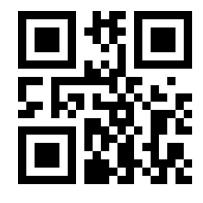

Close all 1-dimensional codes Open all 1-dimensional codes

# **7.2 2-Dimensional Code**

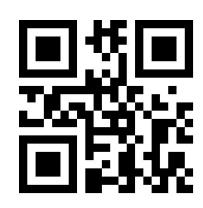

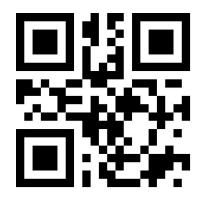

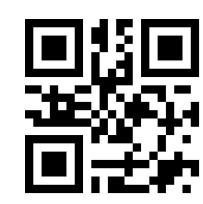

Close all 2-dimensional codes Open all 2-dimensional codes

# **Chapter 8 Symbologies**

# **8.1 Global Shortcuts**

#### **8.1.1 Global Operations**

The user can globally enable/Disable and enable the default reading type for all supported code systems by reading the following programming barcodes. After reading all types of code systems, only the programming barcode is enabled.

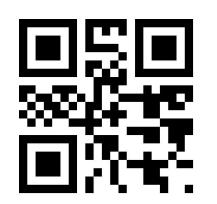

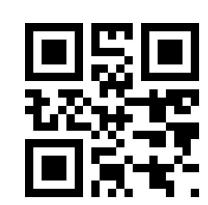

Enable All Symbologies Disable All Symbologies

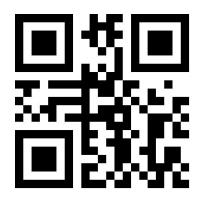

\*\*Enable Default Symbologies

# **8.1.2 Product Barcode Check Digit Output Enable**

The user can enable/disable the commodity barcode check digit output by reading the following programming barcode (commodity barcode includes: EAN13/EAN8/UPC-A/UPC-E0/UPC-E1).

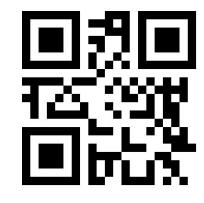

\*\*Enable Transmit Check Digit Disable Transmit Check Digit

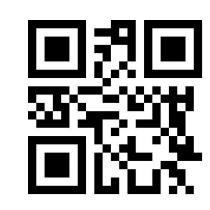

#### **8.1.3 Enhancement of literacy**

Enabling and disabling bar code reading ability enhancement can be carried out by reading the following setting codes. After the ability to read is strengthened and enabled, the ability to read special codes such as defaced bar codes and QR code surfaces can be improved. The strengthening of reading ability and prohibition would improve the decoding speed.

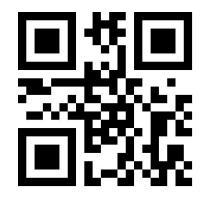

\*\*Enhancement of literacy disable Enhancement of literacy enable

# **8.2 1D Symbologies**

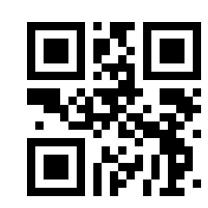

**8.2.1 EAN 13**

#### **1. Enable or Disable EAN13**

The user can enable and disable the EAN13 barcode reading function by reading the following programming barcodes.

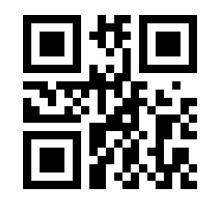

\*\*Enable EAN13 Disable EAN13

#### **2. Enable or Disable Add-On Code**

The user can enable and disable the forced output function of EAN13 add-on code by reading the following programming barcodes.

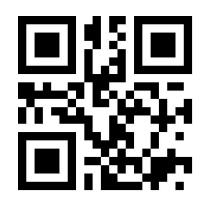

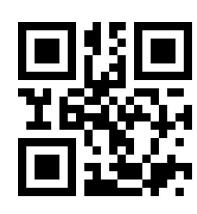

EAN13 Add-On Code Required \*\* EAN13 Add-On Code Not Required

The user can enable and disable the configuration of the EAN13 add-on code by reading

the following programming barcodes.

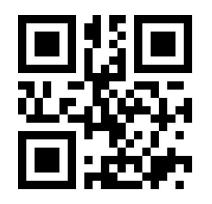

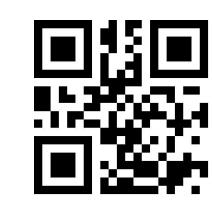

Enable EAN13-2 Digit Add-On Code \*\*Disable EAN13-2 Digit Add-On Code

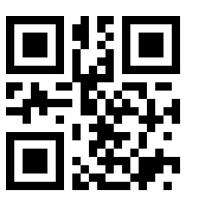

# **3. Check bit Output Function Enable and Disable**

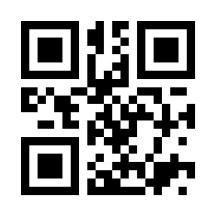

\*\*Enable Transmission of EAN13 Parity Bits Disable Transmission of EAN13 Parity Bits

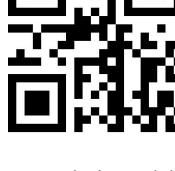

Enable EAN13-5 Digit Add-On Code \*\*Disable EAN13-5 Digit Add-On Code

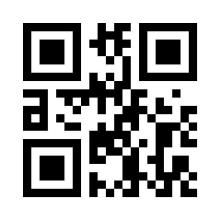

## **8.2.2 EAN 8**

#### **1. Enable or Disable EAN8**

The user can enable and disable the EAN8 barcode reading function by reading the following programming barcodes.

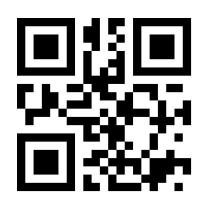

\*\*Enable EAN8 Disable EAN8

### **2. Enable or Disable Add-On Code**

The user can enable and disable the forced output function of EAN8 add-on code by reading the following programming barcodes.

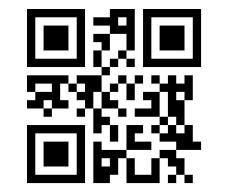

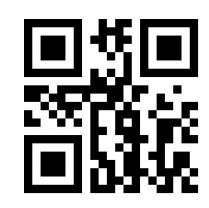

EAN8 Add-On Code Required \*\*EAN8 Add-On Code Not Required

The user can enable and disable the configuration of the EAN8 add-on code by reading the following programming barcodes.

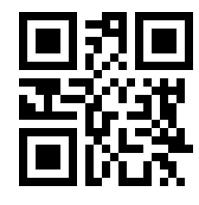

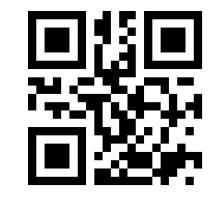

Enable EAN8-2 Digit Add-On Code \*\*Disable EAN8-2 Digit Add-On Code

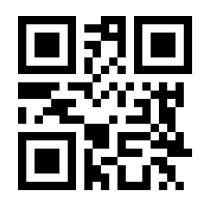

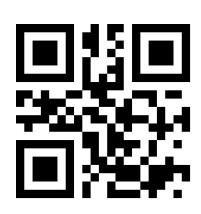

Enable EAN8-5 Digit Add-On Code \*\*Disable EAN8-5 Digit Add-On Code

# **3. Check bit Output Function Enable and Disable**

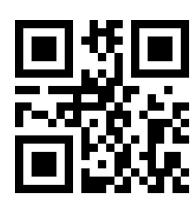

\*\*Enable Transmission of EAN8 Parity Bits Disable Transmission of EAN8 Parity Bits

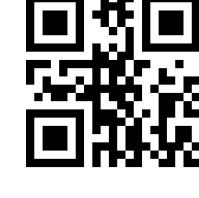

**8.2.3 UPC-A**

# **1. Enable or Disable UPC-A**

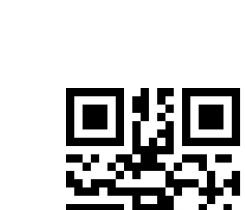

# The user can scan and disable the UPC-A barcode reading function by reading the following programming barcodes.

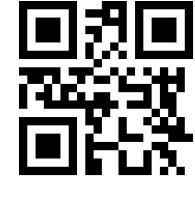

\*\*Enable UPC-A Disable UPC-A

# **2. Enable or Disable Add-On Code**

The user can enable and disable the forced output function of UPC-A add-on code by reading the following programming barcodes.

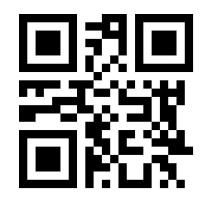

UPC-AAdd-On Code Required \*\*UPC-AAdd-On Code Not

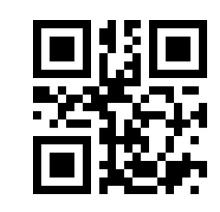

Required

The user can enable and disable the configuration of the UPC-A add-on code by reading the following programming barcodes.

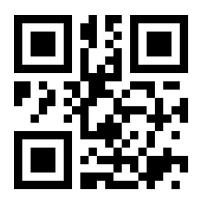

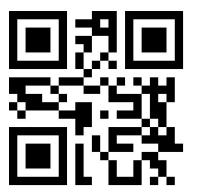

Enable UPC-A-5 Digit Add-On Code \*\*Disable UPC-A-5 Digit

Add-On Code

# **3. Enable Conversion from UPC-A to EAN13**

The user can enable/disable the conversion of UPC-A to EAN13 by reading the

following programming barcodes.

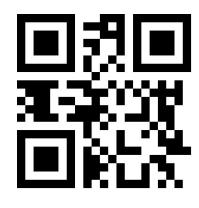

**4. Check bit Output Function Enable and Disable**

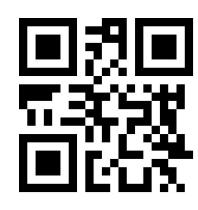

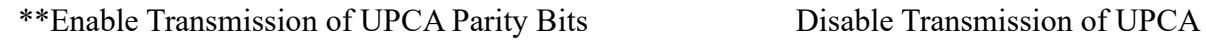

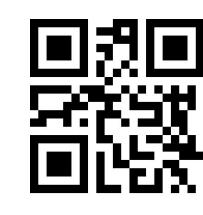

Enable UPC-A-2 Digit Add-On Code \*\*Disable UPC-A-2 Digit Add-On Code

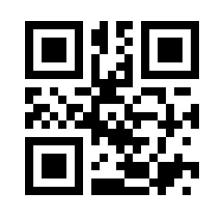

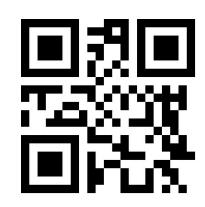

Enable UPC-A to EAN13 \*\*\*Disable UPC-A to EAN13

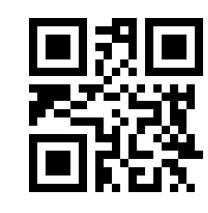

Parity Bits

## **8.2.4 UPC-E0**

### **1. Enable or Disable UPC-E0**

The user can scan and disable the UPC-E0 barcode reading function by reading the following programming barcodes.

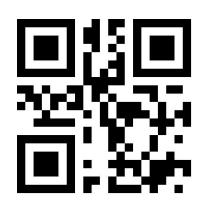

\*\*Enable UPC-E0 Disable UPC-E0

### **2. Enable or Disable Add-On Code**

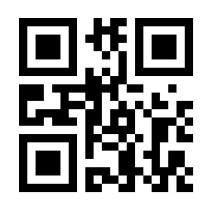

The user can enable and disable the forced output function of UPC-E0 add-on code by reading the following programming barcodes.

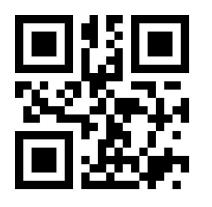

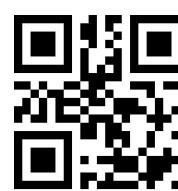

UPC-E0 Add-On Code Required \*\*UPC-E0 Add-On Code Not Required

The user can enable and disable the configuration of the UPC-E0 add-on code by

reading the following programming barcodes.

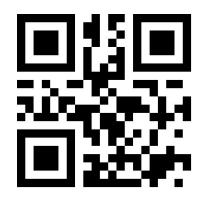

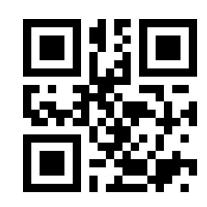

Enable UPC-E0-2 Digit Add-On Code \*\*Disable UPC-E0-2 Digit Add-On Code

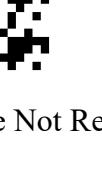

Wired Barcode Scanner Configuration Manual

Enable UPC-E0-5 Digit Add-On Code \*\*Disable UPC-E0-5 Digit Add-On Code

**3.Check bit Output Function Enable and Disable**

**8.2.5 UPC-E1**

#### **1. Enable or Disable UPC-E1**

The user can enable and disable the UPC-E1 barcode reading function by reading the following programming barcodes.

# **2. Enable or Disable Add-On Code**

The user can enable and disable the forced output function of UPC-E1 add-on code by reading the following programming barcodes.

UPC-E1 Add-On Code Required \*\*UPC-E1 Add-On Code Not Required

The user can enable and disable the configuration of the UPC-E1 add-on code by reading the

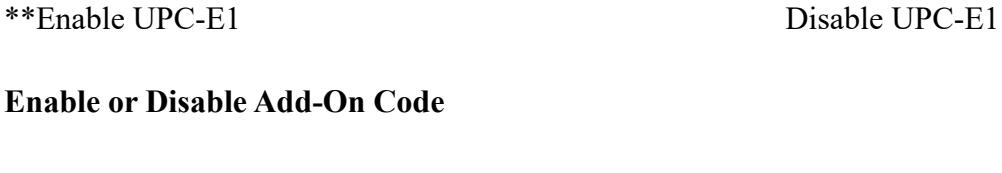

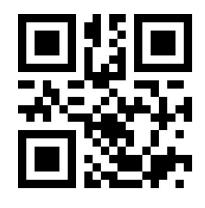

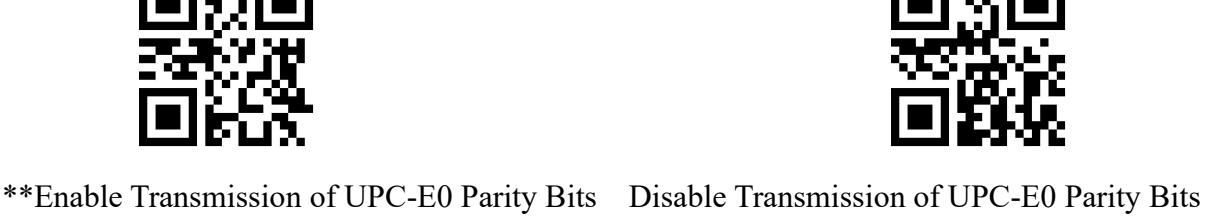

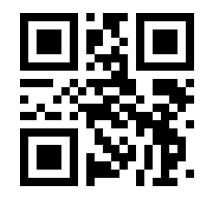

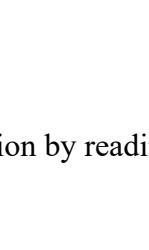

following programming barcodes.

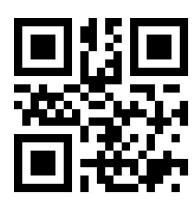

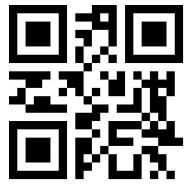

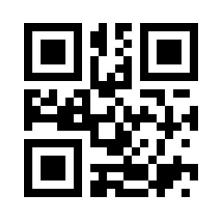

Enable UPC-E1-2 Digit Add-On Code \*\*Disable UPC-E1-2 Digit Add-On Code

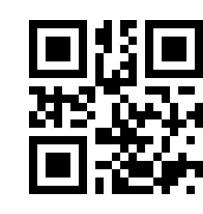

Enable UPC-E1-5 Digit Add-On Code \*\*Disable UPC-E1-5 Digit Add-On Code

# **3. Check bit Output Function Enable and Disable**

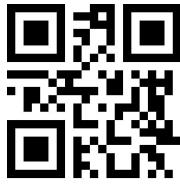

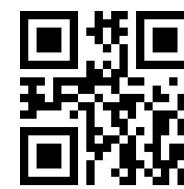

\*\*Enable Transmission of UPC-E1 Parity Bits Disable Transmission of UPC-E1 Parity Bits

# **8.2.6 Code128**

# **1. Enable or Disable Code128**

The user can enable and disable the Code128 barcode reading function by reading the following programming barcodes.

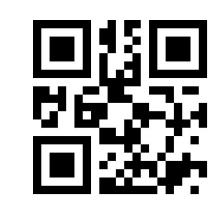

\*\*Enable Code128 Disable Code128

# **2. Set Length Range for Code128**

Users can set the minimum and maximum length of Code128 by reading the following

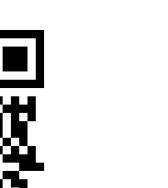

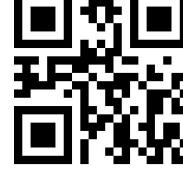

programming barcodes.

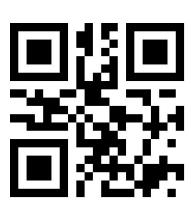

\*\*Set the Minimum Length for Code128 to 0 Set the Minimum Length for Code128 to 4

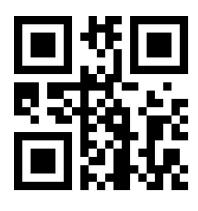

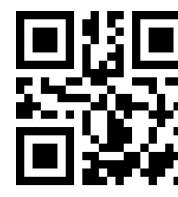

Set the Maximum Length for Code128 to 32 \*\* Set the Maximum Length for Code128 to 255

# **3. Code 128 prefixed (11)**

The user can turn on or off the Code128 barcode prefix (11) function by reading the following setting codes.

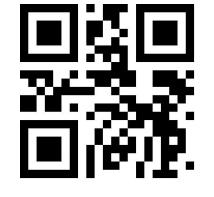

**8.2.7 Code39**

# **1. Enable or Disable Code39**

The user can enable and disable the Code39 barcode reading function by reading the following programming barcodes.

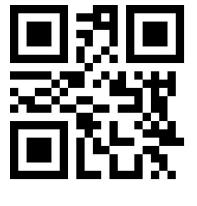

\*\*Enable Code39 Disable Code39

# **2. Set Length Range for Code39**

Users can set the minimum and maximum length of Code39 by reading the following

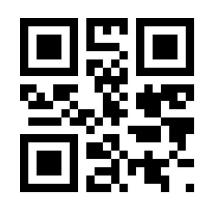

Code128 Prefix (11)-On \*\*Code128 Prefix (11)-Off

programming barcodes.

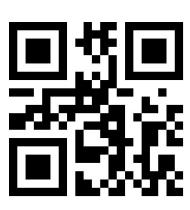

\*\*Set the Minimum Length for Code39 to 0 Set the Minimum Length for Code39 to 4

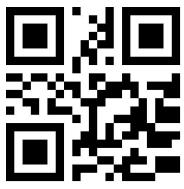

# **3.Transmit Start/Stop Character**

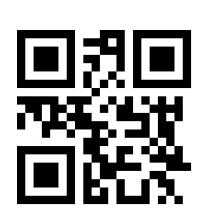

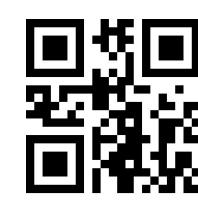

Set the Maximum Length for Code39 to 32 \*\*Set the Maximum Length for Code39 to 255

The user can set the output of Code39 Start/Stop Character by reading the following

programming barcodes.

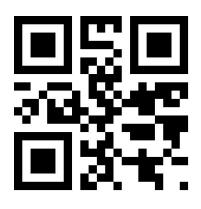

Output of Code39 Start Character \*\*Disable Output of Code39 Stop Character

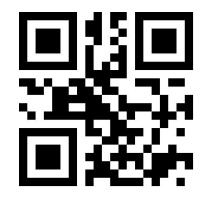

Output of Code39 Stop Character \*\*Disable Output of Code39 Stop Character

**4. Code32 Mode**

Users can choose whether Code39 supports Code32 mode by reading the following

programming barcodes.

# Wired Barcode Scanner Configuration Manual

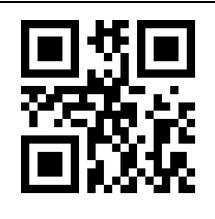

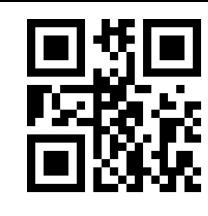

Support Code32 Mode<br>\*\*Disable Support Code32 Mode

Users can choose whether Code 32 outputs the prefix A by reading the following

programming barcodes.

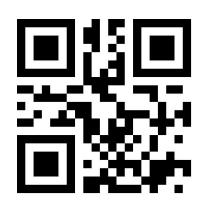

# **5. FullAsc Mode**

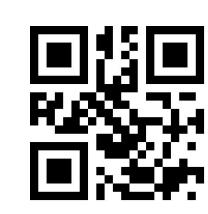

\*\*the output of Code 32 prefix A Disable output of Code 32 prefix A

Users can choose whether Code39 supports FullAsc mode by reading the following programming barcodes.

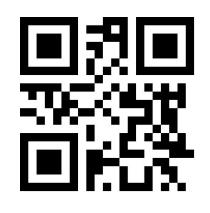

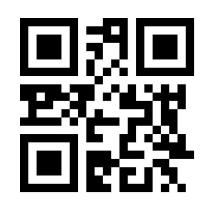

Support FullAsc Mode \*\*Disable Support FullAsc Mode

# **6. Proces Verification**

The user can set whether Code39 handles verification by reading the following setting code.

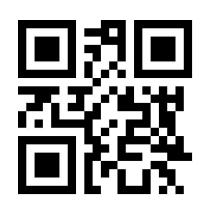

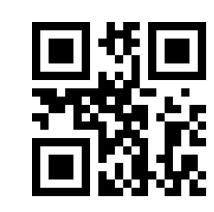

Code 39 Handles Verification \*\* Code 39 Does Not Handle Verification

### **7. Parity bit Output**

The user can set whether Code39 outputs check bits by reading the following setting codes.

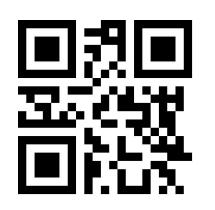

Code39 Outputs Parity Bits \*\*Code39 Does Not Output Parity Bits

**8.2.8 Code93**

# **1. Enable or Disable Code93**

The user can enable and disable the Code93 barcode reading function by reading the following programming barcodes.

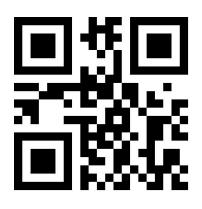

\*\*Enable Code93 Disable Code93

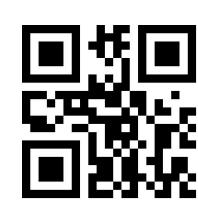

# **2. Set Length Range for Code93**

Users can set the minimum and maximum length of Code93 by reading the following

programming barcodes.

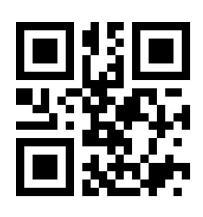

\*\*Set the Minimum Length for Code93 to 0 Set the Minimum Length for Code93 to 4

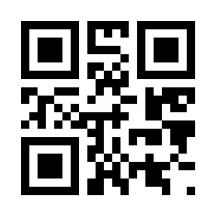

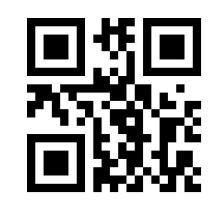

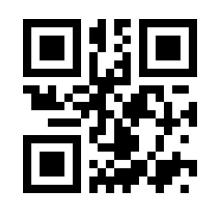

Set the Maximum Length for Code93 to 32 \*\*Set the Maximum Length for Code93 to 255

### **8.2.9 CodaBar**

### **1. Enable or Disable CodaBar**

The user can enable and disable the CodaBar barcode reading function by reading the following programming barcodes.

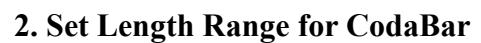

Users can set the minimum and maximum length of CodaBar by reading the following programming barcodes.

\*\*Set the Minimum Length for CodaBar to 0 Set the Minimum Length for CodaBar to 4

Set the Maximum Length for CodaBar to 32 \*\* Set the Maximum Length for CodaBar to 255

# **3. Transmit Start/Stop Character**

The user can set the output of CodaBar Start/Stop Character by reading the following

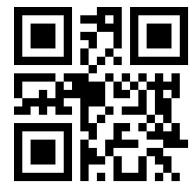

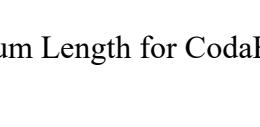

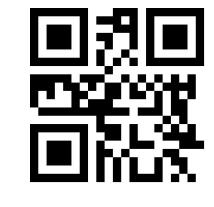

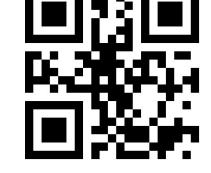

\*\*Enable CodaBar Disable CodaBar

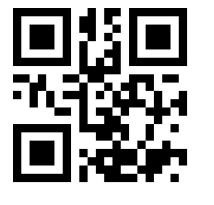

programming barcodes.

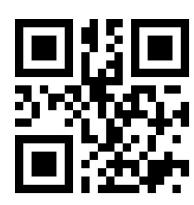

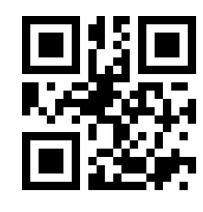

Output of CodaBar Start/Stop Character \*\*Disable Output of CodaBar Start/Stop Character

# **4. Verification Processing**

The user can set CodaBar check processing by reading the following setting codes.

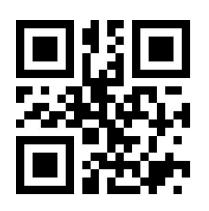

\*\*CodaBar Do Not Process Verification CodaBar Mod10 Check

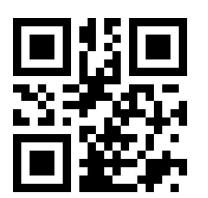

# **5. Parity Bit Output Setting**

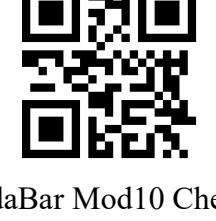

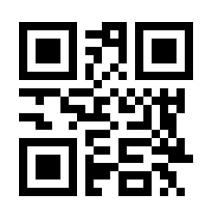

CodaBar Mod16 Check CodaBar Double Check

The user can set the output of CodaBar check bits by reading the following setting codes.

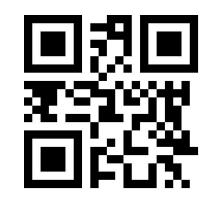

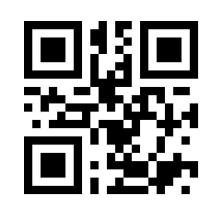

CodaBar Parity Bit Output \*\*CodaBar Parity Bit Not Output

#### **8.2.10 Interleaved 2 of 5**

#### **1. Enable or Disable Interleaved 2 of 5**

The user can enable and disable the Interleaved 2 of 5 barcode reading function by reading the following programming barcodes.

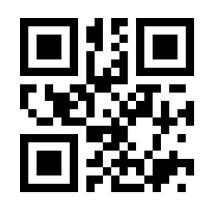

#### Enable Interleaved 2 of 5 \*\*Disable Interleaved 2 of 5

### **2. Set Length Range for Interleaved 2 of 5**

Users can set the minimum and maximum length of Interleaved 2 of 5 by reading the

following programming barcodes.

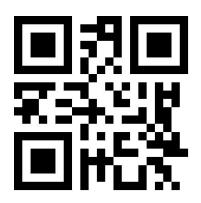

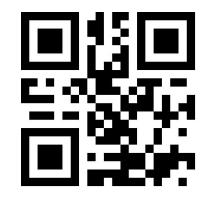

# **3. Verify Format Setting**

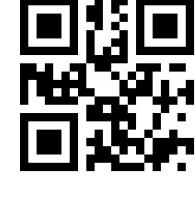

Set the Minimum Length to 0 \*\* Set the Minimum Length to 4

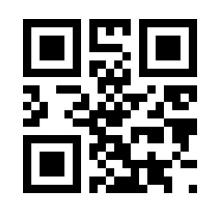

\*\*Set the Maximum Length to 32 Set the Maximum Length to 255

The user can set whether Interleaved 2 of 5 processes verification by reading the following setting code.

# Wired Barcode Scanner Configuration Manual

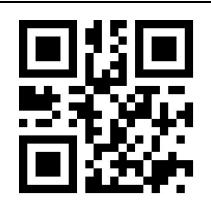

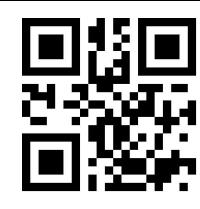

Interleaved 2 of 5 Verification Format Mod10 \*\*Interleaved 2 of 5 Verification Format NONE

## **4. Parity Bit Output Setting**

The user can set whether Interleaved 2 of 5 outputs check bits by reading the following setting code.

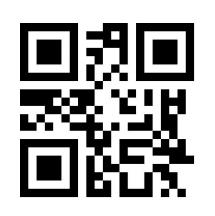

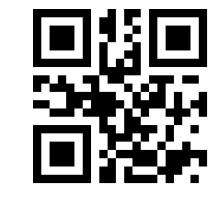

Interleaved 2 of 5 Outputs Parity Bits \*\*Interleaved 2 of 5 Does Not Output Parity Bits

#### **8.2.11 Industrial 25**

#### **1. Enable or Disable Industrial 25**

The user can enable and disable the Industrial 25 barcode reading function by reading the following programming barcodes.

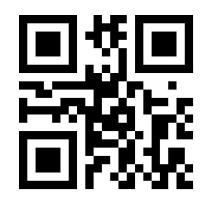

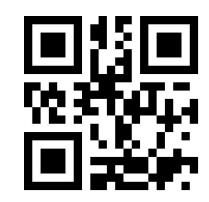

Enable Industrial 25 \*\*Disable Industrial 25

#### **2. Set Length Range for Industrial 25**

Users can set the minimum and maximum length of Industrial 25 by reading the

following programming barcodes.

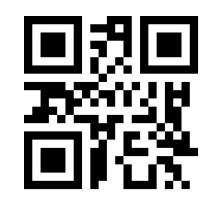

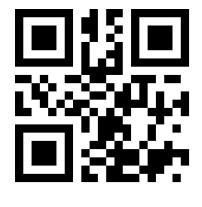

\*\*Set the Maximum Length to 32 Set the Maximum Length to 255

# **3. Verify Format Setting**

The user can set whether Industrial 25 processes verification by reading the following setting code.

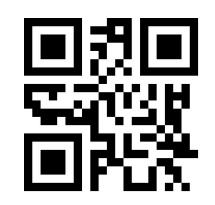

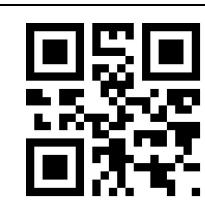

Set the Minimum Length to 0 \*\* Set the Minimum Length to 4

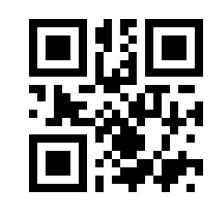

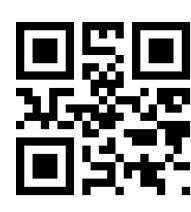

Industrial 25 Verification Format Mod10 \*\*Industrial 25 Verification Format NONE

# **4. Parity Bit Output Setting**

The user can set whether Industrial 25 outputs check bits by reading the following setting code.

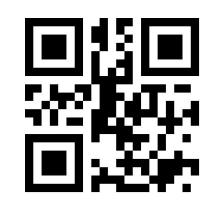

Industrial 25 Outputs Parity Bits \*\*Industrial 25 Does Not Output Parity Bits

# **8.2.12 Matrix 2 of 5**

# **1. Enable or Disable Matrix 2 of 5**

The user can enable and disable the Matrix 2 of 5 barcode reading function by reading

the following programming barcodes.

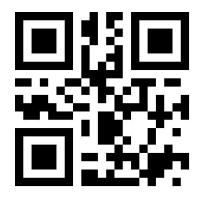

# **2. Set Length Range for Matrix 2 of 5**

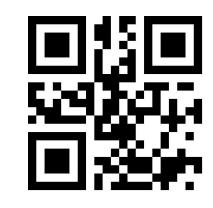

Enable Matrix 2 of 5 \*\*\*Disable Matrix 2 of 5

Users can set the minimum and maximum length of Matrix 2 of 5 by reading the

following programming barcodes.

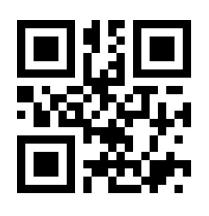

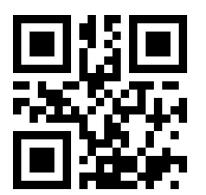

\*\*Set the Maximum Length to 32 Set the Maximum Length to 255

# **3. Verify Format Setting**

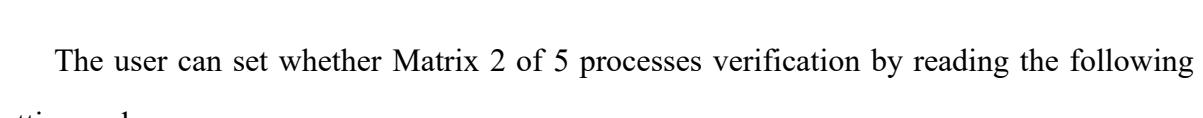

setting code.

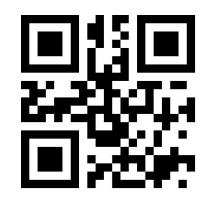

**4. Parity Bit Output Setting**

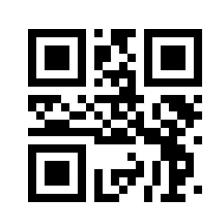

Set the Minimum Length to 0 \*\*Set the Minimum Length to 4

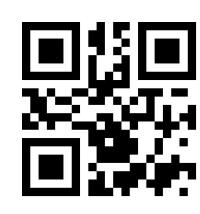

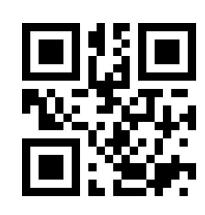

Matrix 2 of 5 Verification Format Mod10 \*\*Matrix 2 of 5 Verification Format NONE
The user can set whether Matrix 2 of 5 outputs check bits by reading the following setting code.

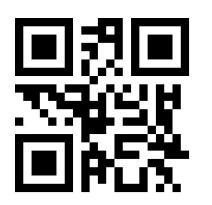

**8.2.13 Code11**

#### **1. Enable or Disable Code11**

The user can enable and disable the Code11 barcode reading function by reading the following programming barcodes.

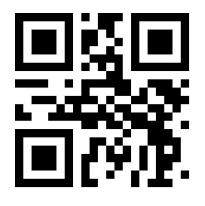

Enable Code11 \*\*Disable Code11

**2. Set Length Range for Code11**

Users can set the minimum and maximum length of Code11 by reading the following programming barcodes.

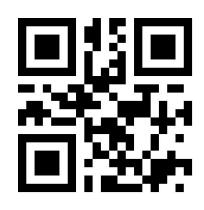

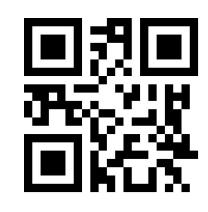

Set the Minimum Length for Code11 to 0 \*\* Set the Minimum Length for Code11 to 4

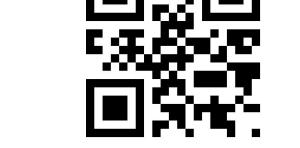

Matrix 2 of 5 Outputs Parity Bits \*\*Matrix 2 of 5 Does Not Output Parity Bits

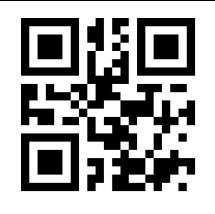

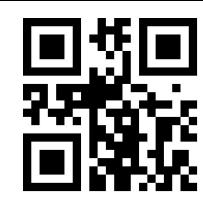

\*\*Set the Maximum Length for Code11 to 32 Set the Maximum Length for Code11 to 255

#### **3. Setting of Check Format**

The user can set the check format of Code11 by reading the following programming barcode.

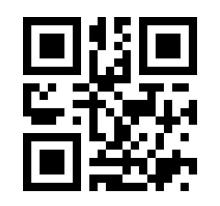

\*\*Check Code11-1bit Check Code11-2bit

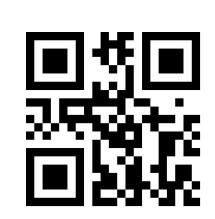

#### **4. Parity Bit Output Setting**

The user can set whether Code11 outputs check bits by reading the following setting code.

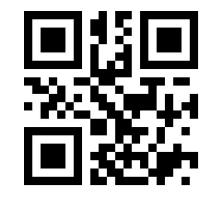

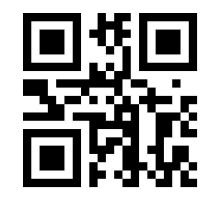

Code11 Outputs Parity Bits \*\*\* Code11 Does Not Output Parity Bits

**8.2.14 MSIPlessey**

**1. Enable or Disable MSI Plessey**

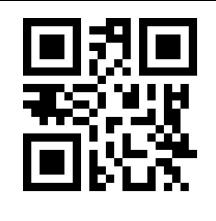

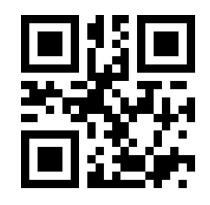

Enable MSI Plessey \*\*Disable MSI Plessey

#### **2. Set Length Range for MSI Plessey**

Users can set the minimum and maximum length of MSI Plessey by reading the

following programming barcodes.

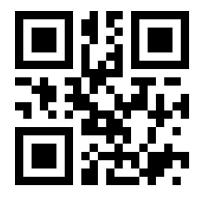

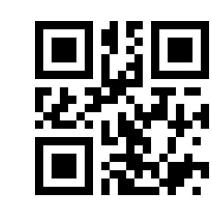

Set the Minimum Length for MSI Plessey to 0 \*\* Set the Minimum Length for MSI Plessey to 4

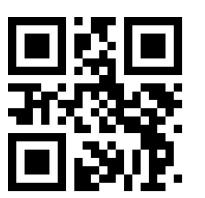

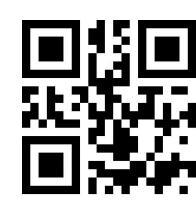

\*\*Set the Maximum Length for MSI Plessey to 32 Set the Maximum Length for MSI Plessey to 255

### **3. Verify Format Setting**

The user can set whether MSI Plessey processes verification by reading the following setting code.

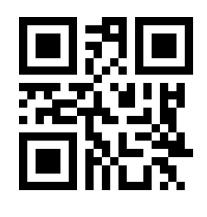

**4. Parity Bit Output Setting**

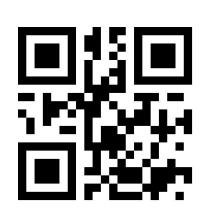

Single Mod10 \*\*Double Mod10

The user can set whether MSI Plessey outputs check bits by reading the following setting code.

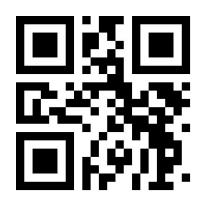

**8.2.15 RSS-14**

#### **1. Enable or Disable RSS-14**

The user can enable and disable the RSS-14 barcode reading function by reading the following programming barcodes.

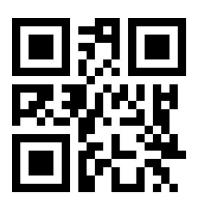

#### **2. AI () output enable and disable**

The user can set whether RSS-14 barcode AI () is output by reading the following setting codes.

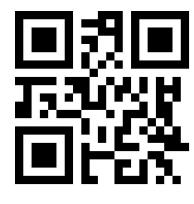

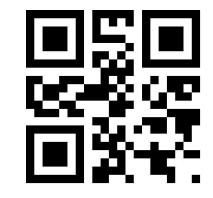

\*\*RSS-14 AI Output with Parentheses RSS-14 AI Output Without Parentheses

**3.Check bit Output Function Enable and Disable**

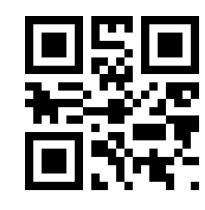

MSI Plessey Outputs Parity Bits \*\*MSI Plessey Does Not Output Parity Bits

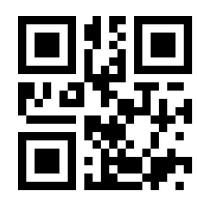

Enable RSS-14 \*\*Disable RSS-14

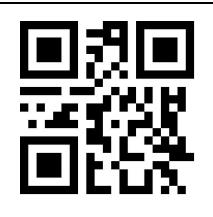

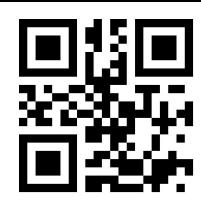

Enable Transmission of RSS-14 Parity Bits \*\*Disable Transmission of RSS-14 Parity Bits

#### **8.2.16 RSS-Limited**

#### **1. Enable or Disable RSS-Limited**

The user can enable and disable the RSS-Limited barcode reading function by reading the following programming barcodes.

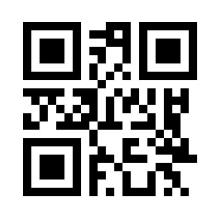

### **2. AI () output enable and disable**

The user can set whether RSS-Limited barcode AI () is output by reading the following setting codes.

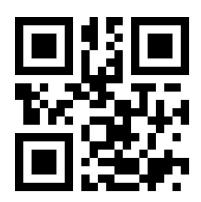

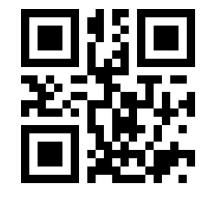

\*\*RSS-Limited AI Output with Parentheses RSS-Limited AI Output Without Parentheses

#### **3.Check bit Output Function Enable and Disable**

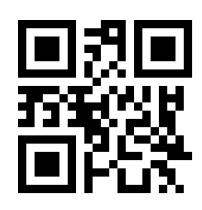

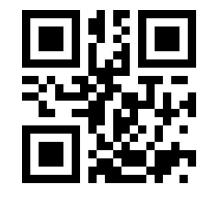

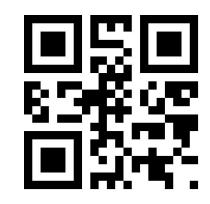

Enable RSS-Limited \*\*Disable RSS-Limited

Enable Transmission of RSS-Limited Parity Bits \*\*Disable Transmission of RSS-Limited Parity Bits

#### **8.2.17 RSS-Expanded**

#### **1. Enable or Disable RSS-Expanded**

The user can enable and disable the RSS-Expanded barcode reading function by reading the following programming barcodes.

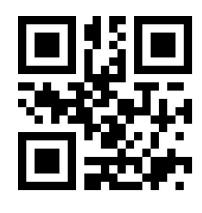

**2. Set Length Range for RSS-Expanded**

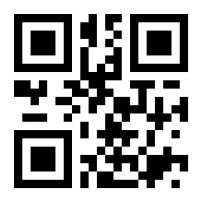

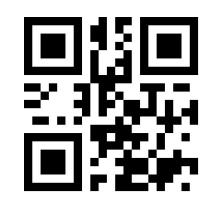

#### **3. AI () output enable and disable**

The user can set whether RSS-Expanded barcode AI () is output by reading the following setting codes.

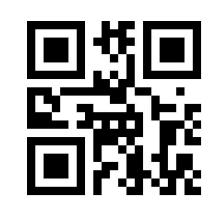

Enable RSS-Expanded \*\*Disable RSS-Expanded

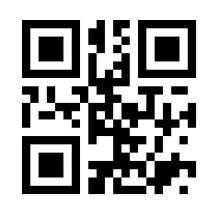

Set the Minimum Length to 0 \*\* Set the Minimum Length to 4

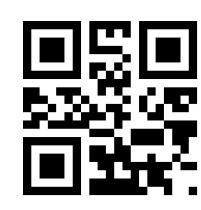

\*\*Set the Maximum Length to 32 Set the Maximum Length to 255

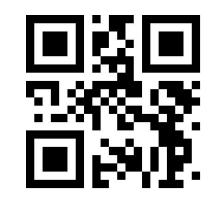

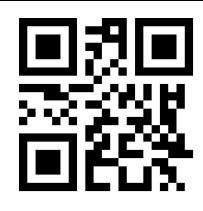

\*\*RSS-Expanded AI Output with Parentheses RSS-Expanded AI Output Without Parentheses

### **4.Check bit Output Function Enable and Disable**

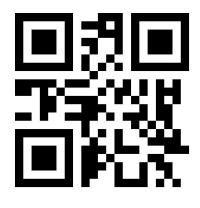

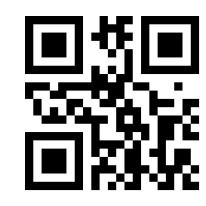

Enable Transmission of RSS-Expanded Parity Bits \*\*Disable Transmission of RSS-Expanded Parity Bits

#### **8.2.18 Standard 2 of 5**

**1. Enable or Disable Standard 2 of 5**

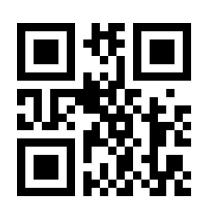

### **2.Set Length Range for Standard 2 of 5**

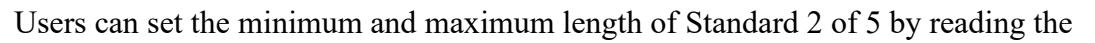

following programming barcodes.

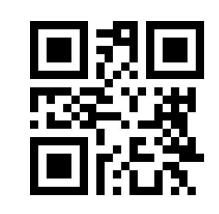

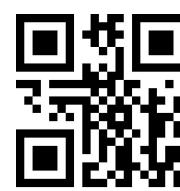

Enable Standard 2 of 5 \*\*Disable Standard 2 of 5

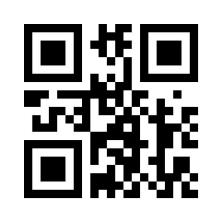

Set the Minimum Length to 0 \*\* Set the Minimum Length to 4

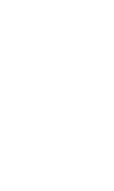

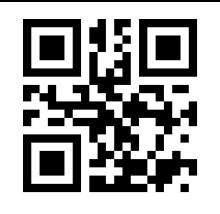

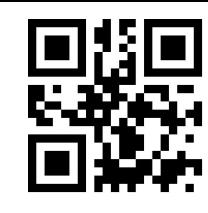

\*\*Set the Maximum Length to 32 Set the Maximum Length to 255

### **3. Verify Format Setting**

The user can set whether Standard 2 of 5 processes verification by reading the following

setting code.

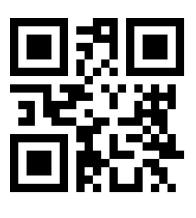

**4. Parity Bit Output Setting**

# Verify ON \*\* Verify OFF

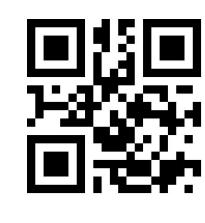

The user can set whether Standard 2 of 5 outputs check bits by reading the following setting

code.

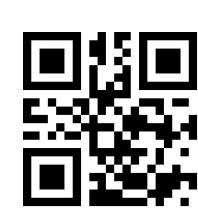

Standard 2 of 5 Outputs Parity Bits \*\* Standard 2 of 5 Does Not Output Parity Bits

**8.2.19 Plessey**

#### **1. Enable or Disable Plessey**

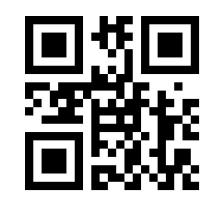

#### **2. Set Length Range for Plessey**

Users can set the minimum and maximum length of Plessey by reading the following

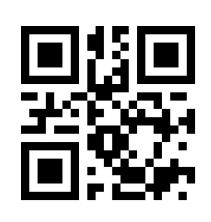

Enable Plessey \*\*Disable Plessey

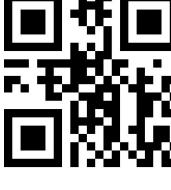

programming barcodes.

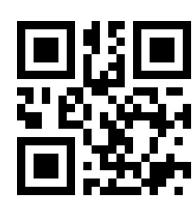

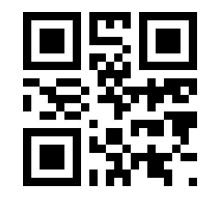

### **3. Verify Format Setting**

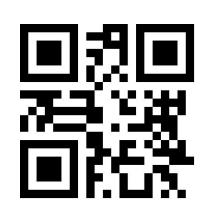

Set the Minimum Length to 0 \*\* Set the Minimum Length to 4

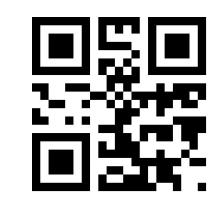

\*\*Set the Maximum Length to 32 Set the Maximum Length to 255

The user can set whether Plessey processes verification by reading the following setting

code.

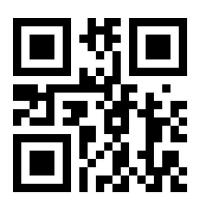

#### **4. Parity Bit Output Setting**

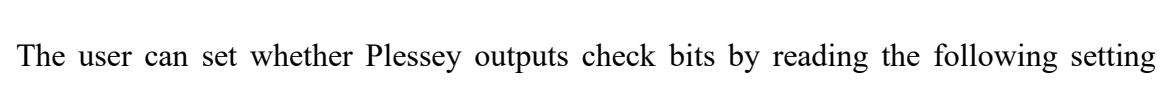

code.

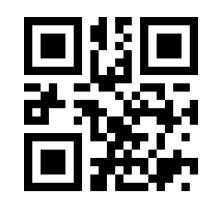

### **8.2.20 ChinaPost 25**

### **1. Enable or Disable ChinaPost 25**

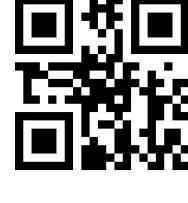

Verify ON \*\* Verify OFF

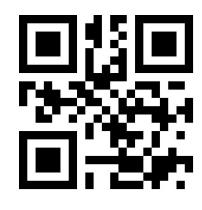

Plessey Outputs Parity Bits \*\*\* Plessey Does Not Output Parity Bits

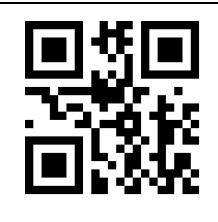

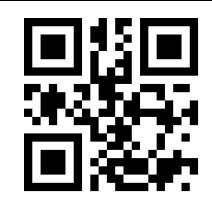

Enable ChinaPost 25 \*\*Disable ChinaPost 25

#### **2. Set Length Range for ChinaPost 25**

Users can set the minimum and maximum length of ChinaPost 25 by reading the following programming barcodes.

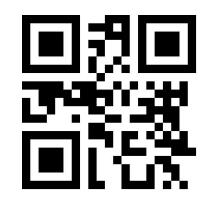

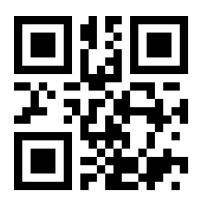

### **3. Verify Format Setting**

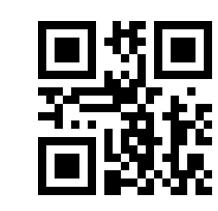

Set the Minimum Length to 0 \*\*Set the Minimum Length to 4

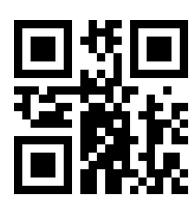

\*\*Set the Maximum Length to 32 Set the Maximum Length to 255

The user can set whether ChinaPost 25 processes verification by reading the following setting code.

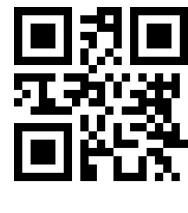

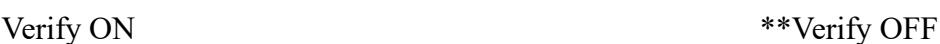

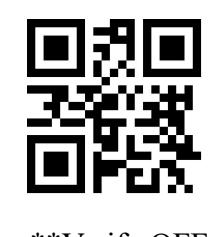

#### **4. Parity Bit Output Setting**

The user can set whether ChinaPost 25 outputs check bits by reading the following

setting code.

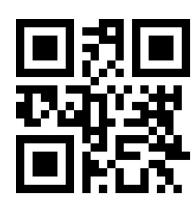

### **8.3 Operation of 2D Symbologies**

#### **8.3.1 QR Code**

#### **1. Enable or Disable QR Code**

The user can enable and disable the QR Code barcode reading function by reading the following programming barcodes.

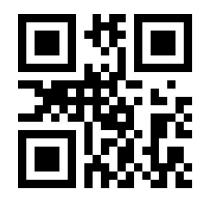

\*\*Enable QR Disable QR

#### **2. Enable or Disable QR Mode1**

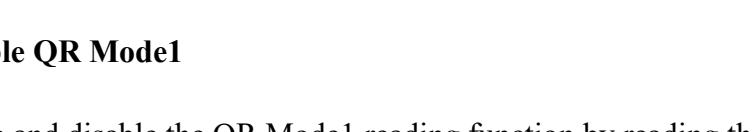

The user can enable and disable the QR Mode1 reading function by reading the following programming barcodes.

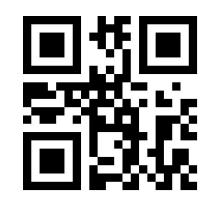

Enable QR Mode1 \*\*Disable QR Mode1 **3. QR Code prefixed (11)**

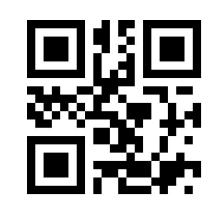

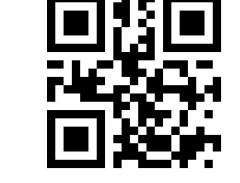

ChinaPost 25 Outputs Parity Bits \*\*ChinaPost 25 Does Not Output Parity Bits

The user can turn on or off the e QR barcode prefix (11) function by reading the

following setting codes.

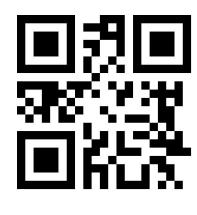

#### **8.3.2 Data Matrix (DM)**

The user can enable and disable the Data Matrix reading function by reading the following programming barcodes.

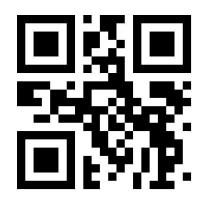

\*\*Enable DM Disable DM

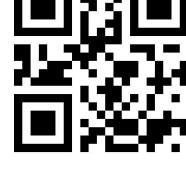

QR Prefix (11)-On \*\*QR Prefix (11)-Off

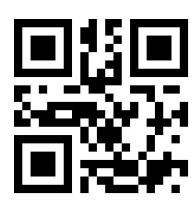

The user can enable and disable simultaneous multiple DM code reading function by reading the following programming barcodes.

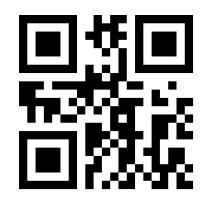

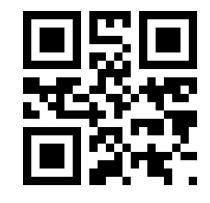

Enable Multiple DM \*\*Disable Multiple DM

#### **8.3.3 PDF417**

The user can enable and disable the PDF417 barcode reading function by reading the following programming barcodes.

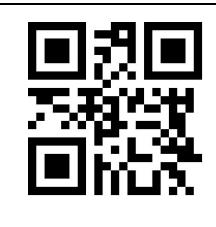

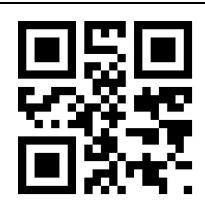

\*\*Enable PDF417 Disable PDF417

#### **8.3.4 Mico QR**

The user can enable and disable the Mico QR barcode reading function by reading the following programming barcodes.

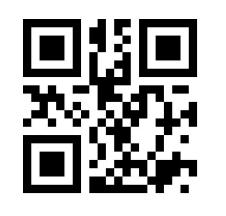

\*\*Enable Mico QR Disable Mico QR

#### **8.3.5 Chinese Sensible(HanXin) Code**

The user can enable and disable the Chinese Sensible(HanXin) Code reading function by reading the following programming barcodes.

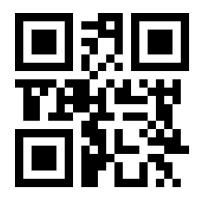

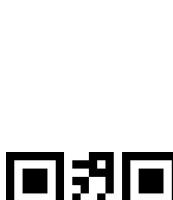

Enable Chinese Sensible(HanXin) Code \*\*Disable Chinese Sensible(HanXin) Code

#### **8.3.6 Micro PDF 417**

The user can enable and disable the Micro PDF 417 barcode reading function by reading the following programming barcodes.

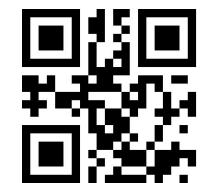

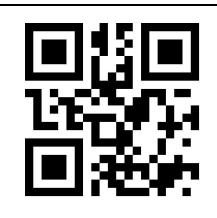

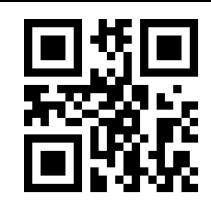

\*\*Enable Micro PDF 417 Disable Micro PDF 417

#### **8.3.7 Code 16K**

#### **1. Enable or Disable Code 16K**

The user can enable and disable the Code 16K barcode reading function by reading the following programming barcodes.

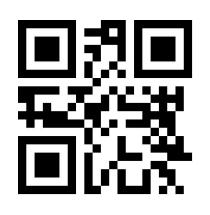

#### **2. Set Length Range for Code 16K**

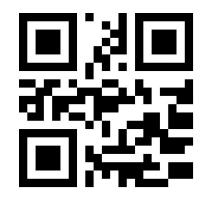

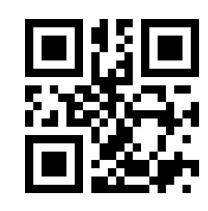

Enable Code 16K \*\*Disable Code 16K

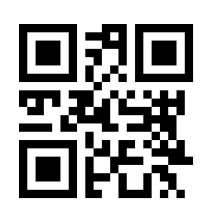

Set the Minimum Length to 0 \*\* Set the Minimum Length to 4

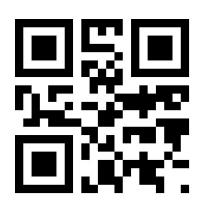

\*\*Set the Maximum Length to 32 Set the Maximum Length to 255

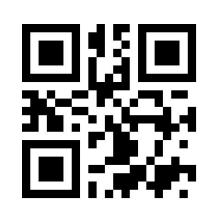

#### **8.3.8 Code 49**

#### **1.Enable or Disable Code 49**

The user can enable and disable the Code 49 barcode reading function by reading the following programming barcodes.

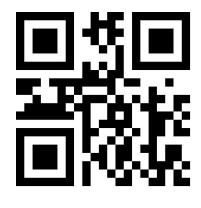

**2.Set Length Range for Code 49**

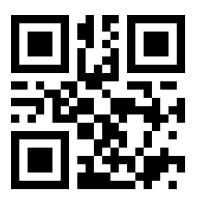

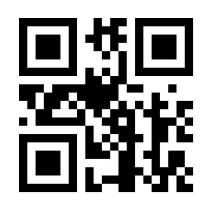

\*\*Set the Maximum Length to 32 Set the Maximum Length to

255

#### **8.3.9 Maxi Code**

The user can enable and disable the Maxi Code reading function by reading the following programming barcodes.

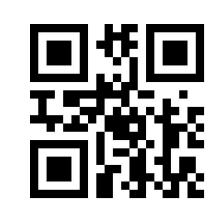

Enable Code 49 \*\*Disable Code 49

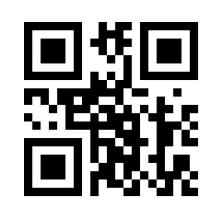

Set the Minimum Length to 0 \*\*Set the Minimum Length to 4

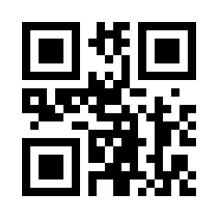

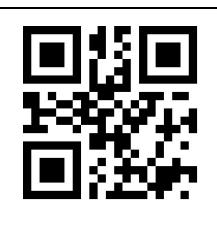

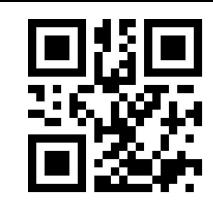

Enable Maxi Code \*\*Disable Maxi Code

#### **8.3.10 Aztec**

The user can enable and disable the Aztec barcode reading function by reading the following programming barcodes.

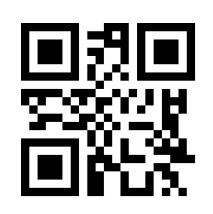

Enable Aztec \*\*Disable Aztec

#### **8.3.11 GS1 Composite**

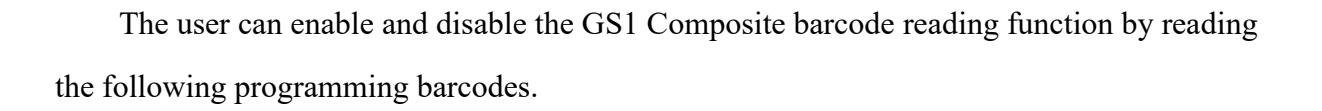

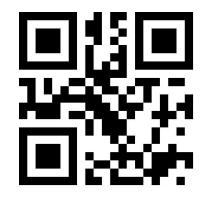

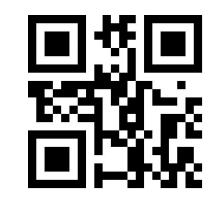

Enable GS1 Composite \*\* Disable GS1 Composite

# **Chapter 9 Save and Cancle**

### **9.1 Save**

After reading the "Digit Barcodes", you need to read the programming barcode of "Save" to save the data.

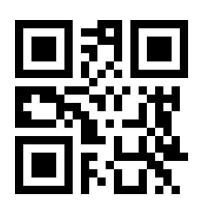

Save

### **9.2 Cancel**

When an error occurs in the scanned data, the following programming barcode can be scanned to cancel the current setting, also one bit of data which is previous scanned, and a string of data which is previous scanned.

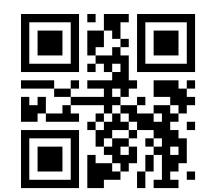

Cancel the Last Digit Cancel All Digits

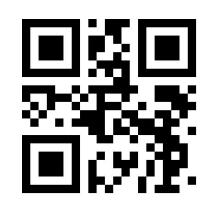

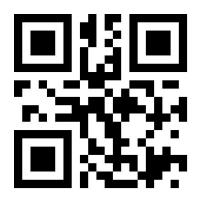

Cancel Current Setting

 Note: Cancelling the current setting means cancelling all the Digit Barcodes that were scan, and reset shall be conducted after canceling.

# **Chapter 10 Batch Setting**

When the reading device needs to make multiple setting, setting one by one may be complicated. The user can save all the information to be set into a QR code, and the device can complete multiple setting after reading the QR code.

The following are the guidelines for batch setup:

1. Batch processing setting code content format:  $\omega$  WSM + "Parameter 1"; "Parameter 2"; ..... "Parameter n";

2. Please refer to Appendix G Batch Setting Code Content Parameter List for batch setting code content parameters.

3. A semicolon ";" is used between every two parameters Separate and end with an English semicolon. Note that there should be no space between the semicolon and the command.

4. Batch setting allow up to 30 parameters to be set simultaneously.

5. The setting content conforming to the batch processing setting code format is made into QR code in the code making software, and the setting code is read for batch setting.

For example: The programming barcodes of Enter Setup (parameter: 00000000), Sense Mode (parameter: 02000003), Positioning Light - ON when Photographing (parameter: 03000000), Decode Session Timeout-3000ms (parameter: 0202001E) and Disable Interleaved 2 of 5 (parameter: 070A0100). Then the batch processing setting code content is as follows:

@WSM00000000;02000003;03000000;0202001E;070A0100;

When batch setting is required, the setting can be completed by reading the finished batch setting code.

Note:

1. When batch setting is carried out, the "setting code is turned on" must be ensured;

2. If the content of batch setting code does not conform to the setting code rules, or the setting parameters are not included in the list of settable parameters, the setting would fail.

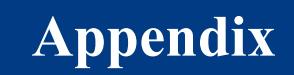

### **Appendix A: Digit Barcodes**

 $0 \sim 9$ 

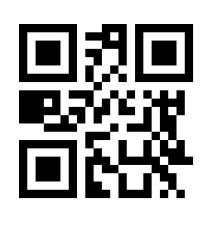

 $\sim$  1

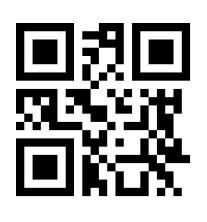

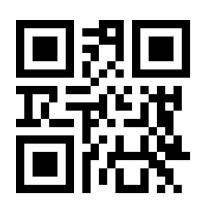

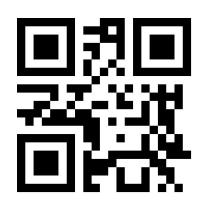

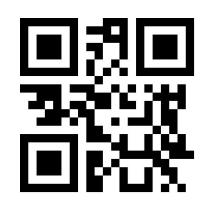

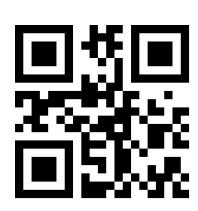

2 3

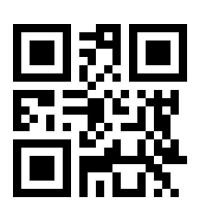

4 5

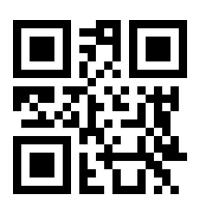

6 7

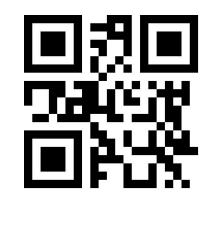

8 9

 $A \sim F$ 

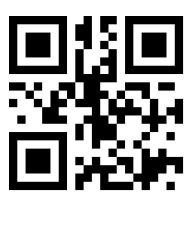

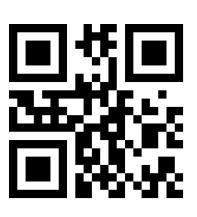

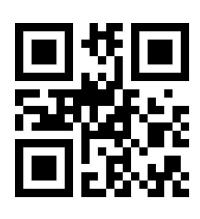

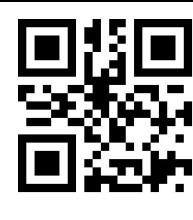

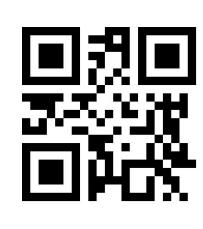

A B

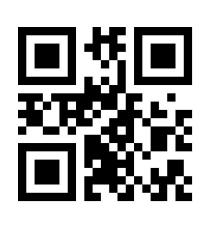

C D

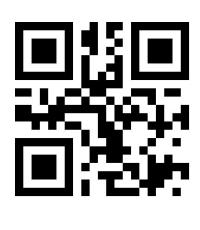

 $E$  F

#### **Appendix B: Example of Parameter Settings**

Example 1: Modify the prefix to DATA

1. Query the character table to obtain the hexadecimal values corresponding to the four characters of"DATA": "44", "41", "54", "41"

- 2. Scan "Enter Setup"; (If it has been enabled, you can skip this step)
- 3. Scan the programming barcode of "Modify Prefix"
- 4. Scan the Digit Barcodess of"4" "4" "4" "1" "5" "4" "4" "1"
- 5. Scan the programming barcode of "Save"
- ◆ Example 2: Modify the suffix to DATA

1. Query the character table to obtain the hexadecimal values corresponding to the four characters of"DATA": "44", "41", "54", "41"

2. Read "Enter Setup"; (If it has been enabled, you can skip this step)

- 3. Read the the programming barcode of "Modify Suffix" programming barcode
- 4. Read the Digit Barcodess of"4" "4" "4" "1" "5" "4" "4" "1"
- 5. Read the programming barcode of "Save"

◆ Example 3: Modify EAN13 Code ID to "A"

- 1. Query the character table to obtain the hexadecimal value corresponding to the "A" character: "41"
- 2. Read "Enter Setup"; (If it has been enabled, you can skip this step)
- 3. Read the the programming barcode of "Modify EAN13 Code ID"
- 4. Read the Digit Barcodess of"4" "1" one by one.
- 5. Read the the programming barcode of "Save"

◆ Example 4:

[ Tansmit the Start Data ] If the decoding information is "1234567890ABC", the first 10 bytes

"1234567890" shall be output.

1. Query the character table to obtain the hexadecimal value corresponding to the "10" character:

- "0A"2. Read "Enter Setup"; (If it has been enabled, you can skip this step)
	- 3. Read the programming barcode of " Modify the Length for Start Data"
	- 4. Read the Digit Barcodess of"0" "A" in turn.
- 5. Read the programming barcode of "Save"
- 6. Read the programming barcode of "Tansmit the Start Data "
- Example 5:
	- [Tansmit the End Data ] If the decoding information is "1234567890ABC", the first 10 bytes
- "1234567890" shall be output.

1. Query the character table to obtain the hexadecimal value corresponding to the "10" character:

- "0A"2. Read "Enter Setup"; (If it has been enabled, you can skip this step)
	- 3. Read the programming barcode of " Modify the Length for End Data"
	- 4. Read the Digit Barcodess of"0" "A" in turn.
	- 5. Read the programming barcode of "Save"

6. Read the programming barcode of "Tansmit the End Data"

◆ Example 6:

[Tansmit the Center Data] If the decoding information is "1234567890ABC1234567890", the middle 3 bytes "ABC" shall be output.

1. Query the character table to obtain the hexadecimal value corresponding to the "10" character: "0A"

- 2. Read "Enter Setup"; (If it has been enabled, you can skip this step)
- 3. Read the programming barcode of "Modify the Length for End Data"
- 4. Read the Digit Barcodess of"0" "A" in turn.
- 5. Read the programming barcode of "Save"
- 6. Read the programming barcode of "Modify the Length for Start Data"
- 7. Read the Digit Barcodess of"0" "A" in sequence.
- 8. Read the programming barcode of "Save"
- 9. Read the programming barcode of "Tansmit the Center Data"

◆ Example7: Modify the RF information to "FAIL"

1. Query the character table to obtain the hexadecimal value corresponding to the "FAIL" character: "46" "41" "49" "4C"

- 2. Read "Enter Setup"; (If it has been enabled, you can skip this step)
- 3. Read the programming barcode of "Modify RF Information"
- 4. Read the Digit Barcodess of"4" "A", "4", "1", "4", "9", "4", "C" in turns
- 5. Read the programming barcode of "Save"
- ◆ Example 8: Modify GS to replace the character with "D"

1. Query the character table to obtain the hexadecimal value corresponding to the "D" character: "44"

- 2. Read "Enter Setup"; (If it has been enabled, you can skip this step)
- 3. RRead the programming barcode of "GS Character Replacement Enable"
- 4. Read the programming barcode of "GS Replacement Character Modification"
- 5. Read the data codes "4" and "4" in turn
- 6. Read the programming barcode of "Save"

# **Appendix C: Default Settings Table**

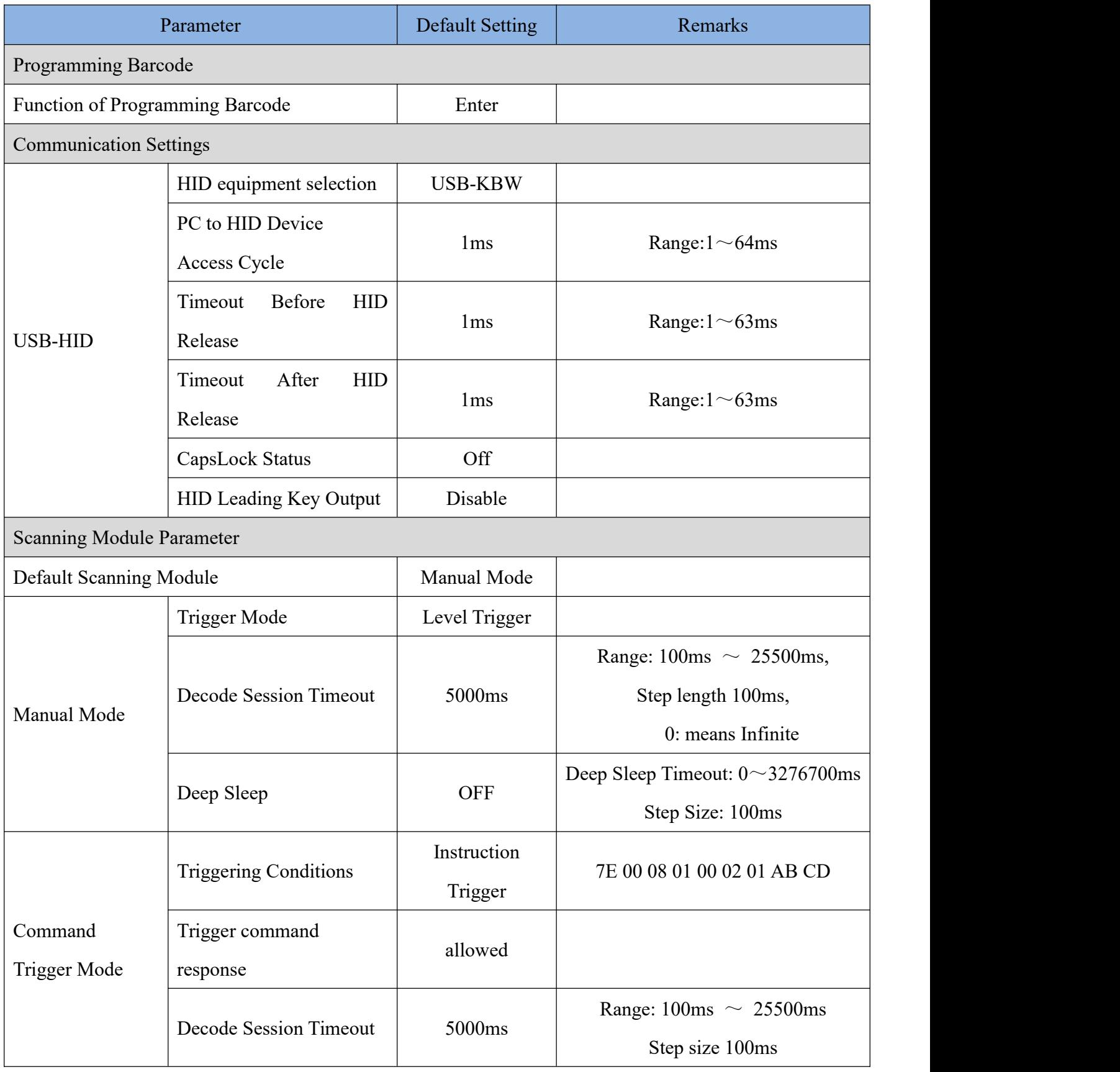

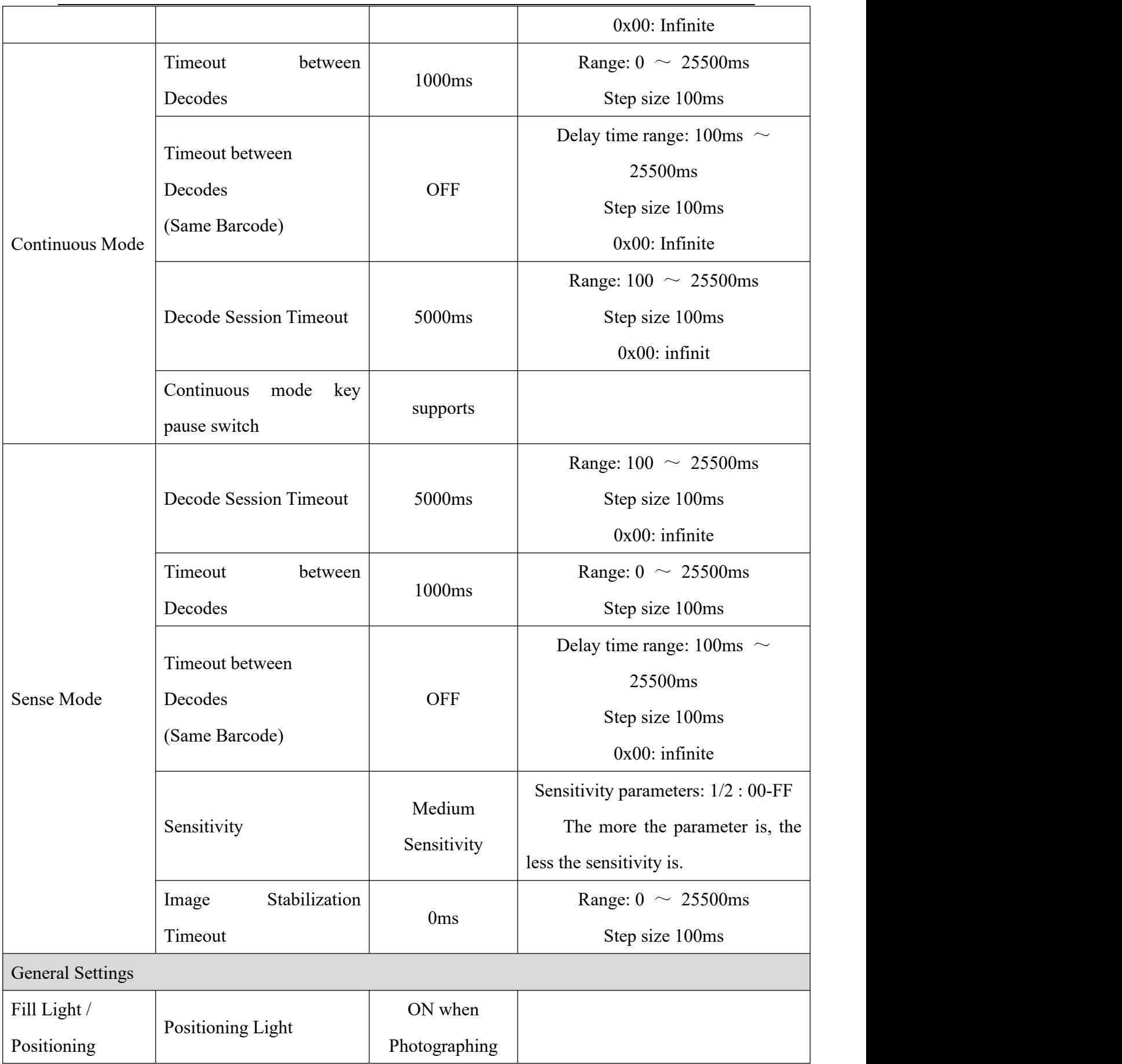

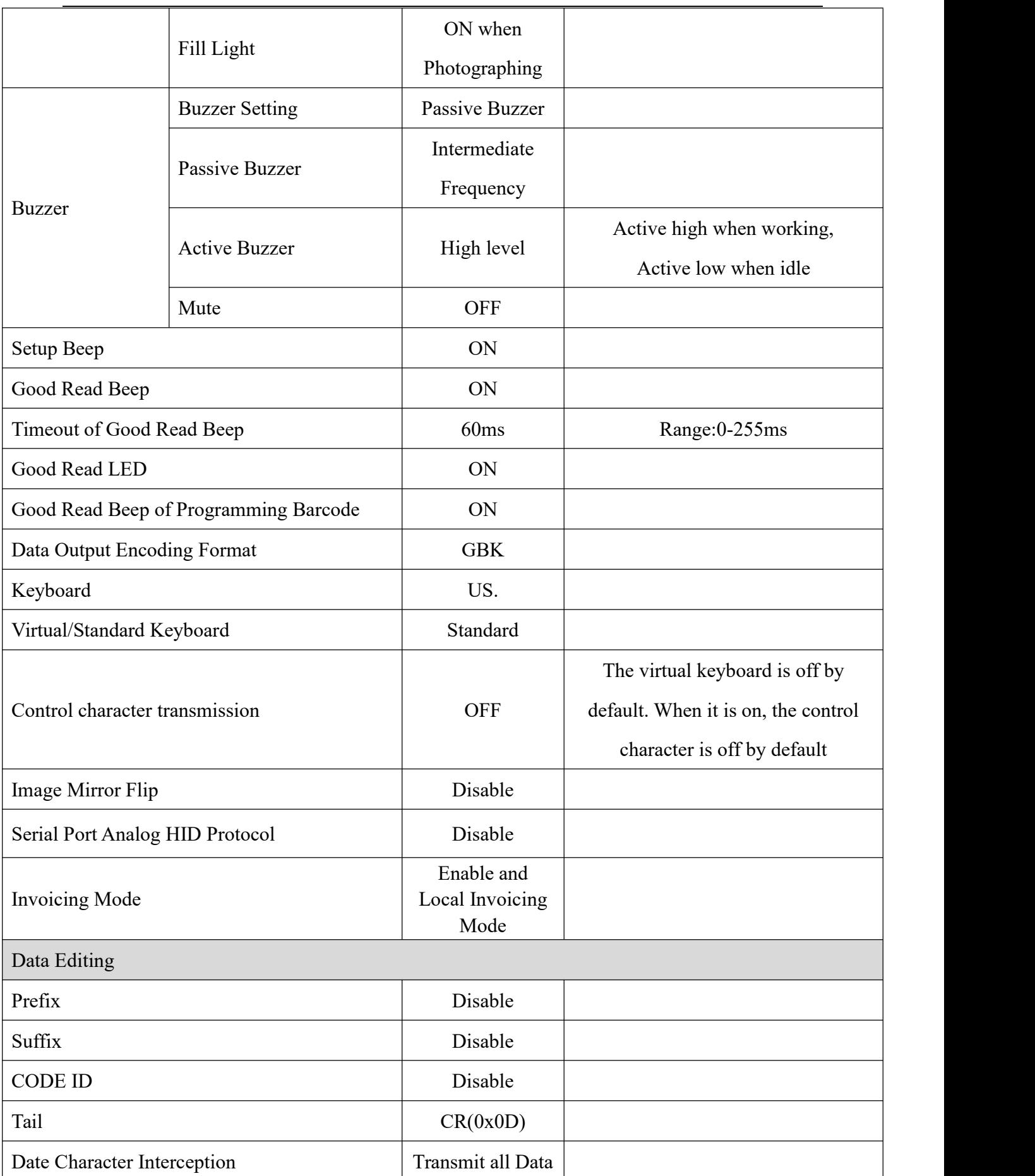

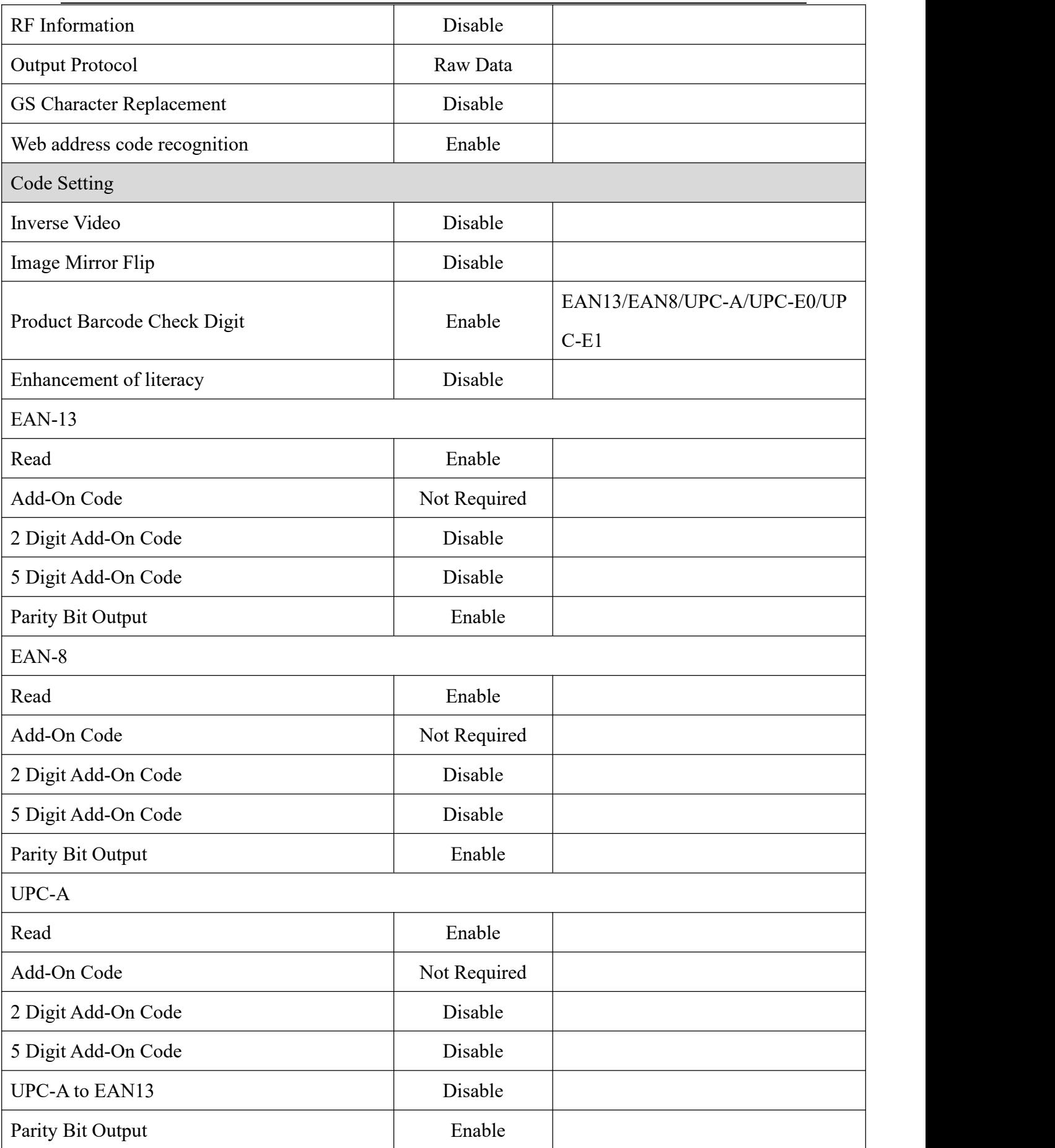

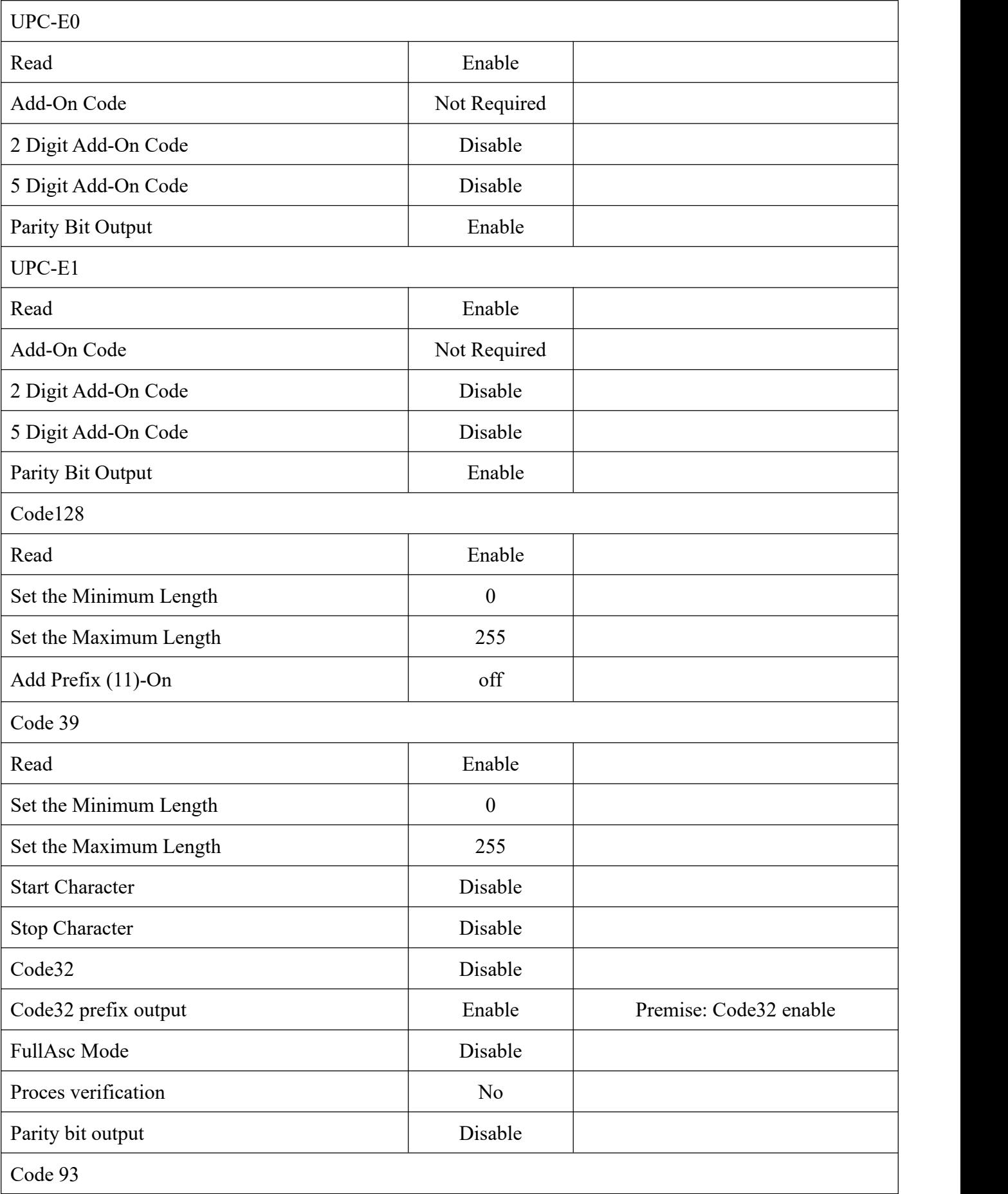

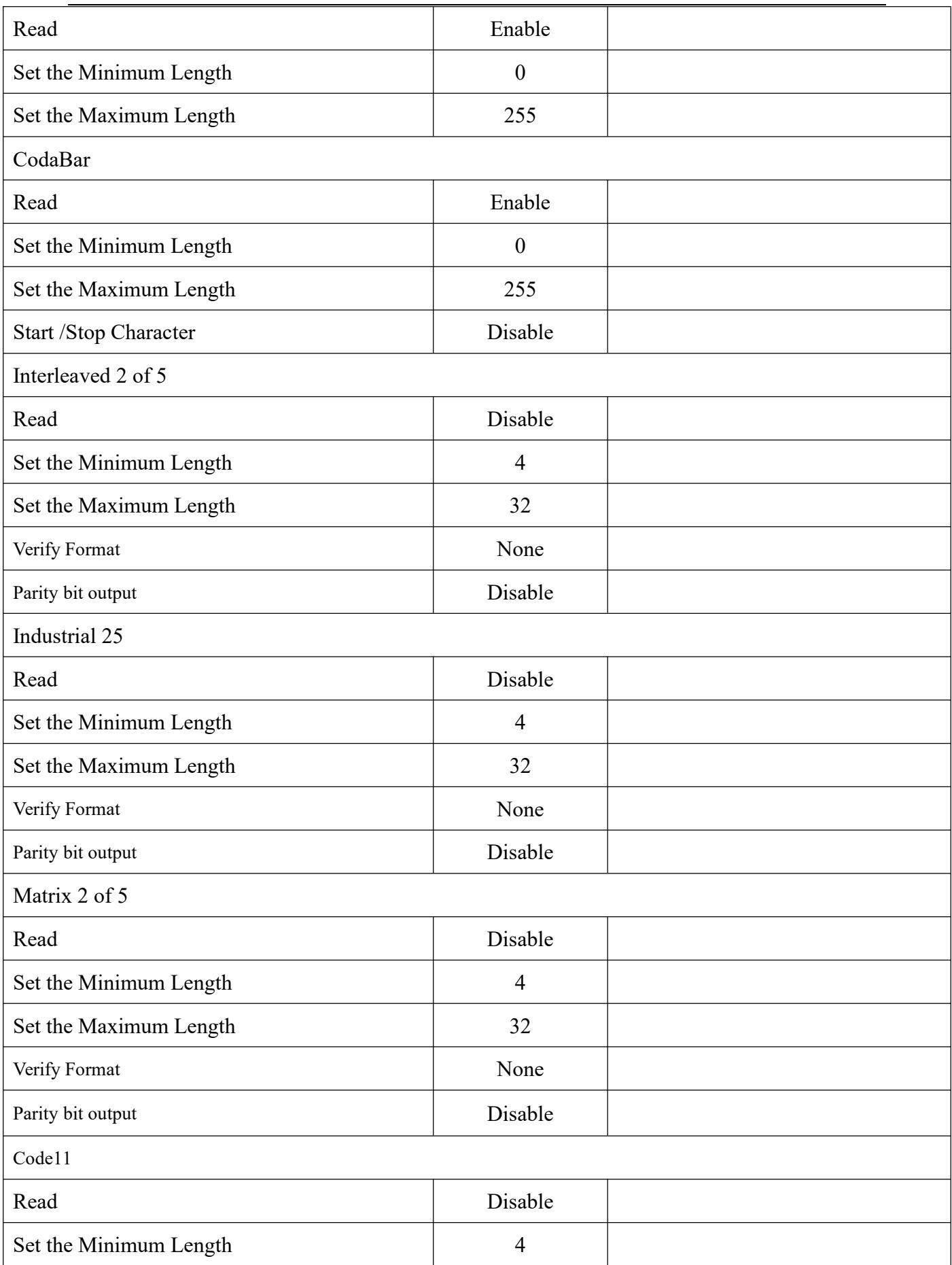

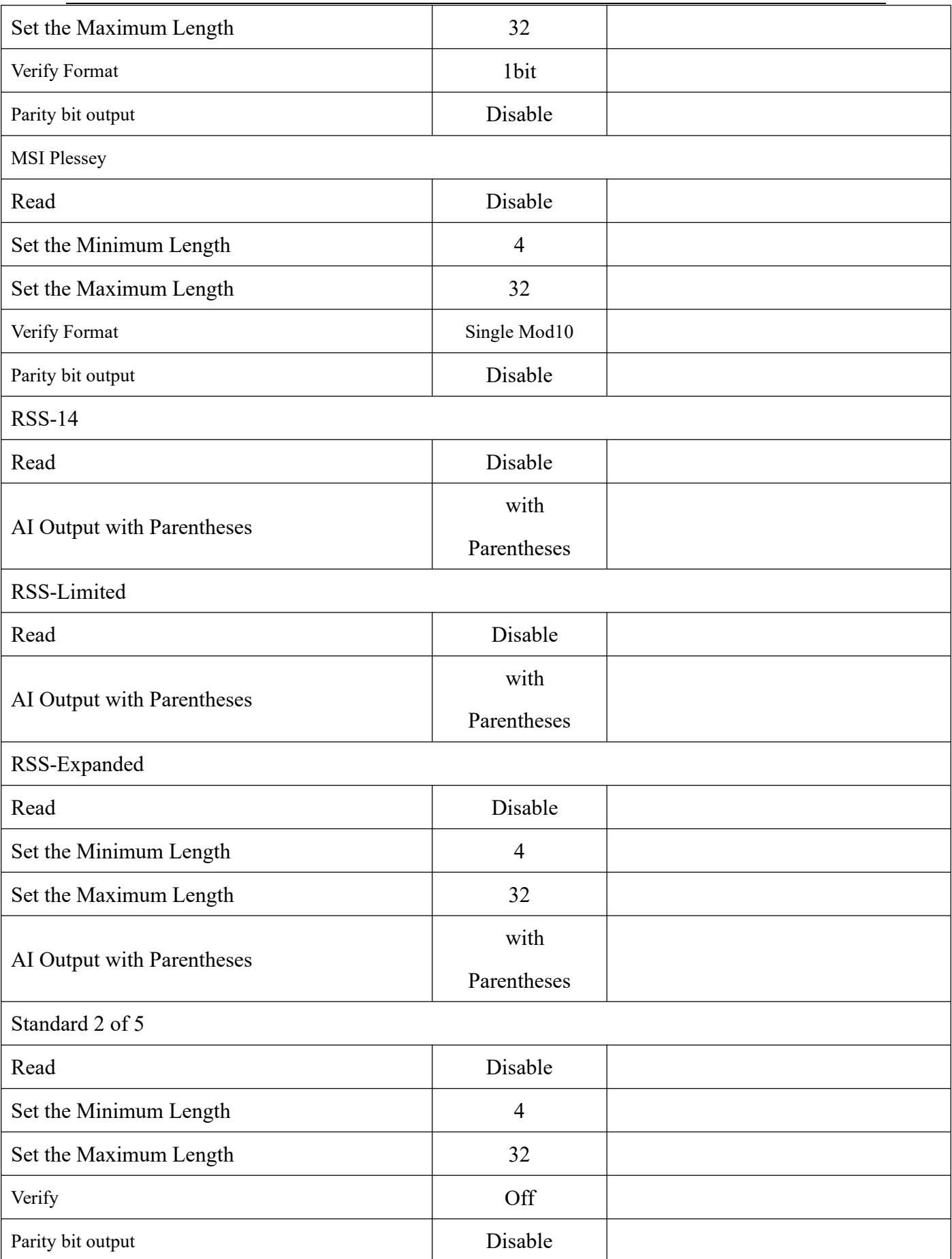

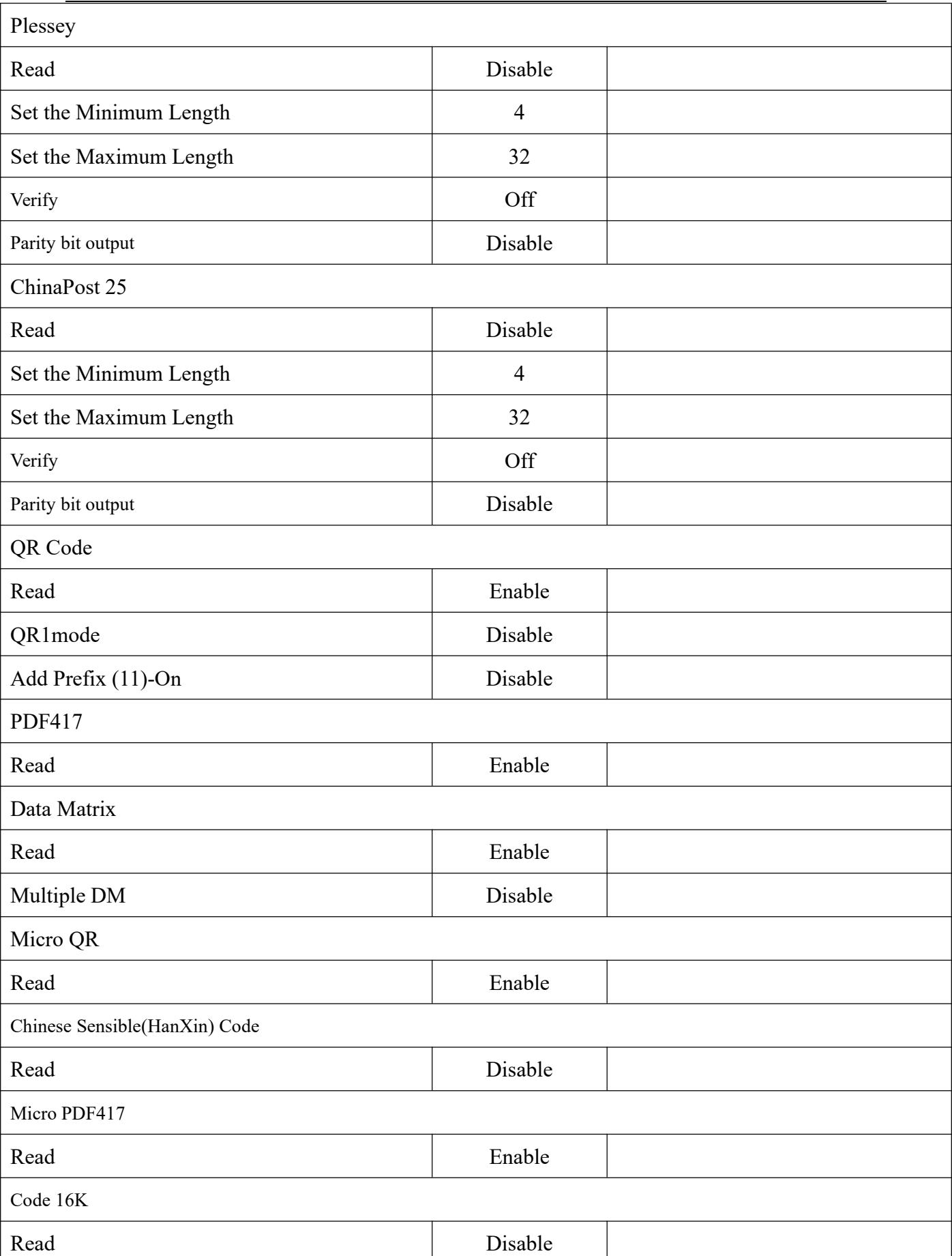

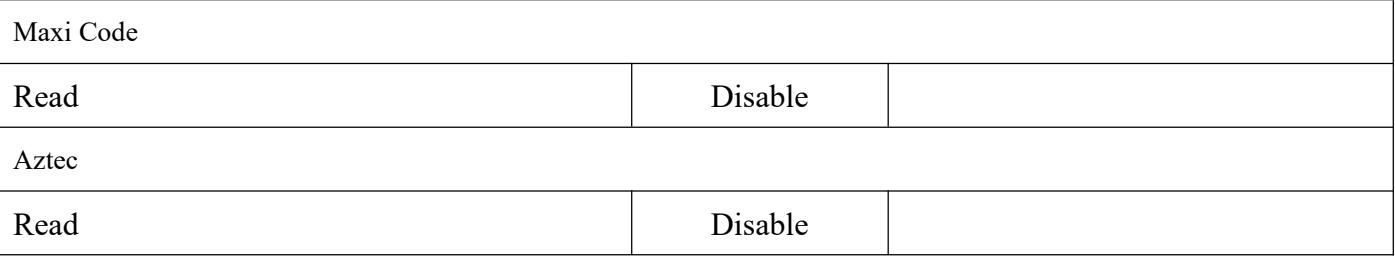

 $\ddot{\phantom{a}}$ 

### **Appendix D: Common Serial Commands**

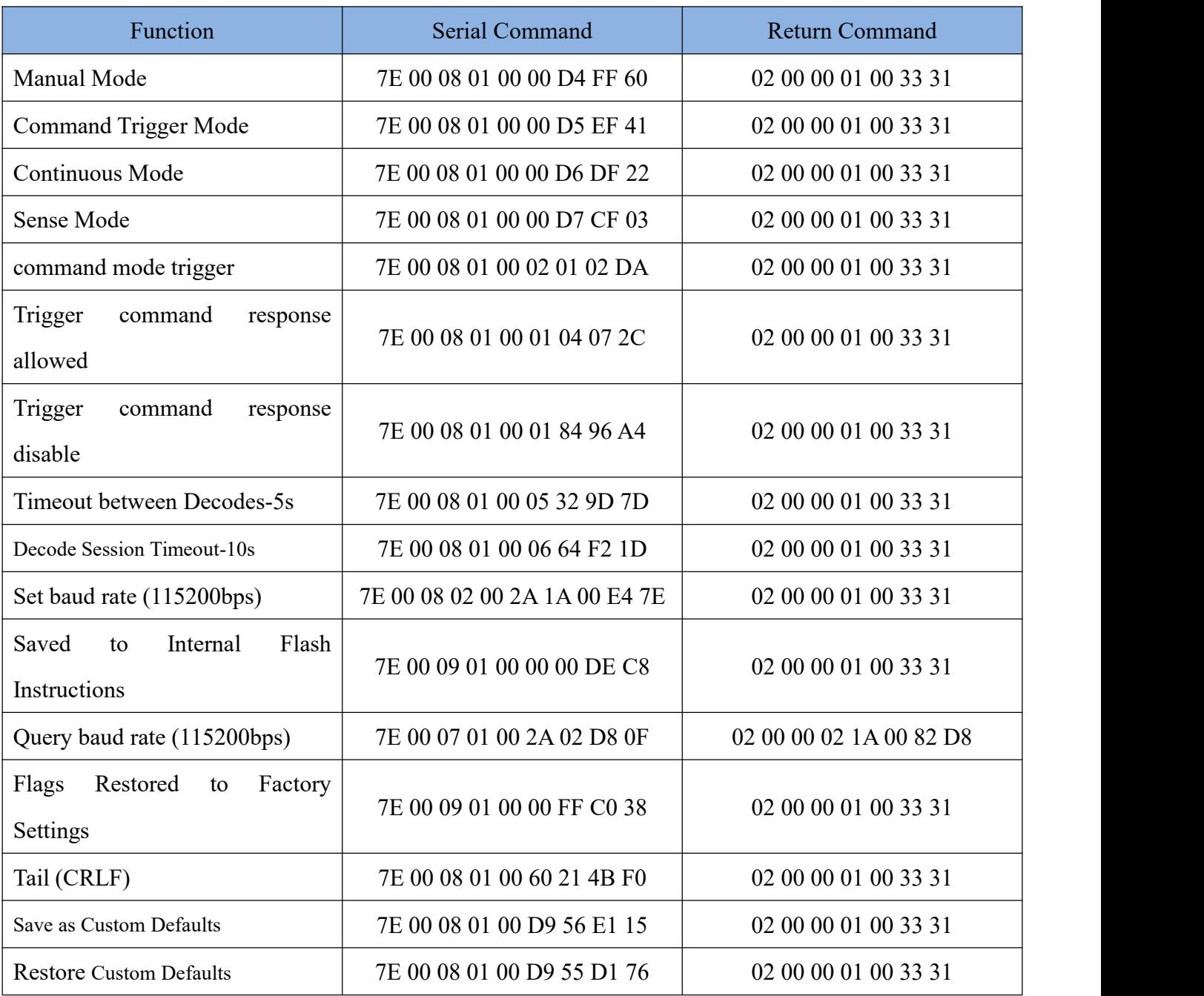

# **Appendix E: Code ID List**

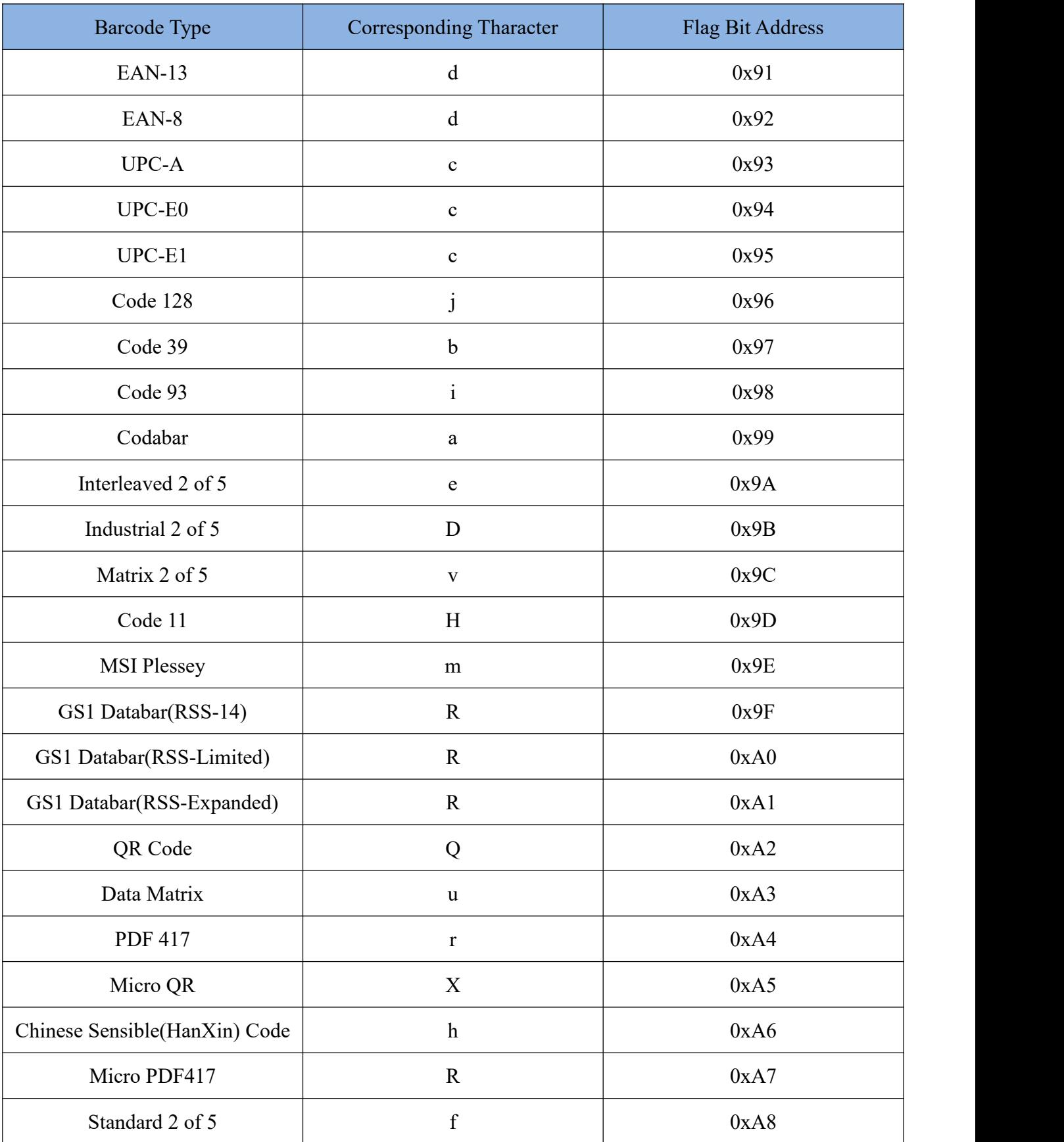

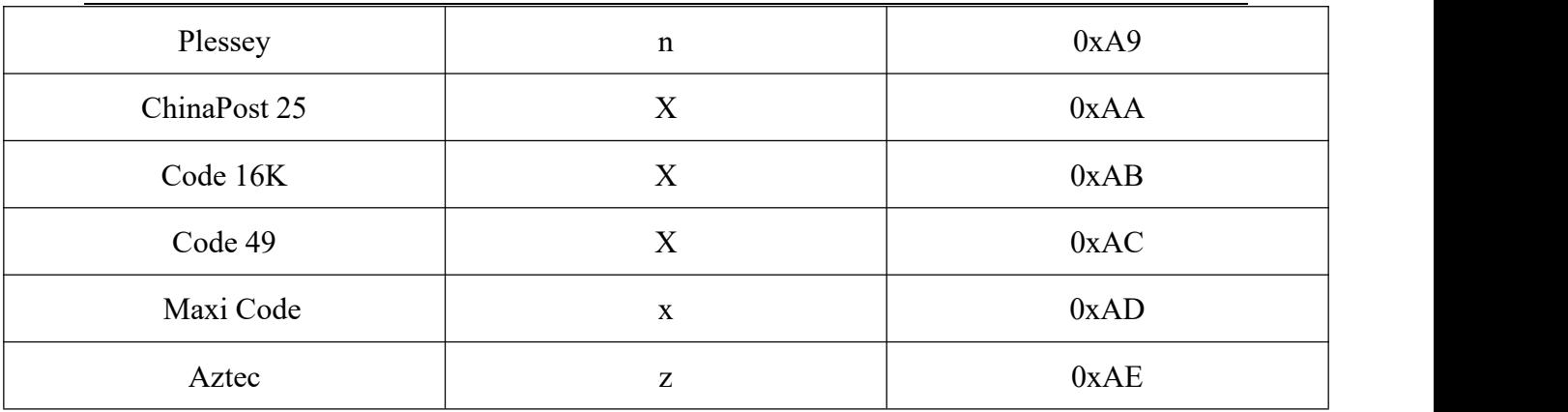

# **Appendix F: ASCII Table**

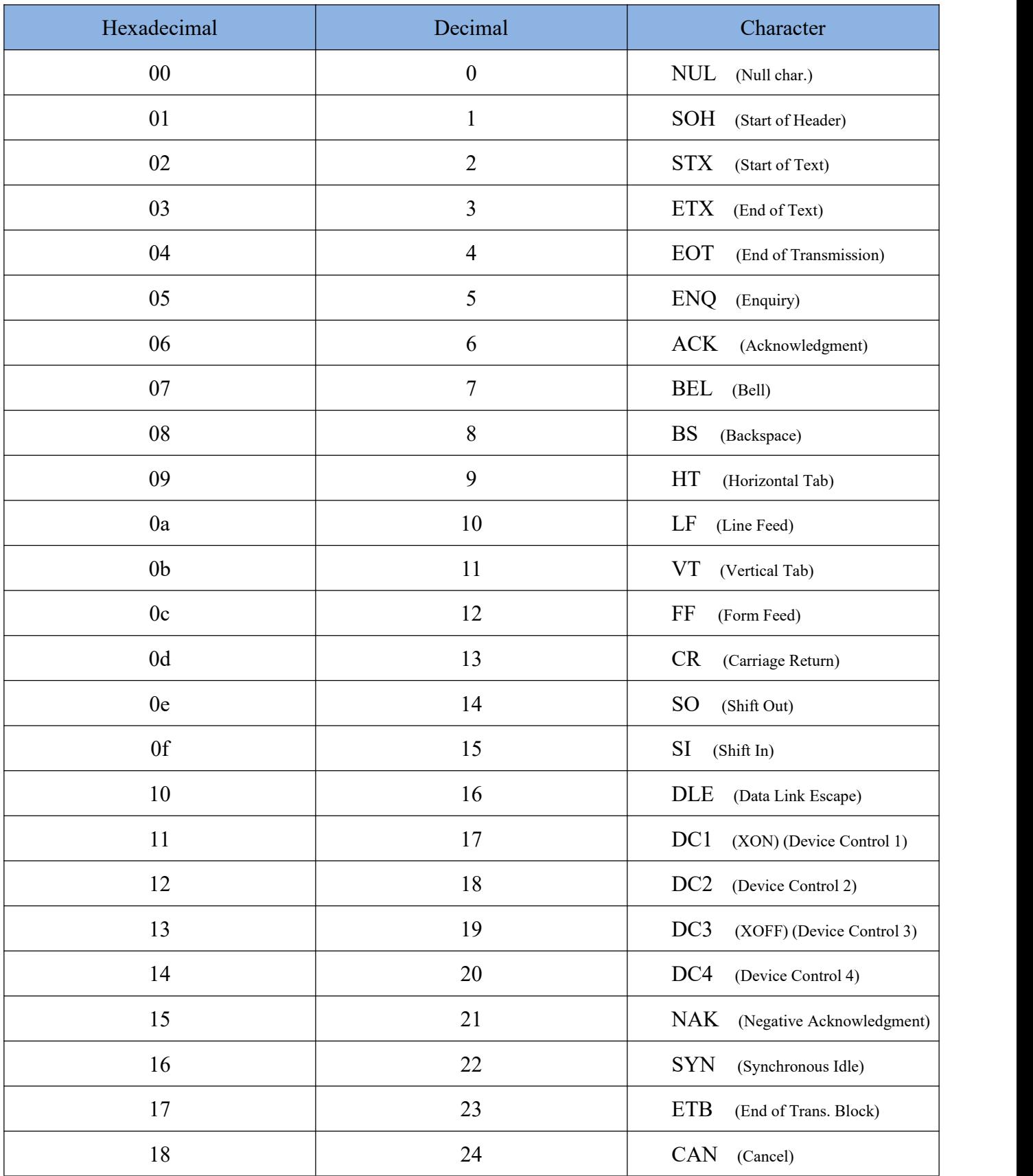
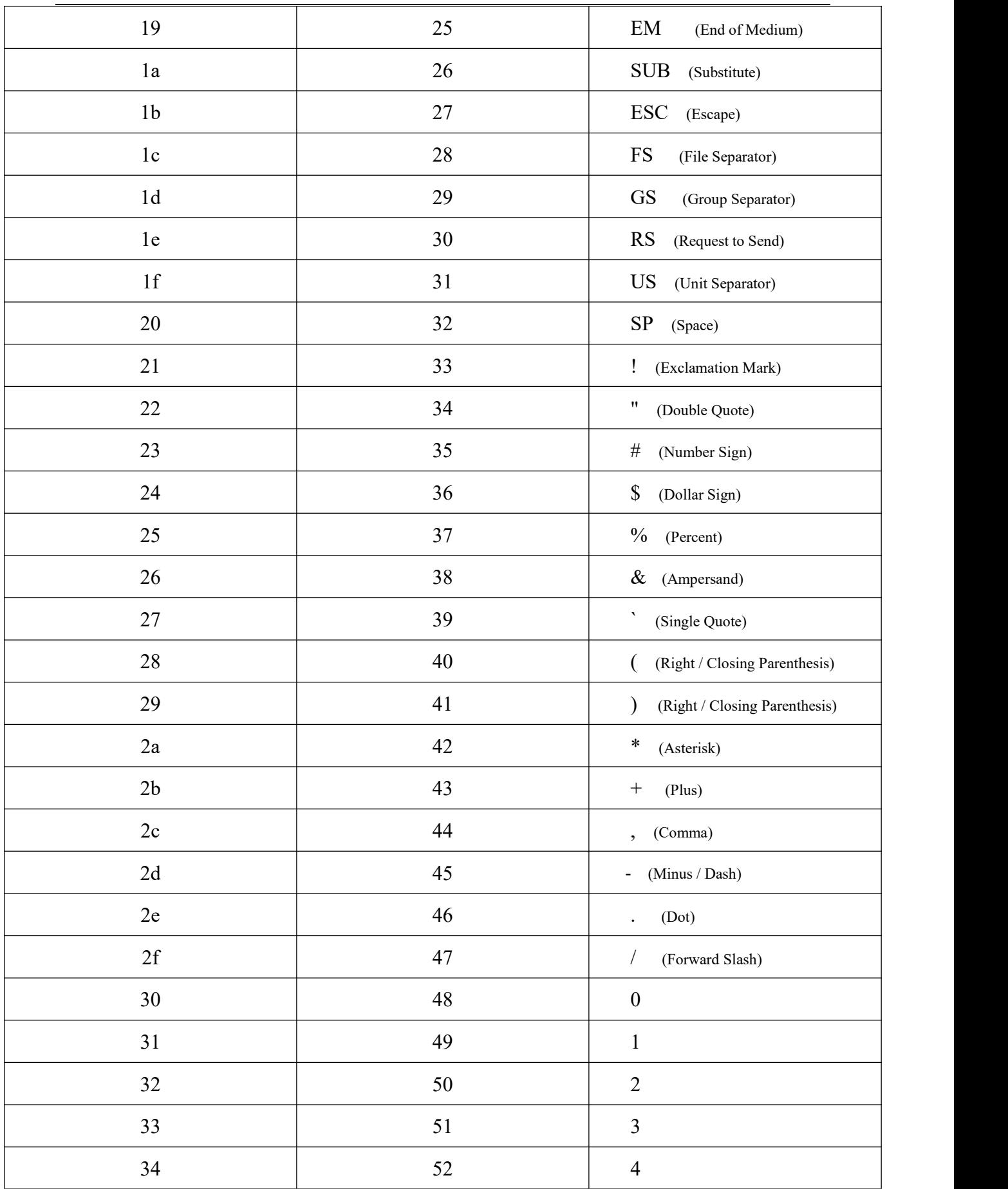

# 35 53 5 36 54 6 37 55 7 38 56 8 39 57 9 3a 58 : (Colon)  $3b$   $59$   $\qquad$   $\qquad$   $3c$   $\qquad \qquad$   $60$   $\qquad \qquad$   $\qquad \qquad$   $\qquad$   $\qquad$  $3d$  61 = (Equal Sign)  $3e$  62  $\rightarrow$  (Greater Than) 3f 63 63 (Question Mark)  $40$  64  $\qquad \qquad$  ( $\alpha$  (AT Symbol) 41 65 A 42 66 B 43 67 C 44 68 D 45 69 E 46 70 F 47 1 71 G 48 12 72 H 49 73 I 4a 1 74 J 4b 15 K 4c 76 L 4d 17 77 M 4e 78 N 4f 19 79 O 50 80 P

# 51 81 Q 52 82 R 53 83 S 54 84 T 55 85 U U 56 86 V 57 87 W  $58$   $88$   $\overline{\phantom{1}}$  X 59 89 Y Y 5a 190 | Z 5b 91 [ (Left / Opening Bracket)  $5c$   $92$   $\qquad \qquad$   $\qquad$   $\qquad$ 5d 93 93 Right / Closing Bracket) 5e 94  $\sqrt{2}$  (Caret / Circumflex) 5f 95 Underscore) 60 96 ' (Grave Accent) 61 97 a 62 **98** b 63 99 c 64 100 d 65 101 e 66 102 f 67 103 g 68 104 h 69 105 i 6a 106 j 6b 107 k 6c 108 108 1

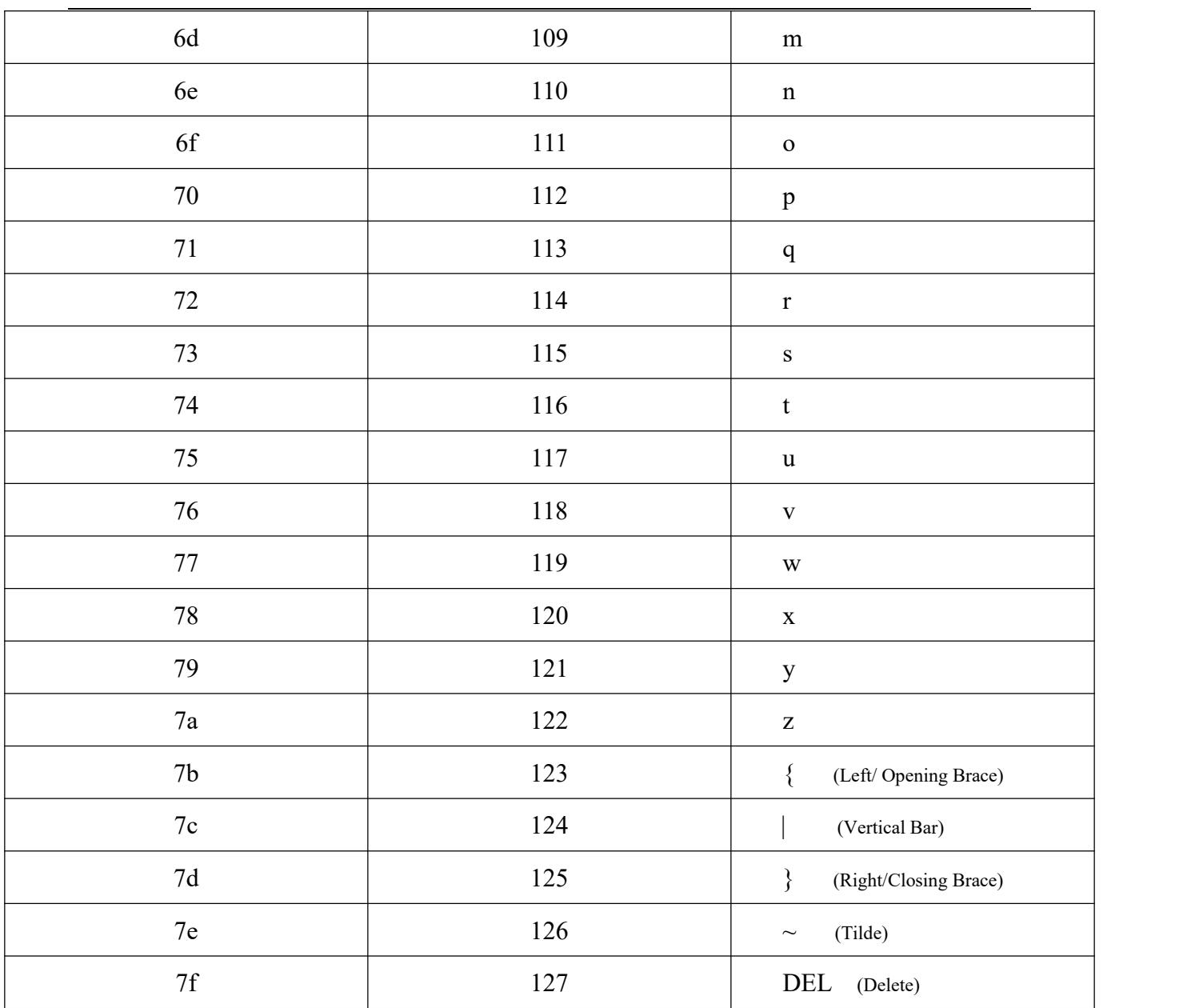

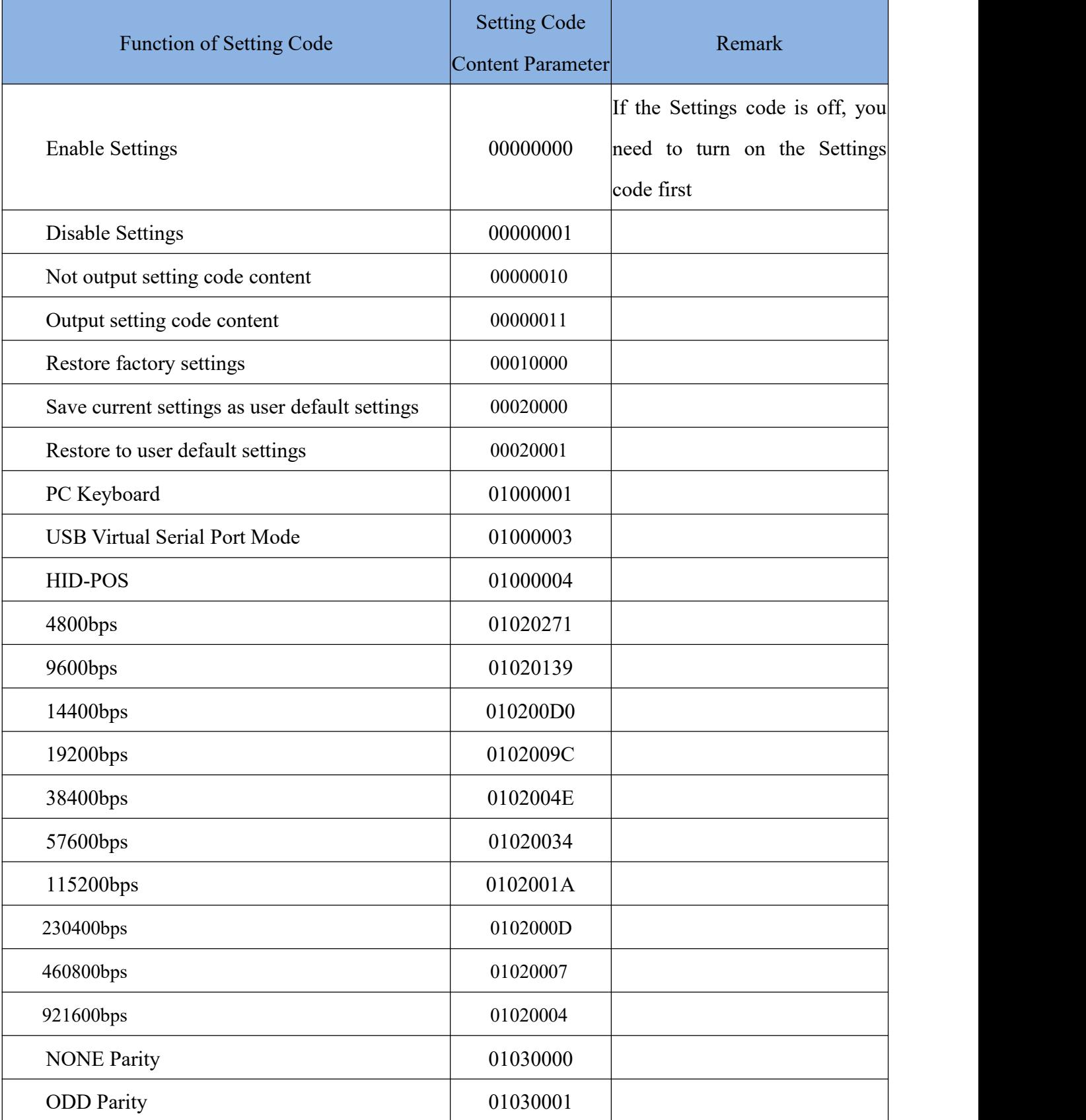

# **Appendix G: Batch Setting Code Content Parameter List**

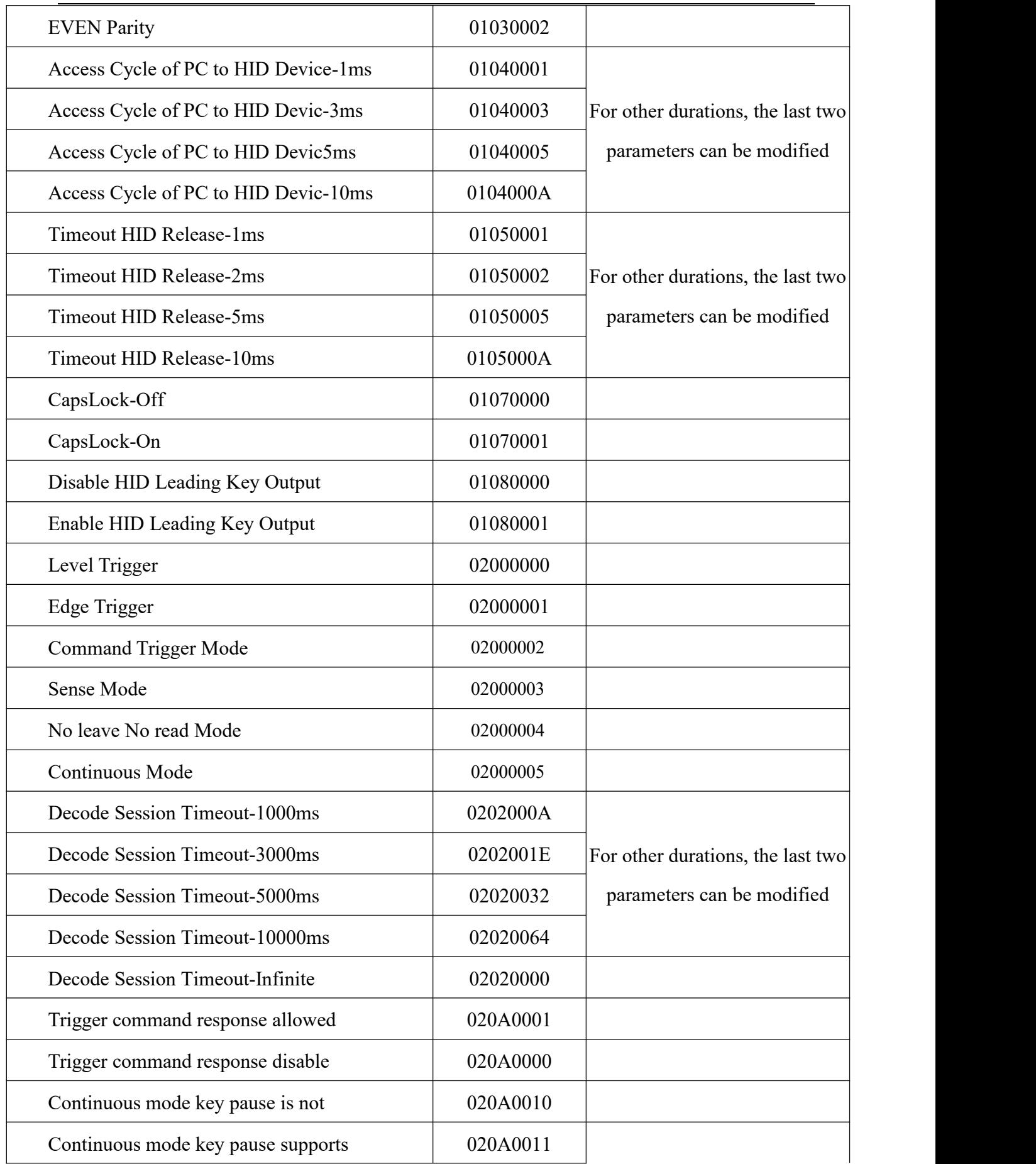

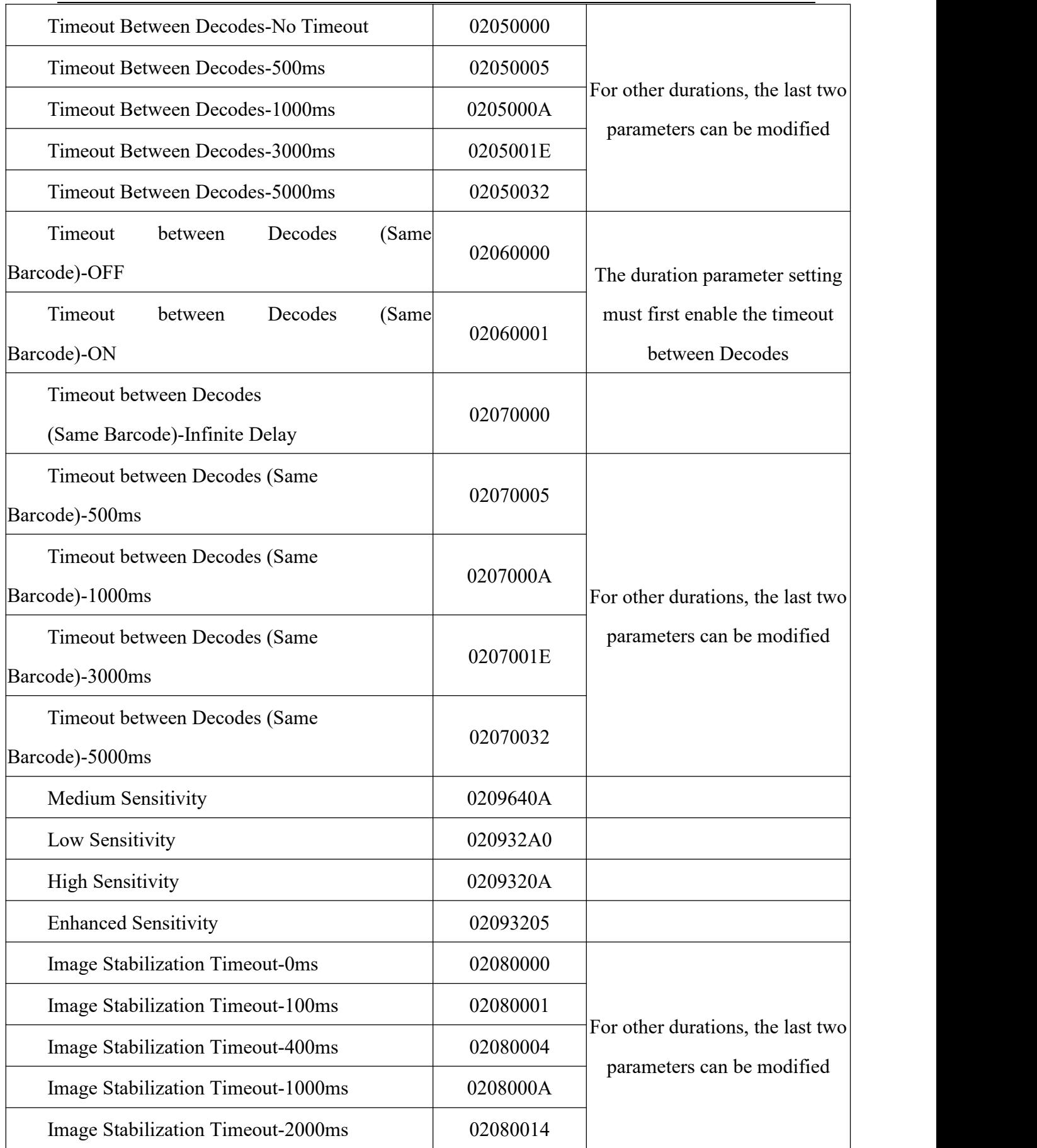

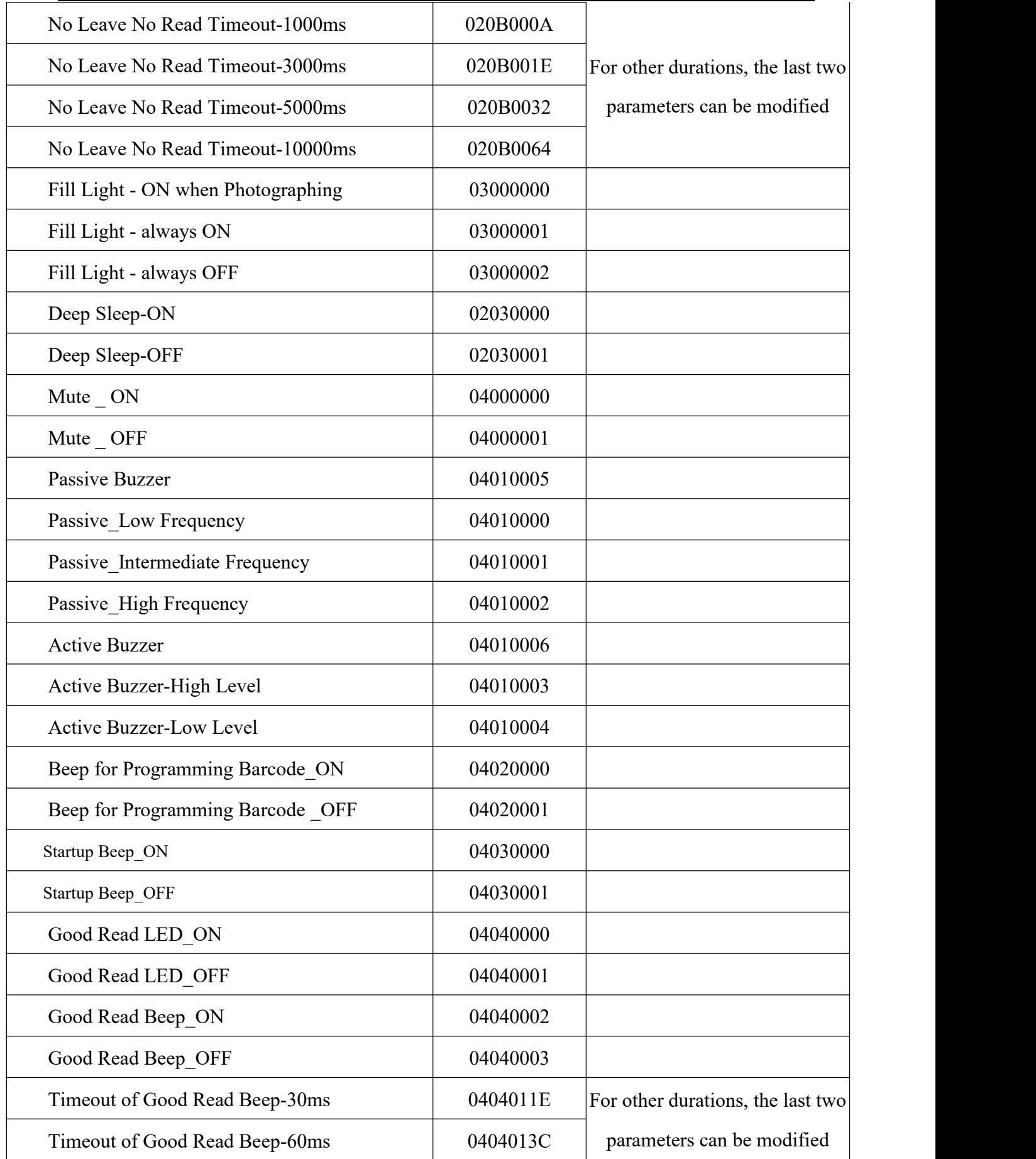

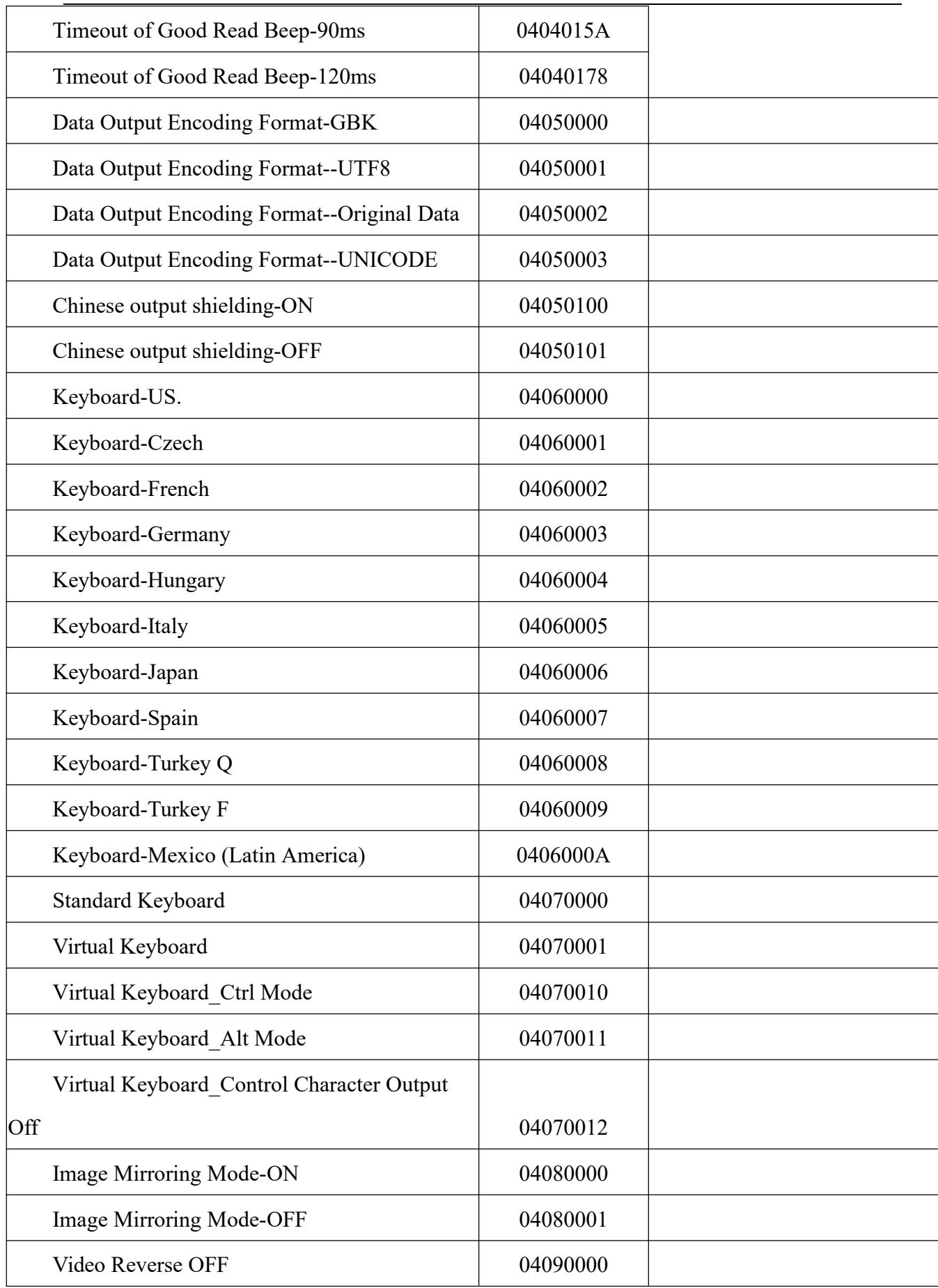

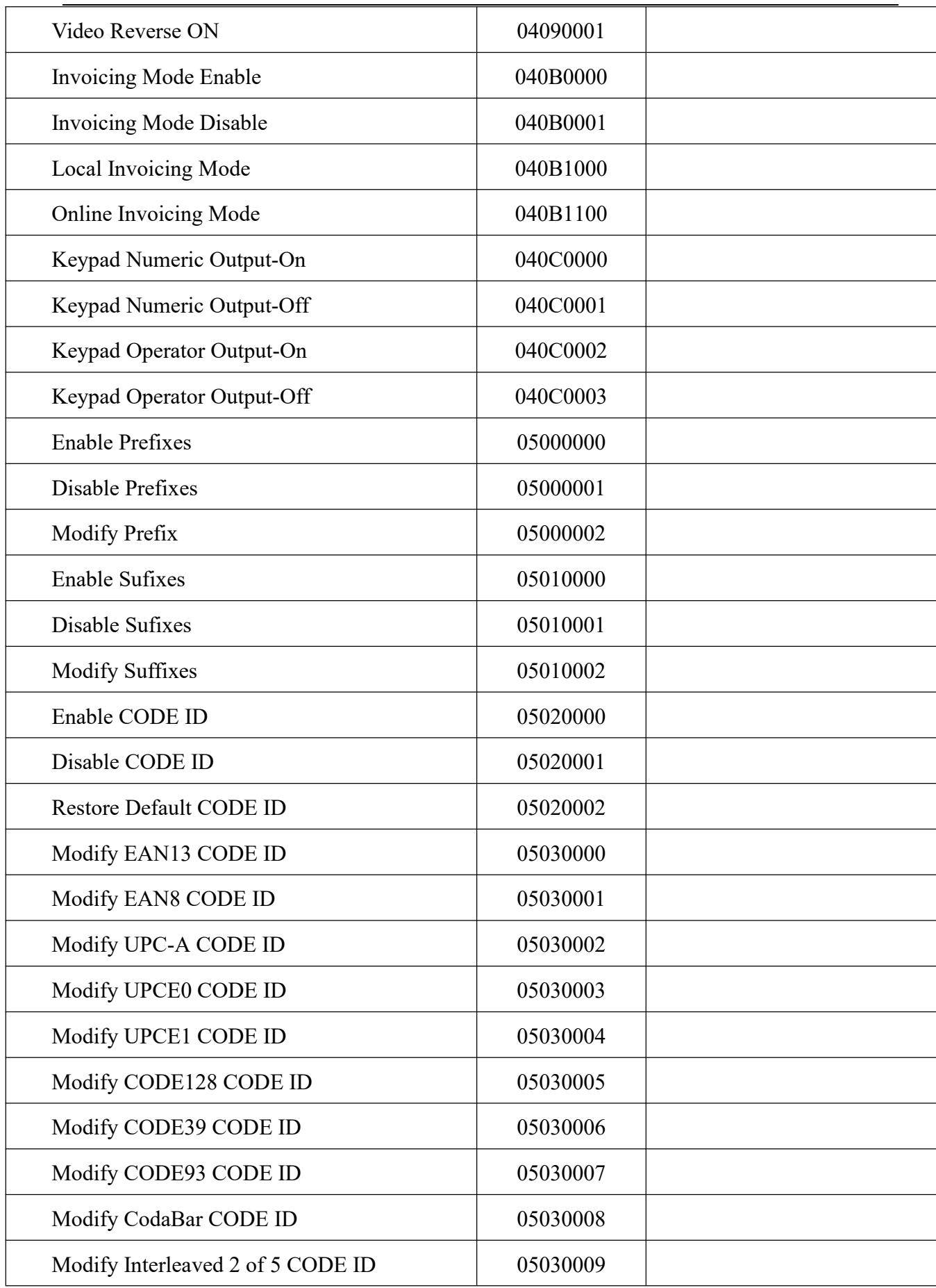

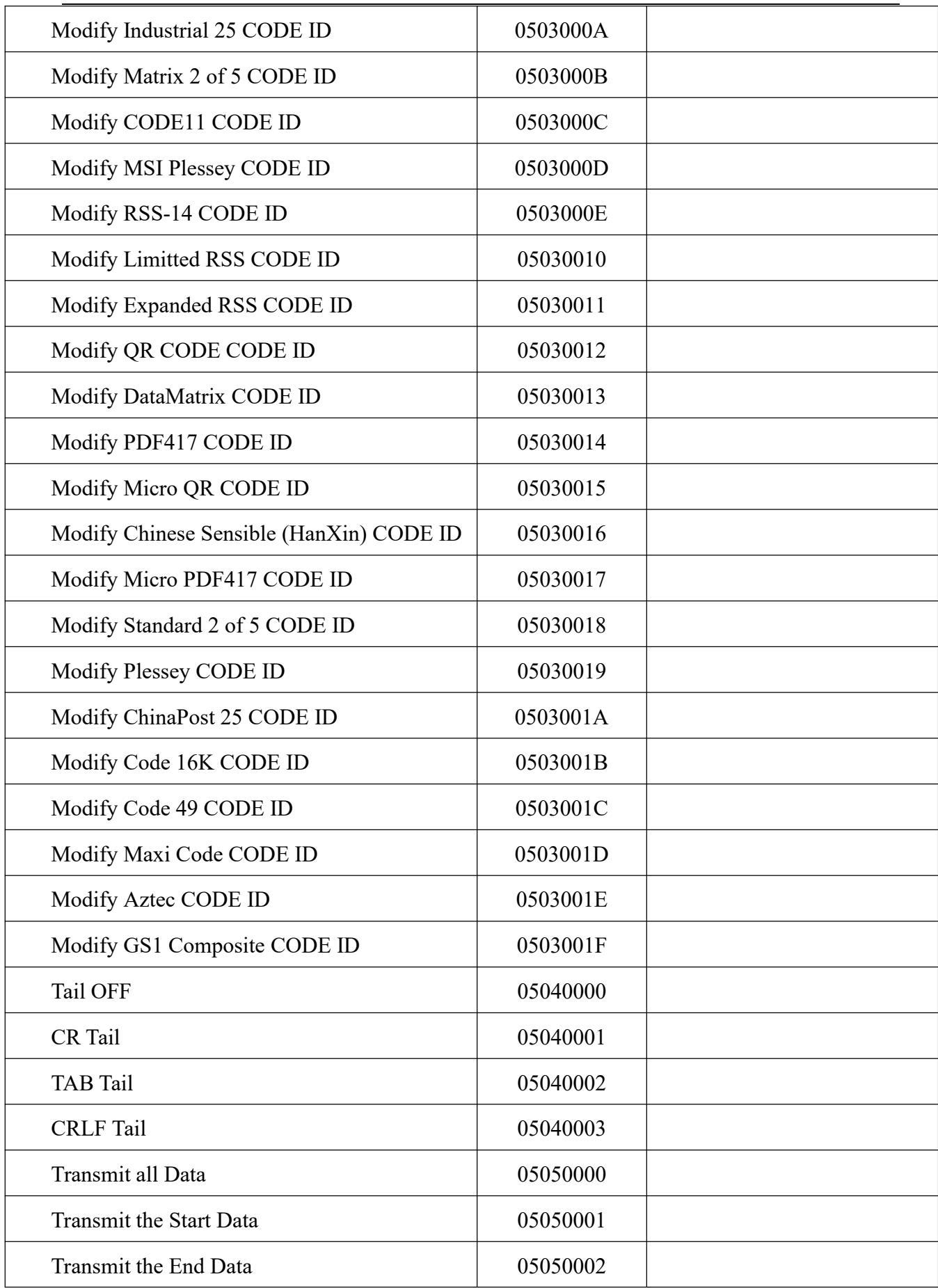

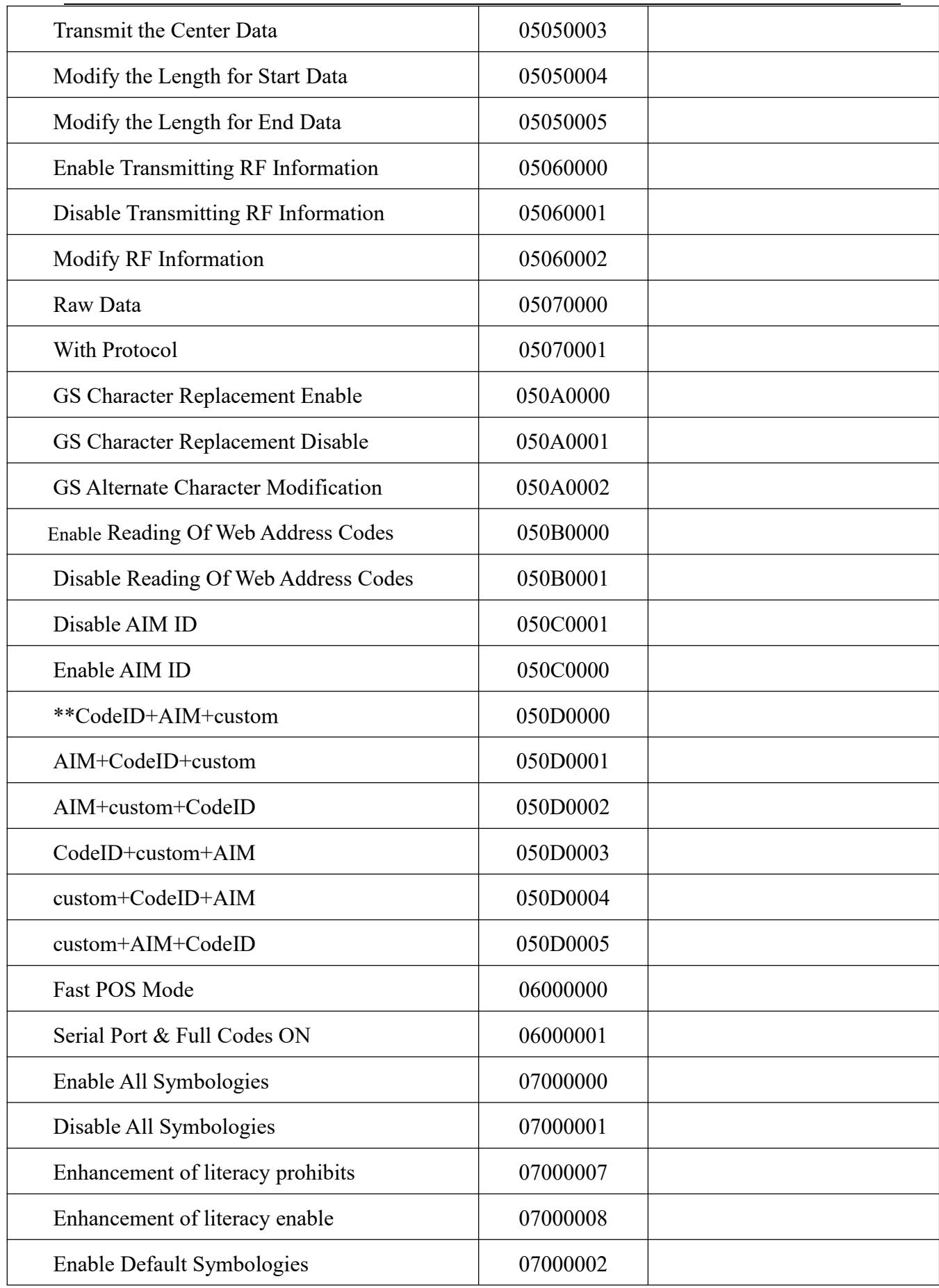

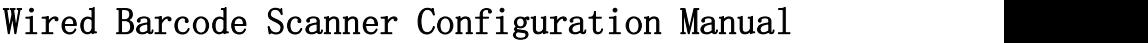

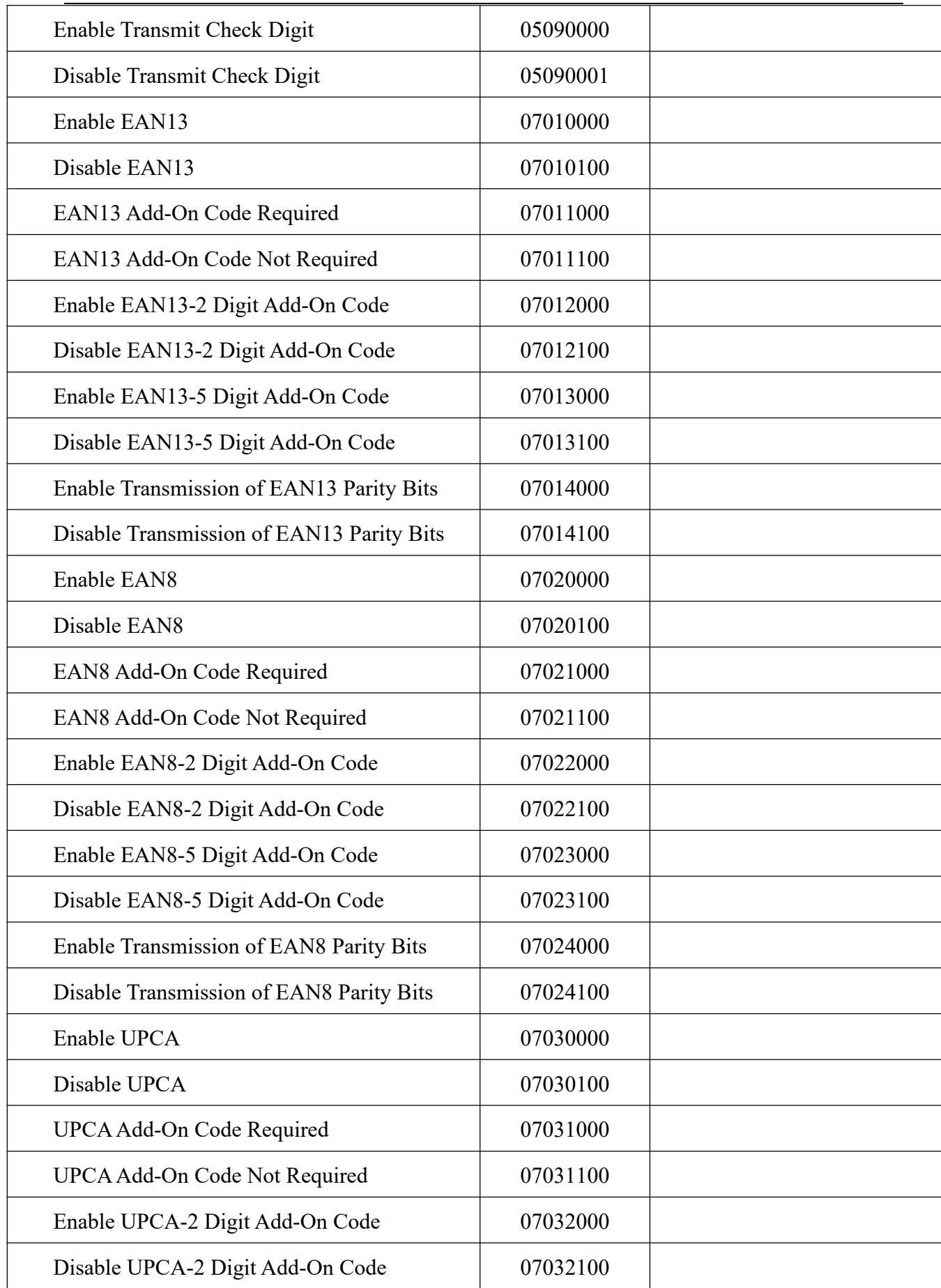

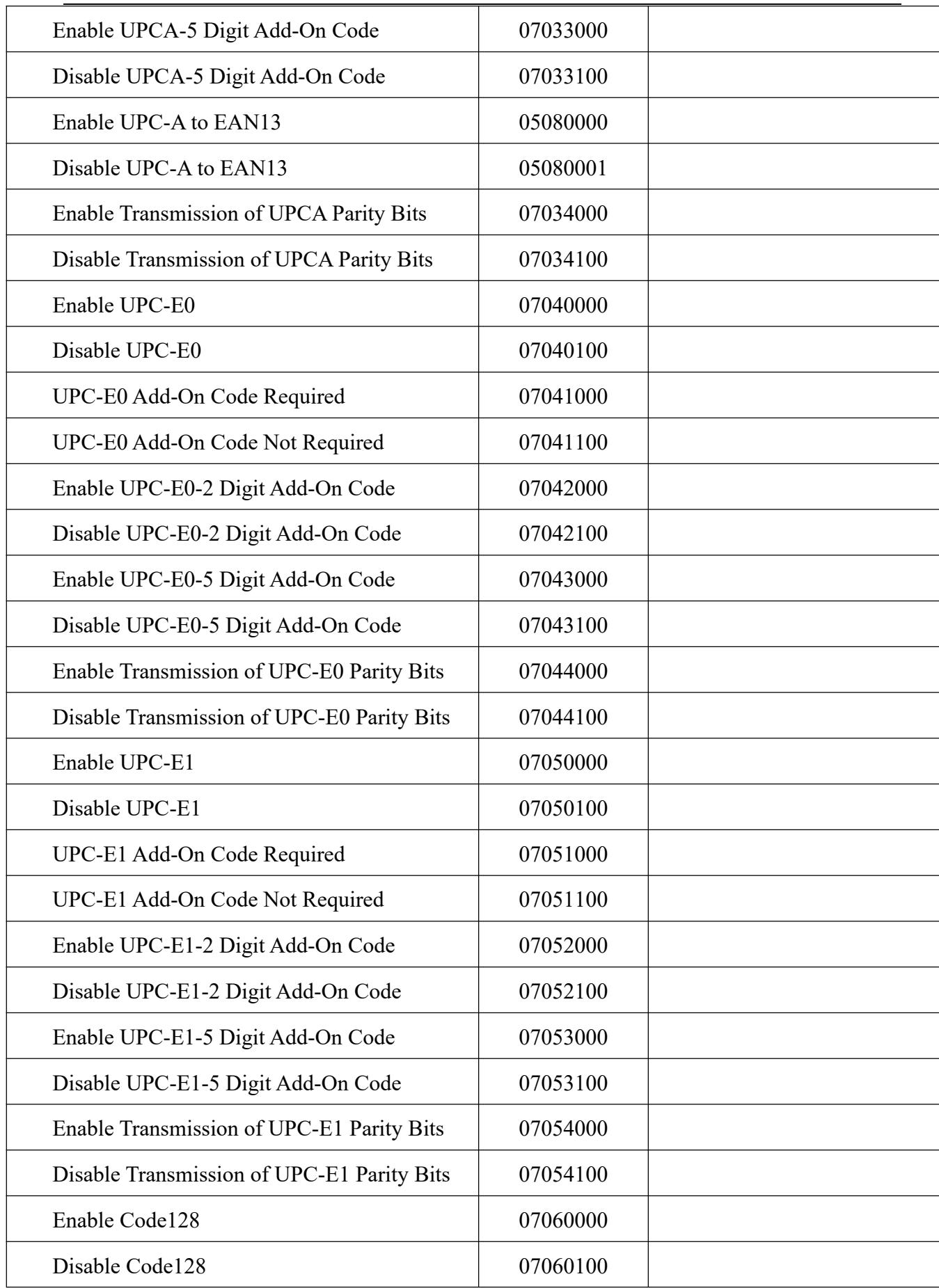

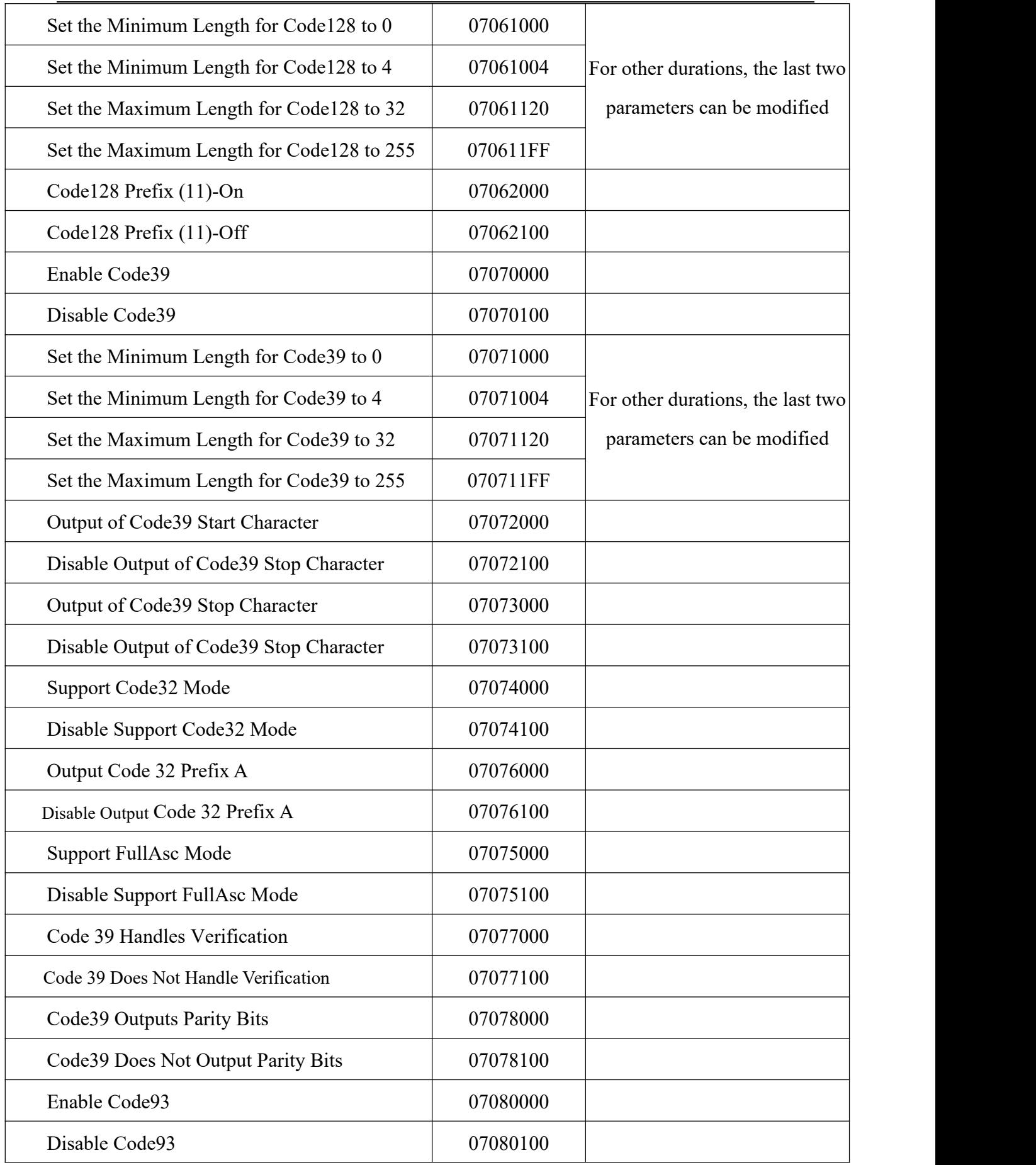

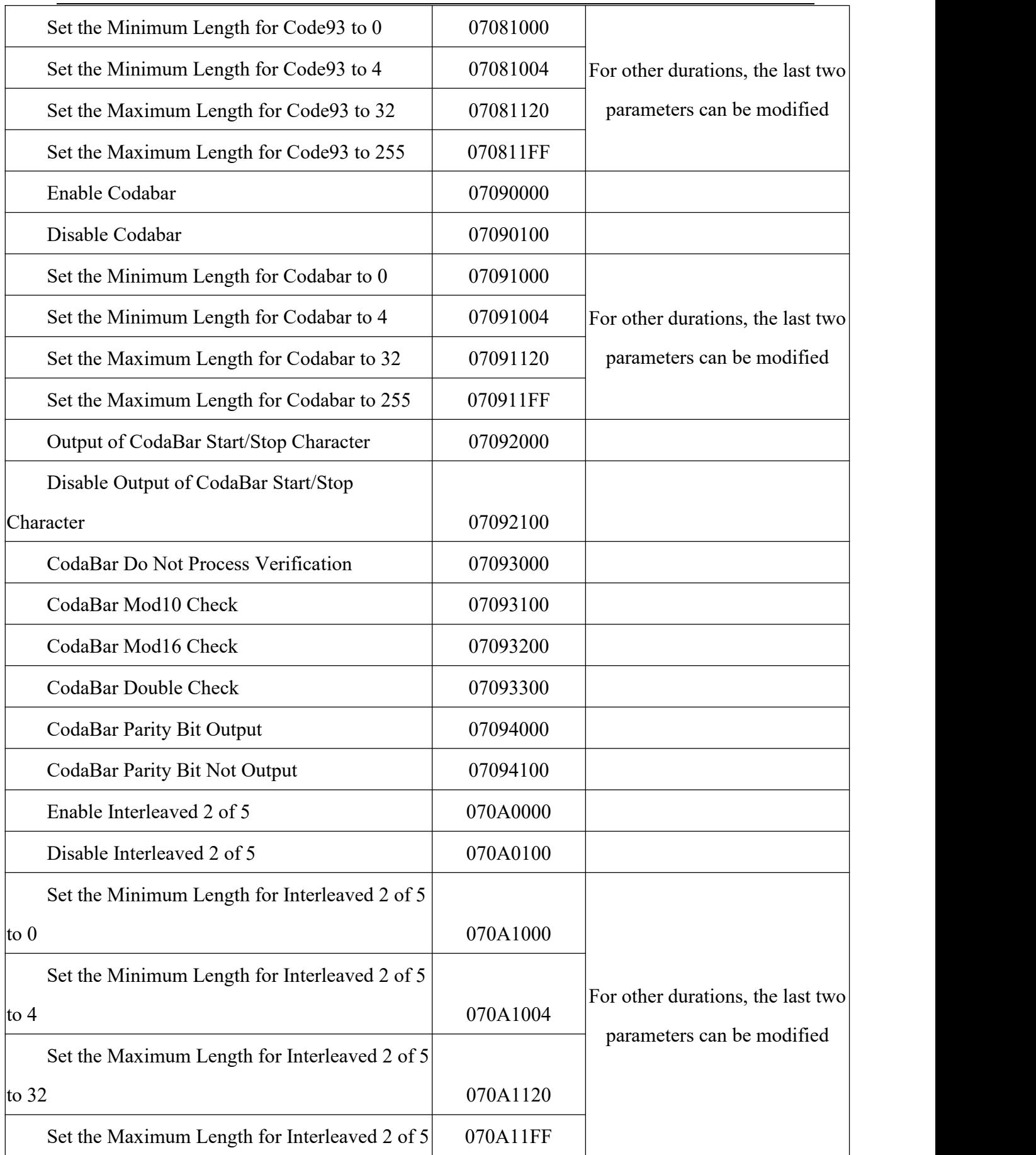

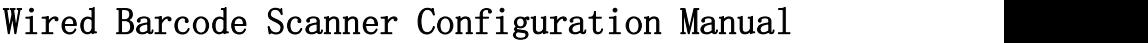

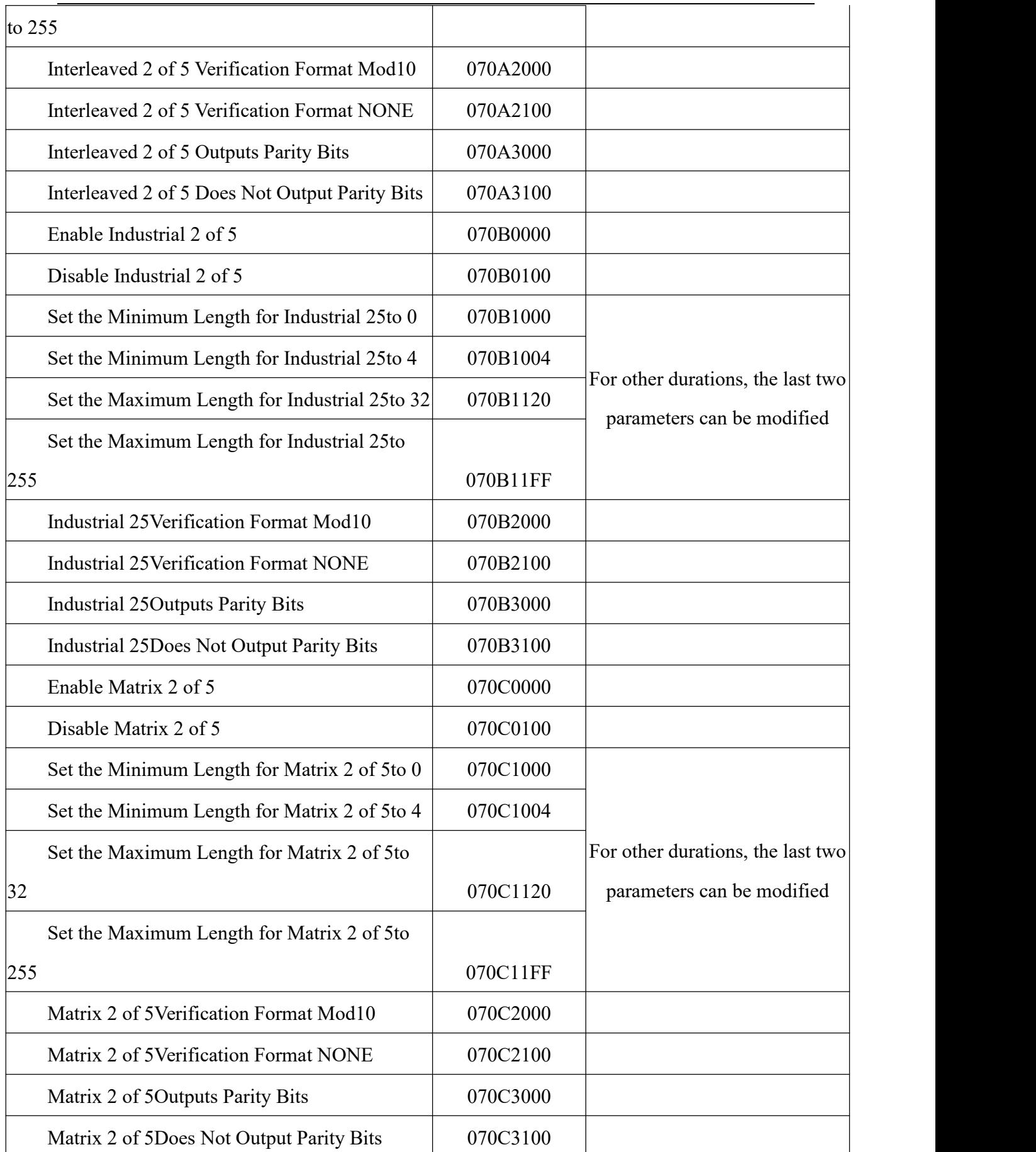

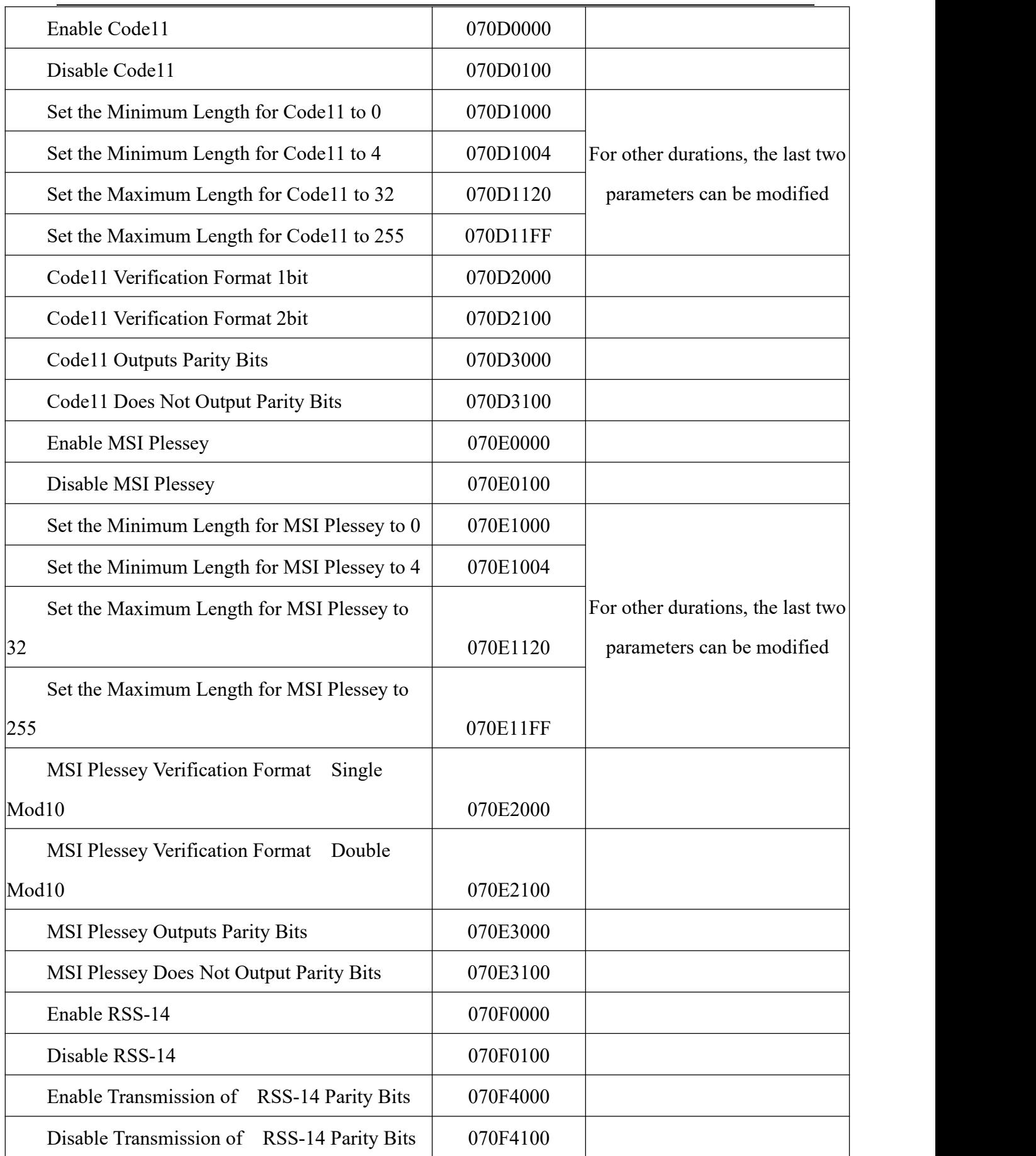

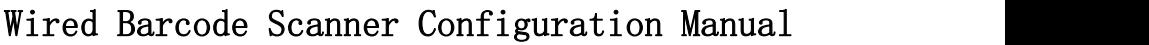

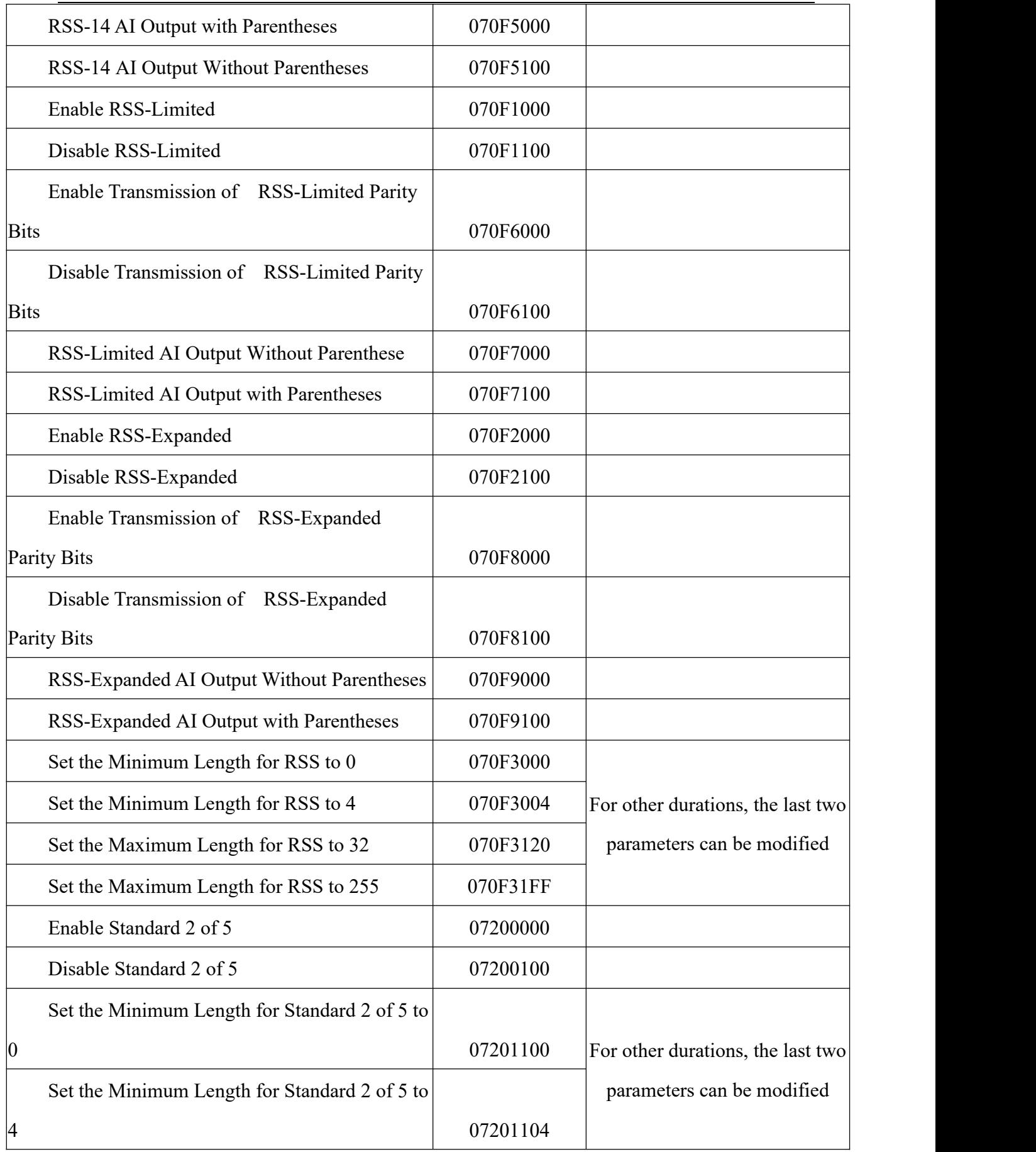

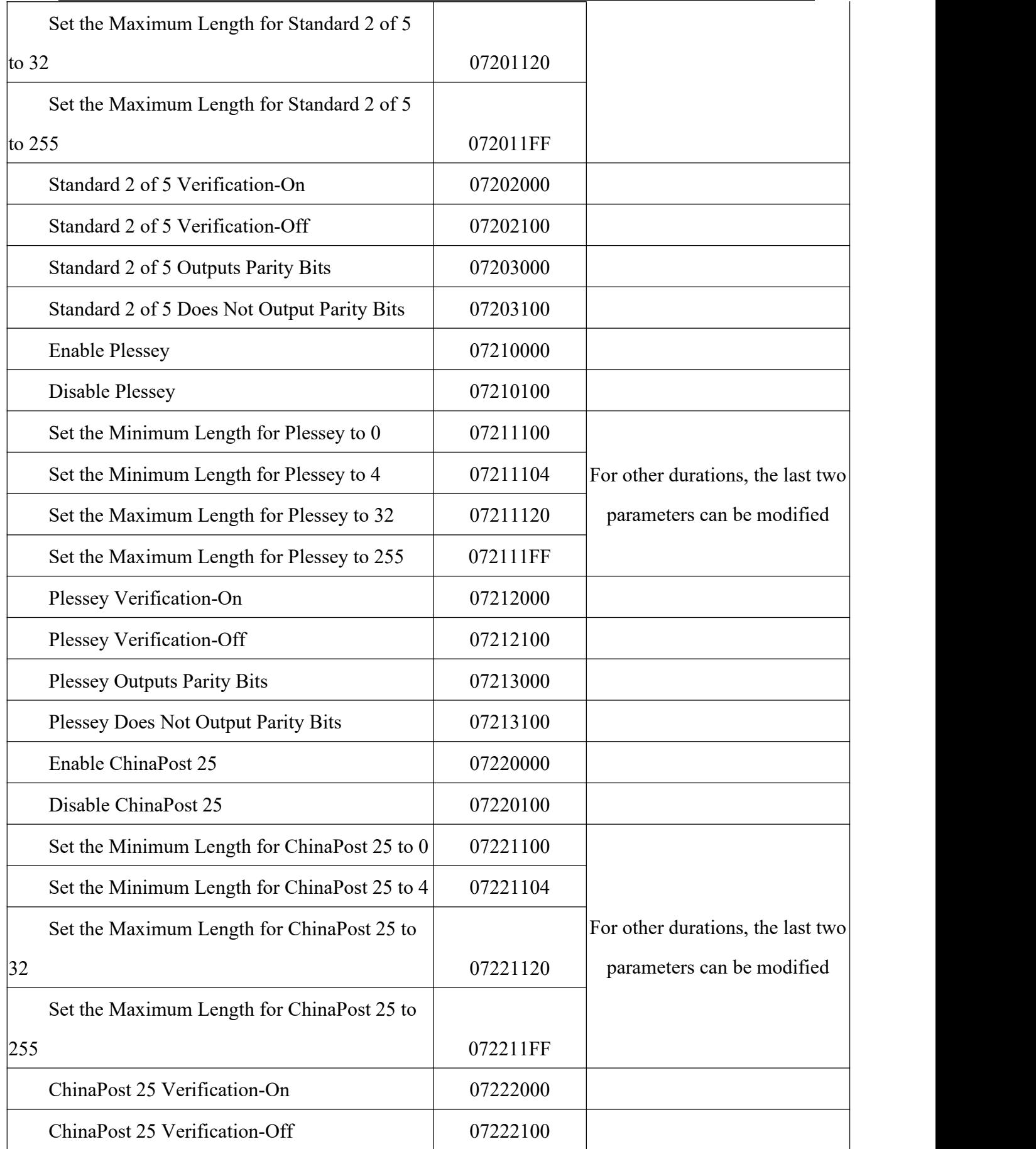

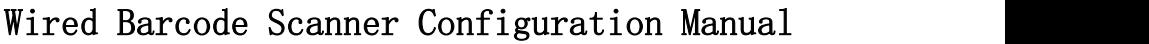

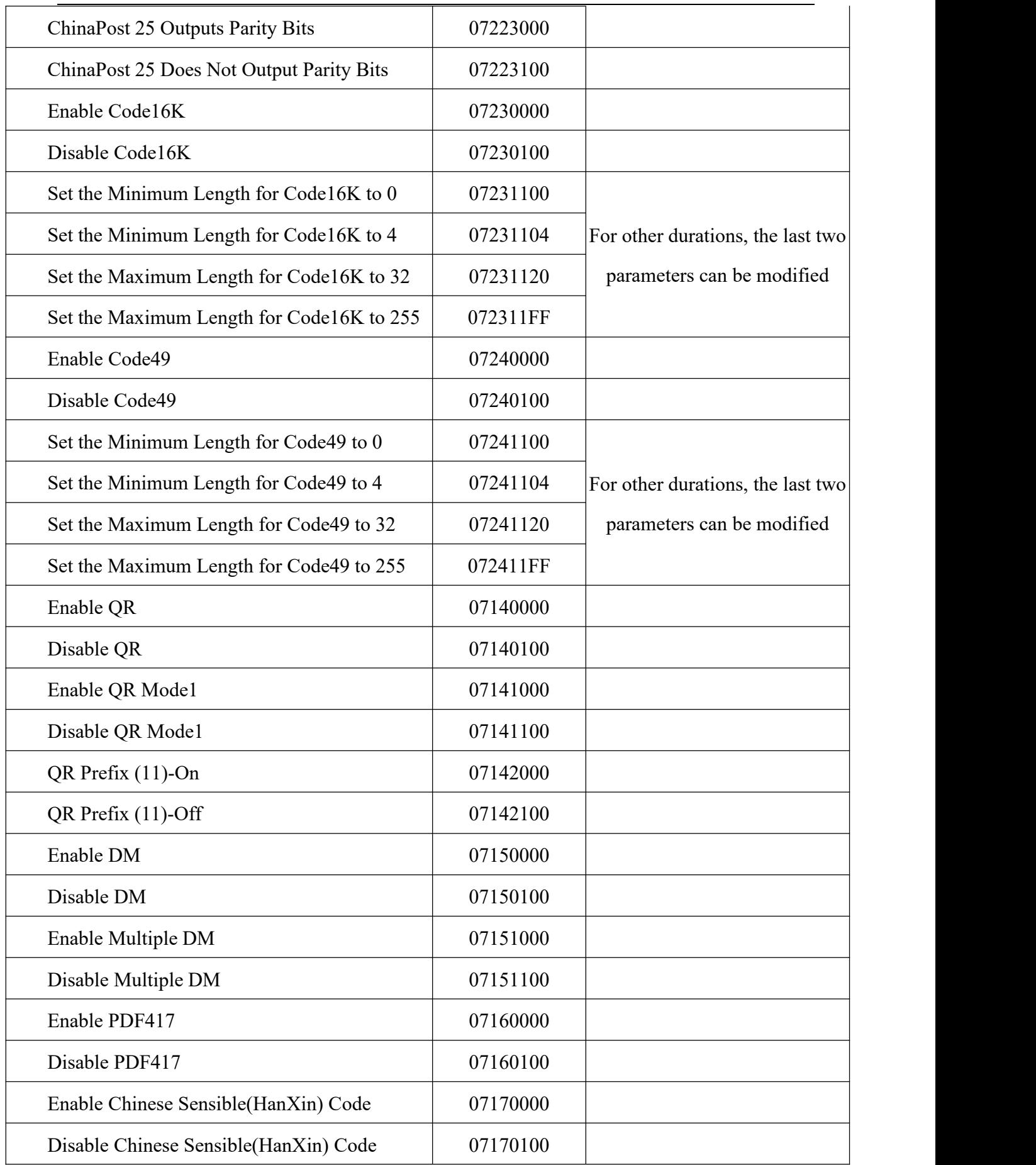

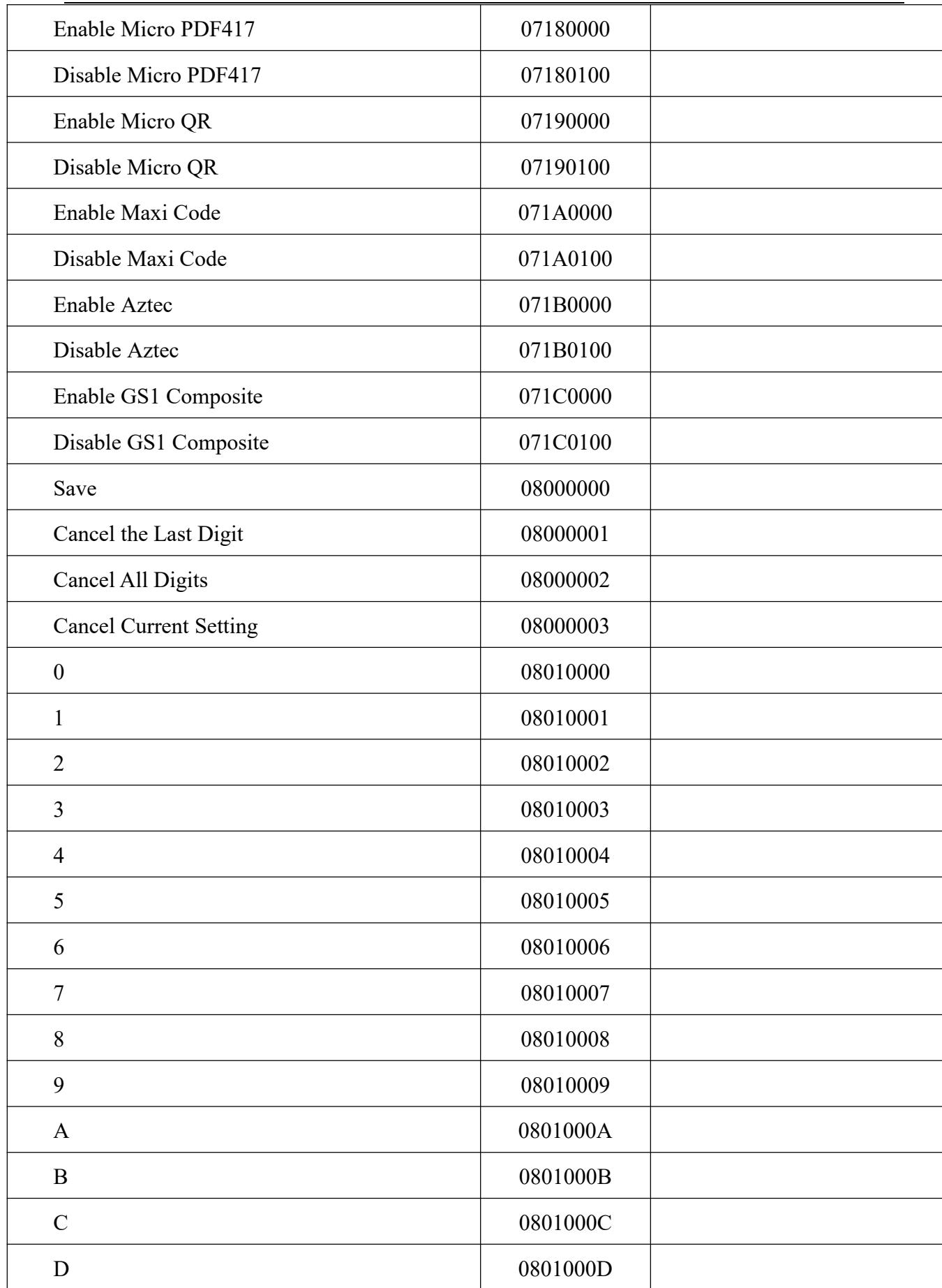

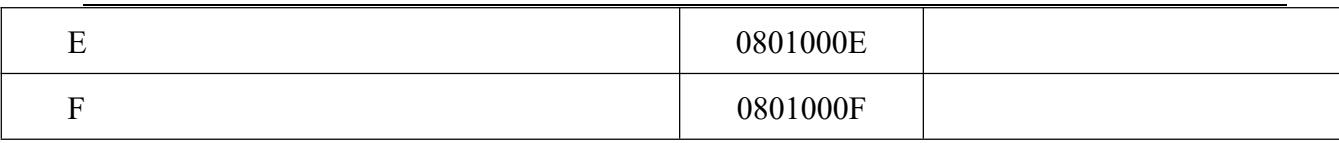

#### **Appendix H: AIM ID List**

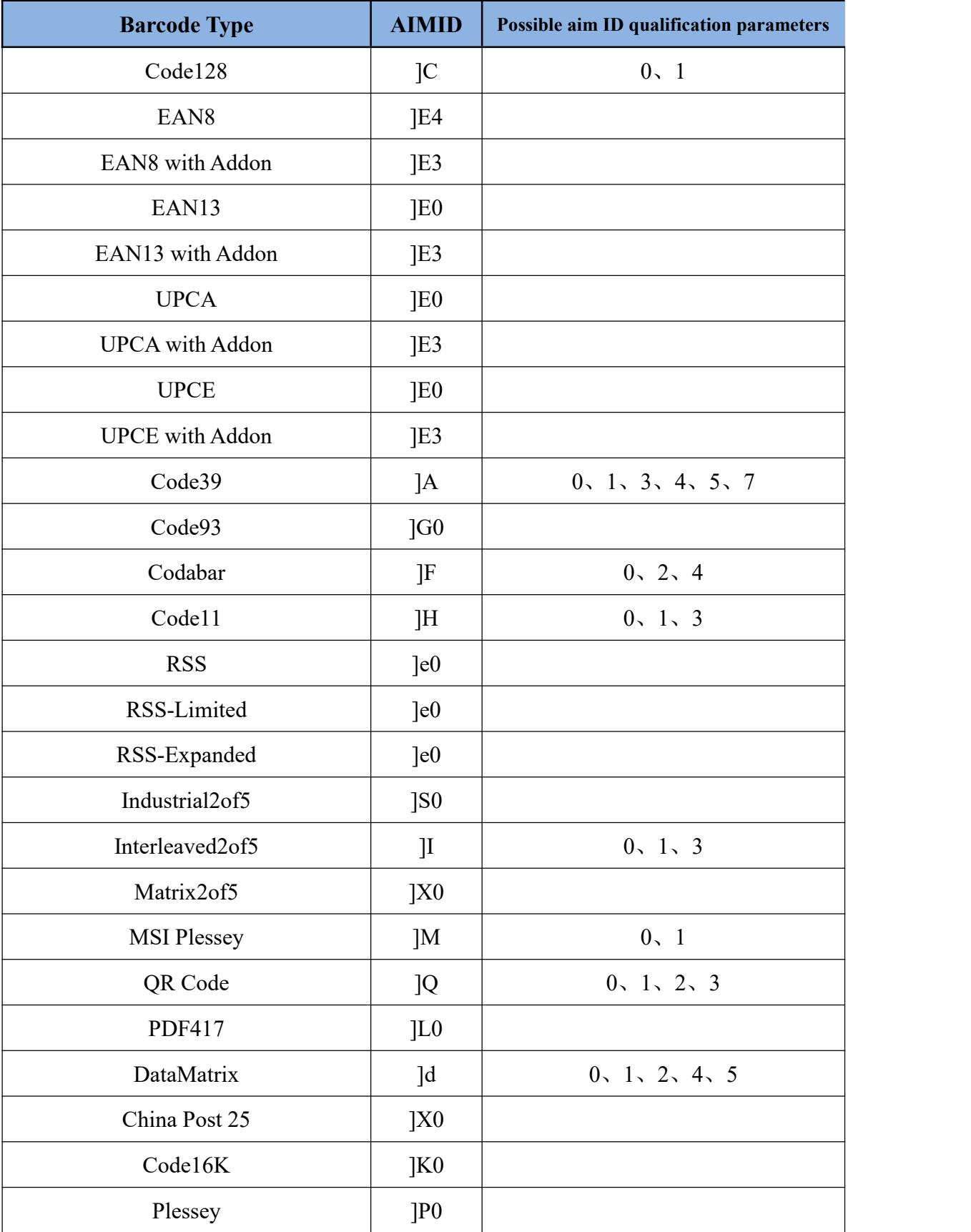

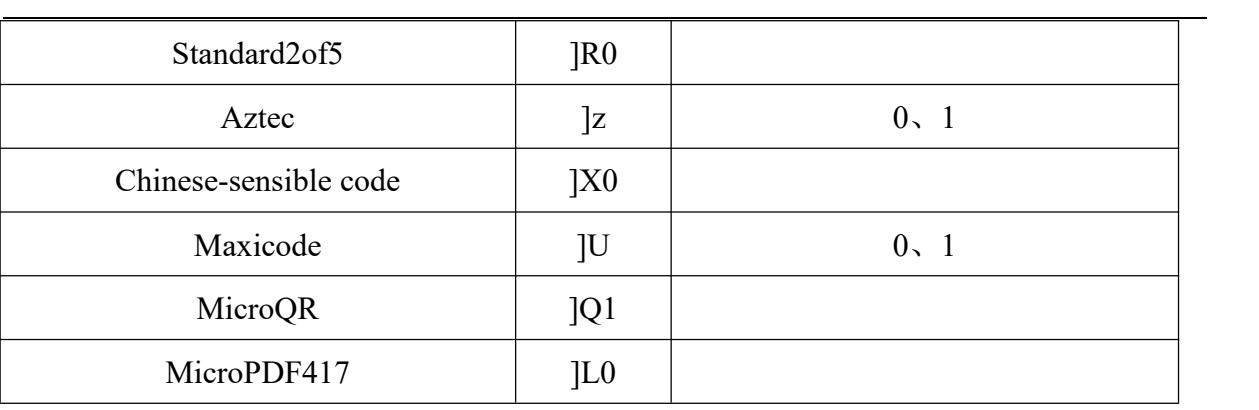